# Benutzerhandbuch

50PUT6103 55PUT6103

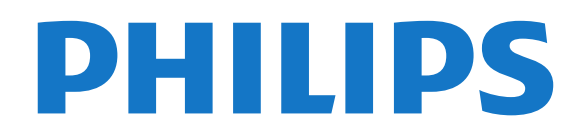

## **Inhalt**

#### [1 Support](#page-2-0)*[3](#page-2-0)*

- [1.1 Identifizieren und Registrieren des Fernsehers](#page-2-1)*[3](#page-2-1)*
- [1.2 Fernseherhilfe und Bedienungsanleitung](#page-2-2)*[3](#page-2-2)*
- [1.3 Online-Hilfe und Bedienungsanleitung](#page-2-3)*[3](#page-2-3)*
- [1.4 Service-CenterReparatur](#page-2-4)*[3](#page-2-4)*

#### [2 Software](#page-4-0)*[5](#page-4-0)*

- [2.1 Software aktualisieren](#page-4-1)*[5](#page-4-1)*
- [2.2 Softwareversion](#page-4-2)*[5](#page-4-2)*

#### [3 Kurzanleitung](#page-5-0)*[6](#page-5-0)*

- [3.1 Fernbedienung](#page-5-1)*[6](#page-5-1)*
- [3.2 IR-Sensor](#page-6-0)
- [3.3 Joystick Lokale Steuerung](#page-6-1)*[7](#page-6-1)*

#### [4 Konfigurieren](#page-8-0)*[9](#page-8-0)*

- [4.1 Lesen der Sicherheitshinweise](#page-8-1)*[9](#page-8-1)*
- [4.2 Aufstellungsort](#page-8-2)*[9](#page-8-2)*
- [4.3 Inbetriebnahme des Fernsehers](#page-8-3)*[9](#page-8-3)*

#### [5 Anschlüsse](#page-10-0)*[11](#page-10-0)*

- [5.1 Connectivity Guide](#page-10-1)*[11](#page-10-1)*
- 
- [5.2 Antenne](#page-10-2)*[11](#page-10-2)* [5.3 Videogerät](#page-10-3)*[11](#page-10-3)*
- [5.4 Audiogerät](#page-11-0)
- [5.5 Mobiles Gerät](#page-11-1)*[12](#page-11-1)*
- [5.6 Anderes Gerät](#page-13-0)*[14](#page-13-0)*

#### [6 Wechseln der Quelle](#page-15-0)*[16](#page-15-0)*

- [6.1 Quellenliste](#page-15-1)*[16](#page-15-1)*
- [6.2 Umbenennen eines Geräts](#page-15-2)*[16](#page-15-2)*

#### [7 Programme](#page-16-0)*[17](#page-16-0)*

[7.1 Informationen zu Sendern und zum Wechseln von](#page-16-1)<br>Sendern 17 [Sendern](#page-16-1)

- [7.2 Installieren von Sendern](#page-16-2)*[17](#page-16-2)*
- [7.3 Senderliste](#page-20-0)*[21](#page-20-0)*
- [7.4 Bevorzugte Sender](#page-21-0)*[22](#page-21-0)* [7.5 Text/Videotext](#page-22-0)

#### [8 TV-Guide](#page-24-0)*[25](#page-24-0)*

[8.1 Was Sie benötigen](#page-24-1)*[25](#page-24-1)* [8.2 Verwenden des TV-Guide](#page-24-2)*[25](#page-24-2)*

#### [9 Aufnehmen und Pause TV](#page-26-0)*[27](#page-26-0)*

[9.1 Aufnehmen](#page-26-1)[27](#page-26-1)<br>9.2 Pause TV 28 [9.2 Pause TV](#page-27-0)

#### [10 Videos, Fotos und Musik](#page-28-0)*[29](#page-28-0)*

- [10.1 Über eine USB-Verbindung](#page-28-1)*[29](#page-28-1)*
- [10.2 Fotos](#page-28-2)*[29](#page-28-2)*
- [10.3 Videos](#page-28-3)*[29](#page-28-3)*
- [10.4 Musik](#page-29-0)*[30](#page-29-0)*

#### [11 Öffnen des TV-Einstellungsmenüs](#page-30-0) *[31](#page-30-0)*

[11.1 Home-Menü – Übersicht](#page-30-1)*[31](#page-30-1)*

- [11.2 "Häufige Einstellungen" und "Alle Einstellungen"](#page-30-2) *31*
- [11.3 Alle Einstellungen](#page-30-3)*[31](#page-30-3)*

#### [12 Netzwerk](#page-40-0)*[41](#page-40-0)*

- [12.1 Heimnetzwerk](#page-40-1)*[41](#page-40-1)*
- [12.2 Mit Netzwerk verbinden](#page-40-2)*[41](#page-40-2)*
- [12.3 Netzwerkeinstellungen](#page-41-0)
- [13 Smart TV](#page-43-0)*[44](#page-43-0)*
- [13.1 Einrichten von Smart TV](#page-43-1)*[44](#page-43-1)*
- [13.2 Smart TV-Startseite](#page-43-2)*[44](#page-43-2)*
- [13.3 App-Galerie](#page-43-3)

#### [14 Netflix](#page-44-0)*[45](#page-44-0)*

- [15 Umweltschutz](#page-45-0)*[46](#page-45-0)*
- [15.1 Nutzungsende](#page-45-1)*[46](#page-45-1)*

#### [16 Technische Daten](#page-46-0)*[47](#page-46-0)*

- [16.1 Leistung](#page-46-1)*[47](#page-46-1)*
- [16.2 Empfang](#page-46-2)*[47](#page-46-2)*
- [16.3 Bildauflösung](#page-46-3)*[47](#page-46-3)*
- [16.4 Unterstützte Eingangsauflösung Video](#page-46-4)*[47](#page-46-4)*
- [16.5 Unterstützte Eingangsauflösung Computer](#page-46-5) *47*
- [16.6 Ton](#page-47-0)*[48](#page-47-0)*
- 
- [16.7 Multimedia](#page-47-1)*[48](#page-47-1)* [16.8 Anschlüsse](#page-47-2)

#### [17 Fehlerbehebung](#page-48-0)*[49](#page-48-0)*

- [17.1 Tipps](#page-48-1)*[49](#page-48-1)*
- [17.2 Einschalten](#page-48-2)*[49](#page-48-2)*
- [17.3 Fernbedienung](#page-49-0)*[50](#page-49-0)*
- [17.4 Programme](#page-49-1)*[50](#page-49-1)*
- [17.5 Bild](#page-49-2)*[50](#page-49-2)* [17.6 Ton](#page-50-0)
- [17.7 HDMI UHD](#page-51-0)*[52](#page-51-0)*
- [17.8 USB](#page-51-1)
- [17.9 WiFi und Internet](#page-51-2)*[52](#page-51-2)*
- [17.10 Falsche Menüsprache](#page-51-3)*[52](#page-51-3)*

#### [18 Sicherheit und Sorgfalt](#page-53-0)*[54](#page-53-0)*

- [18.1 Sicherheit](#page-53-1)*[54](#page-53-1)*
- [18.2 Bildschirmpflege](#page-54-0)*[55](#page-54-0)*

#### [19 Nutzungsbedingungen](#page-55-0)*[56](#page-55-0)*

#### [20 Copyright](#page-56-0)*[57](#page-56-0)*

- [20.1 MHL](#page-56-1)*[57](#page-56-1)*
- [20.2 HDMI](#page-56-2)*[57](#page-56-2)*
- [20.3 Dolby Audio](#page-56-3)*[57](#page-56-3)* [20.4 DTS-HD](#page-56-4)*[57](#page-56-4)*
- [20.5 WiFi Alliance](#page-56-5)*[57](#page-56-5)*
- [20.6 Andere Marken](#page-56-6)*[57](#page-56-6)*

#### [21 Open Source](#page-57-0)*[58](#page-57-0)*

[21.1 Open-Source-Software](#page-57-1)*[58](#page-57-1)* [21.2 Open-Source-Lizenz](#page-57-2)

#### [22 Haftungsausschluss bezüglich Diensten](#page-62-0) [und Software von Drittanbietern](#page-62-0)*[63](#page-62-0)*

#### [Index](#page-63-0)*[64](#page-63-0)*

## <span id="page-2-5"></span><span id="page-2-0"></span>1 Support

<span id="page-2-1"></span>1.1

## Identifizieren und Registrieren des Fernsehers

<span id="page-2-3"></span>Identifizieren des Fernsehers –TV-Modellnummer und Seriennummer

Sie werden eventuell nach der

Modell-/Seriennummer Ihres Geräts gefragt. Diese Nummern finden Sie auf dem Verpackungsetikett oder auf dem Typenschild an der Unter- oder Rückseite des Fernsehers.

#### Registrieren des Fernsehers

Registrieren Sie jetzt Ihren Fernseher, und genießen Sie eine Vielzahl von Vorteilen, einschließlich eines umfassenden Produktsupports (inklusive Downloads), exklusiven Zugriffs auf Informationen zu Produktneuheiten, Sonderangeboten und Rabatten, der Chance auf attraktive Preise und sogar der Teilnahme an speziellen Umfragen zu neuen Veröffentlichungen.

Besuchen Sie [www.philips.com/TVsupport](http://www.philips.com/TVsupport)

<span id="page-2-2"></span> $\overline{12}$ 

## Fernseherhilfe und Bedienungsanleitung

#### Einstellungen > Hilfe

Sie können die Hilfefunktion zur Diagnose und für weitere Informationen zu Ihrem Fernseher verwenden.

• Anleitungen – Zeigen Sie Anweisungen zum Installieren der Sender, Sortieren der Sender, Aktualisieren der TV-Software, Verbinden externer Geräte und Verwenden der intelligenten Funktionen auf Ihrem Fernsehgerät an.

• Fernseher überprüfen: Sie können einen kurzen Videoclip abspielen und dabei prüfen, ob Bild, Ton und Ambilight\* ordnungsgemäß funktionieren.

• Netzwerk überprüfen: Prüfen Sie die Netzwerkverbindung.

<span id="page-2-4"></span>• Software aktualisieren: Suchen Sie nach verfügbaren Software-Updates.

• Bedienungsanleitung: Lesen Sie die Bedienungsanleitung, um Informationen zum Fernseher zu erhalten.

• Fehlerbehebung: Finden Sie Antworten auf häufig gestellte Fragen.

• Werksvoreinstellungen: Setzen Sie alle

Einstellungen auf die Werksvoreinstellungen zurück. • Fernsehgerät erneut einrichten: Führen Sie eine vollständige Neuinstallation des Fernsehers durch. • Informationen zum Kontakt - Zeigen die Telefonnummer oder Internetadresse für Ihr Land oder Ihre Region.

\* Ambilight-Einstellungen gelten nur für Modelle mit Ambilight-Funktion.

### $\overline{13}$ Online-Hilfe und Bedienungsanleitung

Um Probleme mit Ihrem Fernseher von Philips zu lösen, können Sie sich an unseren Online-Support wenden. Sie können Ihre Sprache auswählen und Ihre Produkt-/Modellnummer eingeben.

Besuchen Sie [www.philips.com/TVsupport](http://www.philips.com/TVsupport).

Auf der Support-Website finden Sie nicht nur Antworten auf häufig gestellte Fragen (FAQs), sondern auch die für Ihr Land relevante Telefonnummer, über die Sie uns kontaktieren können. In einigen Ländern können Sie sich mit Fragen direkt per Chat an einen unserer Partner wenden oder eine E-Mail schreiben. Sie können neue Fernsehersoftware oder die Anleitung herunterladen und diese auf dem Computer lesen.

Weitere Informationen zur TV-Fehlerbehebung und zu häufig gestellten Fragen (FAQ) finden Sie unter

[http://philips-tvconsumercare.kxondemand.com/port](http://philips-tvconsumercare.kxondemand.com/portal/en/ModelSelect) [al/en/ModelSelect](http://philips-tvconsumercare.kxondemand.com/portal/en/ModelSelect)

#### Fernseherhilfe auf Ihrem Tablet, Smartphone oder Computer

Um die Ausführung ausführlicher Anweisungen zu erleichtern, können Sie die Fernseherhilfe im PDF-Format herunterladen, um sie auf einem Smartphone, Tablet oder Computer zu lesen. Alternativ können Sie die entsprechende Hilfeseite auch auf Ihrem Computer ausdrucken.

Um die Hilfe (Bedienungsanleitung) herunterzuladen, besuchen Sie [www.philips.com/TVsupport](http://www.philips.com/TVsupport)

### <span id="page-3-0"></span> $\overline{14}$ Service-CenterReparatur

Support und Reparaturen erhalten Sie unter der Hotline des Service-Centers in Ihrem Land. Unsere Servicetechniker kümmern sich um eine Reparatur, falls erforderlich.

Die Telefonnummer finden Sie in der gedruckten Dokumentation, die Sie gemeinsam mit dem Fernseher erhalten haben. Besuchen Sie alternativ unsere Website unter [www.philips.com/TVsupport,](http://www.philips.com/TVsupport) und wählen Sie bei Bedarf Ihr Land aus.

#### TV-Modellnummer und Seriennummer

Sie werden eventuell nach der Modell-/Seriennummer Ihres Geräts gefragt. Diese Nummern finden Sie auf dem Verpackungsetikett oder auf dem Typenschild an der Unter- oder Rückseite des Fernsehers.

#### **A** Warnung

Versuchen Sie nicht, den Fernseher selbst zu reparieren. Dies kann zu schweren Verletzungen, irreparablen Schäden an Ihrem Fernseher oder dem Verfall Ihrer Garantie führen.

4

## <span id="page-4-3"></span><span id="page-4-0"></span>2 Software

<span id="page-4-1"></span> $\overline{21}$ 

## Software aktualisieren

### Nach Updates suchen

#### Aktualisieren über das Internet

### $\bigoplus$  (Home) > Einstellungen > Software

aktualisieren > Nach Updates suchen > Internet (empfohlen)

Suchen Sie manuell nach einem Software-Update.

• Wenn der Fernseher mit dem Internet verbunden ist, erhalten Sie möglicherweise eine Nachricht mit der Aufforderung, die Fernsehersoftware zu aktualisieren. Sie benötigen dazu eine Hochgeschwindigkeits- bzw. Breitbandverbindung. Wenn diese Nachricht angezeigt wird, empfehlen wir, die Aktualisierung auszuführen.

• Während der Software-Aktualisierung ist kein Bild zu sehen, und der Fernseher schaltet sich aus und wieder ein. Dies kann mehrmals geschehen. Die Aktualisierung kann einige Minuten dauern.

• Warten Sie, bis das Bild wieder angezeigt wird. Drücken Sie während der Software-Aktualisierung nicht den Ein-/Ausschalter  $\Phi$  am Fernseher oder auf der Fernbedienung.

#### Aktualisierung über USB

#### $\bigoplus$  (Home) > Einstellungen > Software aktualisieren > Nach Updates suchen > USB

• Sie benötigen einen Computer mit einer Hochgeschwindigkeitsverbindung zum Internet und ein USB-Flashlaufwerk zum Hochladen der Software auf den Fernseher.

• Verwenden Sie ein USB-Flashlaufwerk mit mindestens 512 MB freiem Speicherplatz. Stellen Sie sicher, dass der Schreibschutz deaktiviert ist.

**1 -** Starten der Aktualisierung am Fernseher Wählen Sie Software aktualisieren > Nach Updates suchen > USB, und drücken Sie anschließend OK. **2 -** Identifizieren des Fernsehers

<span id="page-4-2"></span>Setzen Sie den USB-Speicher in einen der USB-Anschlüsse des Fernsehers ein,

wählen Sie Starten, und drücken Sie OK. Eine Identifizierungsdatei wird auf das USB-Speichergerät geschrieben.

**3 -** Herunterladen der Software des Fernsehers

- Setzen Sie den USB-Speicher in Ihren Computer ein. - Suchen Sie auf dem USB-Speichergerät nach der Datei update.html, und doppelklicken Sie darauf.
- Klicken Sie dann auf ID senden.

- Wenn neue Software verfügbar ist, laden Sie die ZIP-Datei herunter.

- Entzippen Sie die Datei nach dem Herunterladen, und kopieren Sie die Datei autorun.upg auf das USB-Speichergerät.

- Legen Sie sie nicht in einem Ordner ab.

**4 -** Aktualisieren der Software des Fernsehers Setzen Sie den USB-Speicher erneut in den Fernseher ein. Die Aktualisierung startet automatisch.

Der Fernseher schaltet sich 10 Sekunden lang ab und dann wieder an. Bitte warten Sie.

Nicht: . .

• Die Fernbedienung darf nicht verwendet werden.

- Trennen Sie das USB-Speichergerät nicht vom Fernseher.
- $\cdot$  Drücken Sie  $\bullet$  nicht zweimal

• Drücken Sie den Ein-/Ausschalter am Fernseher. Der Fernseher schaltet sich 10 Sekunden lang ab und dann wieder an. Bitte warten Sie.

Die Fernsehersoftware wurde aktualisiert. Sie können den Fernseher wieder verwenden.

Um eine versehentliche Aktualisierung der Fernsehersoftware zu verhindern, löschen Sie die Datei "autorun.upg" vom USB-Speichergerät.

### Lokale Aktualisierungen

#### $\bigoplus$  (Home) > Einstellungen > Software aktualisieren > Nach Updates suchen > USB> Lokale Updates.

Nur für Händler und erfahrene Benutzer.

### Nach OAD-Updates suchen (Online-Download)

 $\bigoplus$  (Home) > Einstellungen > Software aktualisieren > Nach Updates suchen > Nach OAD-Updates suchen.

Suchen Sie nach einer Online-Software-Aktualisierung.

#### $\overline{22}$

## Softwareversion

#### $\bigoplus$  (Home) > Einstellungen > Software aktualisieren > Informationen zur aktuellen Software

So zeigen Sie die aktuelle Version der Fernsehersoftware an:

## <span id="page-5-2"></span><span id="page-5-0"></span> $\overline{3}$ Kurzanleitung

<span id="page-5-1"></span> $\overline{31}$ 

## Fernbedienung

### Batterien und Pflege

#### Ersetzen der Batterien

Wenn der Fernseher nicht auf einen Tastendruck auf der Fernbedienung reagiert, sind möglicherweise die Batterien leer.

Um die Batterien auszutauschen, öffnen Sie das Batteriefach an der Rückseite der Fernbedienung.

**1 -** Schieben Sie die Batterieabdeckung in die durch den Pfeil angegebene Richtung.

**2 -** Ersetzen Sie die alten Batterien durch zwei Batterien des Typs AAA-R03-1,5 V . Vergewissern Sie sich, dass die Polungen + und - der Batterien richtig ausgerichtet sind.

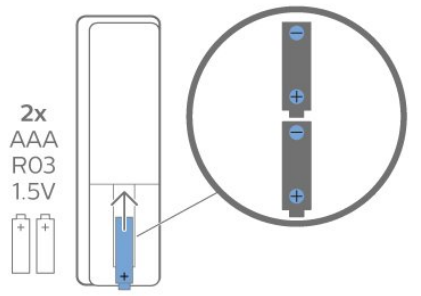

**3 -** Setzen Sie die Batterieabdeckung wieder auf, und schieben Sie sie zurück, bis sie hörbar einrastet.

• Entnehmen Sie die Batterien, wenn Sie die Fernbedienung über einen längeren Zeitraum nicht verwenden.

• Entsorgen Sie alte Batterien sicher entsprechend der für das Nutzungsende geltenden Anweisungen.

#### Pflege

Die Fernbedienung wurde mit einer kratzfesten Beschichtung behandelt.

Reinigen Sie die Fernbedienung mit einem weichen, feuchten Tuch. Verwenden Sie dabei keine Substanzen wie Alkohol, Chemikalien oder Haushaltsreiniger.

### Die Tasten im Überblick

Oben

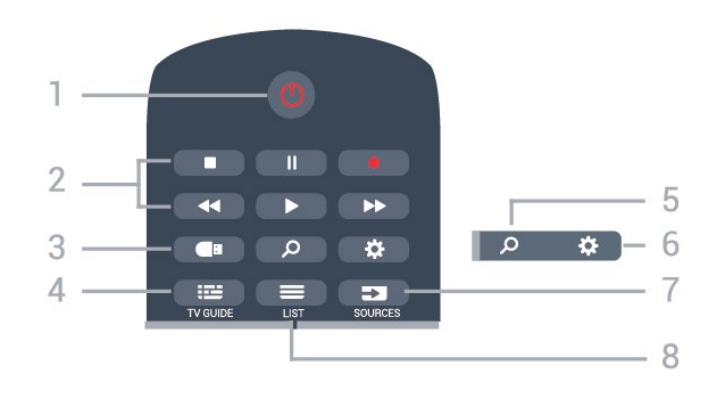

#### 1 - *O* Standby-Taste/Ein-/Ausschalter

Einschalten des Fernsehers oder Umschalten in den Standby-Modus.

#### 2 - Wiedergabe und Aufnahme

- Wiedergabe  $\blacktriangleright$ , zum Wiedergeben von Inhalten.
- $\cdot$  Pause  $\parallel$  zum Unterbrechen der Wiedergabe
- Stopp  $\blacksquare$ , zum Stoppen der Wiedergabe
- $\cdot$  Rücklauf $\triangleleft$ , zum Aktivieren des Rücklaufs
- $\cdot$  Schnellvorlauf  $\rightarrow$  zum Aktivieren des Vorlaufs
- $\cdot$  Aufnahme  $\bullet$  zum Starten einer Aufnahme

#### 3 - **I** Medienbrowser

Öffnen oder Schließen des Medienbrowsermenüs.

#### $4 - 12$  TV GUIDE

Öffnen oder Schließen des TV-Guides.

5 - Q Suche

Öffnen der Smart TV-Suchseite.

 $6 - 4$  Einstellungen

Öffnen des Schnelleinstellungsmenüs.

#### 7 - SOURCES

Öffnen des Quellenmenüs.

#### $8 - 115T$

Öffnen oder Schließen der Senderliste.

#### Mitte

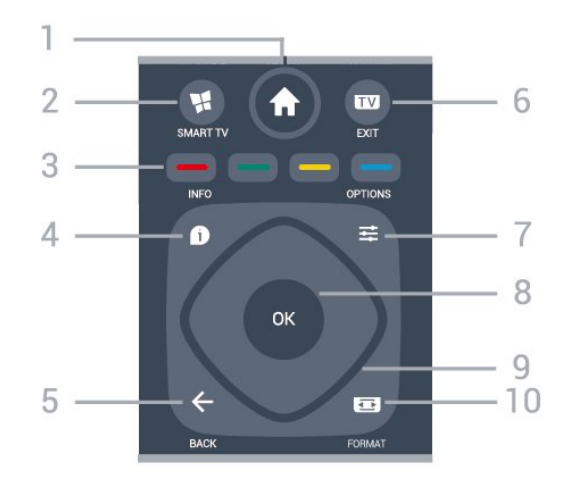

1 -  $\bigoplus$  Home Öffnen des Home-Menüs.

#### <span id="page-6-2"></span>2 - **MSMART TV**

Öffnen der Smart TV-Startseite.

#### $3 - \bullet \bullet \bullet$  Farbtasten

Direktwahl von Optionen. Blaue Taste - zum Öffnen der Hilfe.

#### $4 - 1$  INFO

Öffnen oder Schließen der Programminformationen.

#### $5 - \leftarrow$  BACK

Verlassen eines Menüs, ohne eine Änderung der Einstellungen vorzunehmen.

#### $6 - 12 = EXIT$

<span id="page-6-0"></span>Umschalten zur Wiedergabe des Fernsehprogramms. Beenden einer interaktiven Fernsehanwendung.

#### 7- 幸 OPTIONS

Öffnen bzw. Schließen des Optionsmenüs.

#### 8 - OK-Taste

Bestätigen einer Auswahl oder Einstellung. Öffnen der Senderliste beim Fernsehen.

#### 9 - Pfeil-/Navigationstasten

Navigieren nach oben, unten, rechts und links.

#### 10 -  $\Box$  Bildformat

Öffnen oder Schließen des Bildformatmenüs.

#### Unten

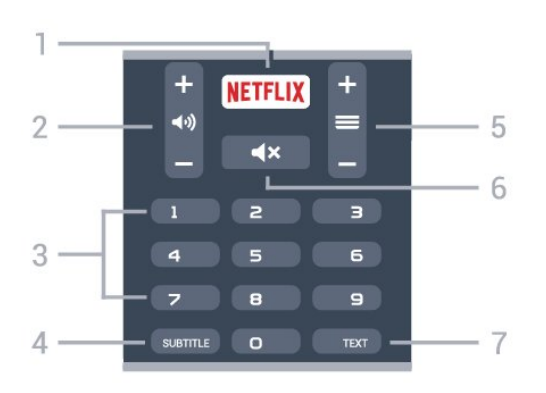

#### <span id="page-6-1"></span>1 – **Netflix**

Direktes Öffnen der Netflix-App während der Fernseher eingeschaltet ist oder sich im Standby-Modus befindet.

• Wenn Sie ein Netflix-Abonnement besitzen, können Sie Netflix auf diesem Fernseher genießen. Der Fernseher muss mit dem Internet verbunden sein. • Drücken Sie zum Öffnen von Netflix **NETFLIX**, um die Netflix-App zu öffnen. Sie können Netflix sofort über einen Fernseher im Standby-Betrieb öffnen.

#### 2 - (autstärke

Einstellen der Lautstärke.

3 - Zifferntasten Direktes Auswählen eines Senders.

#### 4 - SUBTITLE

Einschalten, Ausschalten oder automatisches

Anzeigen der Untertitel.

#### $5 - \equiv$  Sender

Wechseln zum vorherigen oder nächsten Sender in der Senderliste. Öffnen der nächsten oder vorherigen Seite im Text/Videotext. Starten des nächsten oder vorherigen Kapitels auf einer Disc.

#### 6 -  $\blacktriangleleft$  **x** Stummschalten

Aus-/Einschalten des Tons.

#### 7 - TEXT

Öffnen oder Schließen von Videotext.

### $\overline{32}$ IR-Sensor

Der Fernseher kann Befehle von einer Fernbedienung empfangen, die Infrarot (IR) zur Befehlsübertragung verwendet. Achten Sie bei der Verwendung einer derartigen Fernbedienung darauf, dass die Fernbedienung stets auf den Infrarotsensor an der Vorderseite des Fernsehers gerichtet ist.

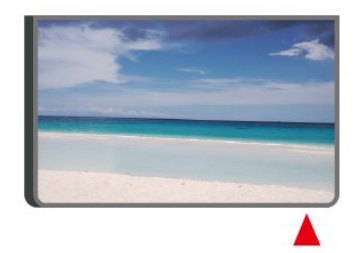

#### **A** Warnung

Stellen Sie nichts vor den Infrarotsensor des Fernsehers. Objekte könnten das IR-Signal blockieren.

### 3.3 Joystick – Lokale Steuerung

Tasten am Fernseher

Wenn Sie Ihre Fernbedienung verloren haben oder die Batterien leer sind, können Sie dennoch einige grundlegende Funktionen des Fernsehers nutzen.

So öffnen Sie das Basismenü:

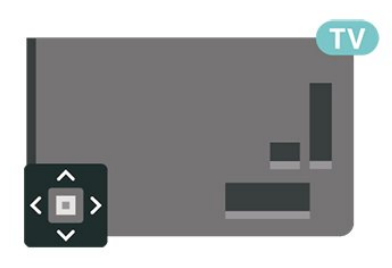

**1 -** Drücken Sie bei eingeschaltetem Fernseher die Joystick-Taste auf der Rückseite des Fernsehers, um das Basismenü aufzurufen.

**2 - Drücken Sie nach links oder rechts, um (a)** Lautstärke, Sender oder 20uellen auszuwählen. Wählen Sie <sup>3</sup> Demo, um einen Demo-Film zu starten.

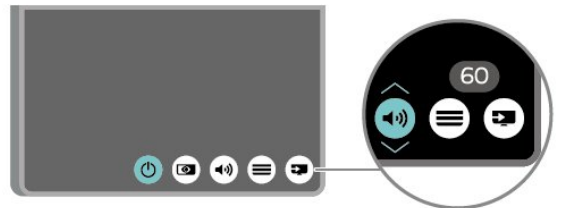

**3 -** Drücken Sie nach oben oder unten, um die Lautstärke einzustellen oder zum nächsten oder vorangehenden Sender zu schalten. Wenn Sie nach oben oder unten drücken, können Sie durch die Liste der Quellen navigieren, darunter die Tuner-Auswahl.

8

Das Menü wird automatisch ausgeblendet.

## <span id="page-8-4"></span><span id="page-8-0"></span> $\Delta$ Konfigurieren

#### <span id="page-8-1"></span> $\overline{41}$

## Lesen der Sicherheitshinweise

Lesen Sie die Sicherheitshinweise, bevor Sie den Fernseher zum ersten Mal verwenden.

Drücken Sie zum Lesen der Hinweise unter Hilfe > Bedienungsanleitung die Farbtaste 
— Keywords (Suchbegriffe), und öffnen Sie Sicherheit und Sorgfalt.

### <span id="page-8-2"></span> $\overline{42}$ Aufstellungsort

### Tipps zum Aufstellen

• Stellen Sie den Fernseher so auf, dass kein direktes Licht auf den Bildschirm fällt.

• Stellen Sie den Fernseher bis zu 15 cm von der Wand entfernt auf

• Der ideale Abstand zum Ultra-HD-Fernseher beträgt das Zwei- bis Fünffache der Bildschirmhöhe. Im Sitzen sollten Ihre Augen auf derselben Höhe sein wie die Mitte des Bildschirms.

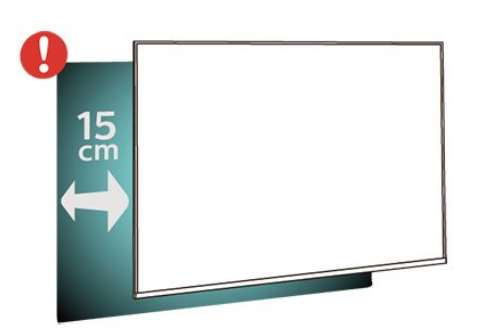

### <span id="page-8-3"></span>**Standfuß**

Die Montageanweisungen für den Standfuß finden Sie in der mitgelieferten Kurzanleitung. Falls diese Anleitung abhandengekommen ist, können Sie sie unter [www.philips.com/TVsupport](http://www.philips.com/TVsupport) herunterladen.

Geben Sie zum Herunterladen der Schnellstartanleitung die Modellnummer des Fernsehers in das Suchfeld ein.

### Wandmontage

Ihr Gerät kann mit einer VESA-kompatiblen Wandhalterung verwendet werden (separat erhältlich).

Nutzen Sie den folgenden VESA-Code, um die Wandhalterung zu erwerben. . .

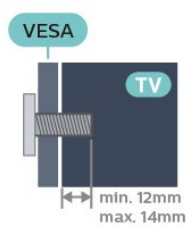

• 50PUT61x3

VESA MIS-F 200 x 200, M6 (Minimum 12 mm, Maximum 16 mm)  $·$  55PUT61 $x3$ VESA MIS-F 200 x 200, M6 (Minimum 12 mm, Maximum 16 mm)

#### Vorbereitung

Entfernen Sie zunächst die vier Kunststoff-Schraubkappen von den Gewindebuchsen auf der Rückseite des Fernsehers.

Stellen Sie sicher, dass die Metallschrauben zum Montieren des Fernsehers an der VESA-kompatiblen Halterung etwa 10 mm in die Gewindebuchsen des Fernsehers eingedreht werden können.

#### Vorsicht

Die Wandmontage des Fernsehers erfordert Fachkenntnisse und sollte nur von qualifiziertem Personal durchgeführt werden. Bei der Wandmontage des Fernsehers sollten die dem Gewicht des Geräts entsprechenden Sicherheitsstandards beachtet werden. Lesen Sie zudem die Sicherheitshinweise, bevor Sie den Fernseher aufstellen. TP Vision Europe B.V. übernimmt keine Haftung für eine unsachgemäße Montage oder aus der Montage resultierende Unfälle oder Verletzungen.

 $\overline{43}$ 

## Inbetriebnahme des Fernsehers

### Netzkabel anschließen

• Schließen Sie das Netzkabel an den Anschluss POWER auf der Rückseite des Fernsehers an.

- Stellen Sie sicher, dass das Netzkabel fest in den Anschluss gesteckt ist.
- Achten Sie darauf, dass der Netzstecker in der
- Steckdose jederzeit zugänglich ist.
- Um das Stromkabel vom Netzanschluss zu trennen,

<span id="page-9-0"></span>ziehen Sie niemals am Kabel, sondern immer am **Stecker** 

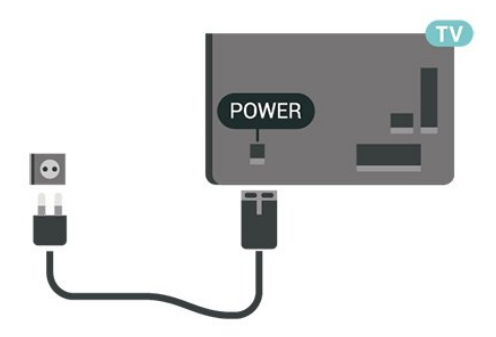

Dieser Fernseher verbraucht im Standby-Betrieb sehr wenig Strom. Ziehen Sie dennoch den Netzstecker ab, wenn Sie den Fernseher über einen längeren Zeitraum nicht verwenden, um Strom zu sparen.

### Einschalten oder Standby

Bevor Sie den Fernseher einschalten, sollten Sie sicherstellen, dass Sie das Netzkabel mit dem Anschluss POWER auf der Rückseite des Fernsehers verbunden haben.

#### Einschalten

• Drücken Sie die kleine Joystick-Taste auf der Rückseite des Fernsehers.

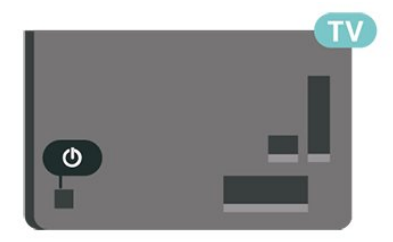

#### Umschalten in den Standby-Modus

Drücken Sie zum Umschalten in den Standby-Modus  $\bullet$  auf der Fernbedienung. Sie können dazu auch die kleine Joystick-Taste auf der Rückseite des Fernsehers drücken.

Im Standby-Modus ist der Fernseher weiterhin an die Stromversorgung angeschlossen, verbraucht jedoch nur sehr wenig Energie.

Um den Fernseher vollständig auszuschalten, ziehen Sie den Netzstecker heraus.

Ziehen Sie dazu niemals am Kabel, sondern immer am Stecker. Stellen Sie sicher, dass der Zugang zum Netzstecker, Netzkabel und zur Steckdose jederzeit frei ist.

## <span id="page-10-4"></span><span id="page-10-0"></span> $\overline{5}$ Anschlüsse

## <span id="page-10-1"></span> $\overline{51}$

## Connectivity Guide

Verwenden Sie zum Verbinden eines Geräts mit dem Fernseher immer die hochwertigste Verbindung. Verwenden Sie außerdem qualitativ hochwertige Kabel, um eine gute Bild- und Tonübertragung sicherzustellen.

Wenn Sie ein Gerät anschließen, erkennt der Fernseher den entsprechenden Typ und ordnet dem Gerät die richtige Typenbezeichnung zu. Bei Bedarf können Sie den Typennamen ändern. Wenn eine richtige Typenbezeichnung für ein Gerät festgelegt wird, wechselt der Fernseher automatisch zu den idealen Fernsehereinstellungen, wenn Sie im Quellenmenü dieses Gerät auswählen.

### <span id="page-10-2"></span> $\overline{52}$ Antenne

Stecken Sie den Antennenstecker fest in die Antennenbuchse auf der Rückseite des Fernsehers.

Sie können Ihre eigene Antenne anschließen oder eine Verbindung zu einem Antennensignal von einem Antennenverteilersystem herstellen. Verwenden Sie ein HF-Koaxialkabel (75 Ohm) mit IEC-Stecker.

Verwenden Sie diese Antennenverbindung für DVB-T- und DVB-C-Eingangssignale.

## <span id="page-10-3"></span>5.3 Videogerät

### **HDMI**

Ein HDMI-Anschluss bietet die beste Bild- und Tonqualität.

Verwenden Sie ein High Speed-HDMI-Kabel für optimale Signalqualitätsübertragung, und verwenden Sie kein HDMI-Kabel, das länger als 5 Meter ist. Schließen Sie Geräte mit HDR-Unterstützung an den Anschlüssen HDMI 2 oder HDMI 3 an.

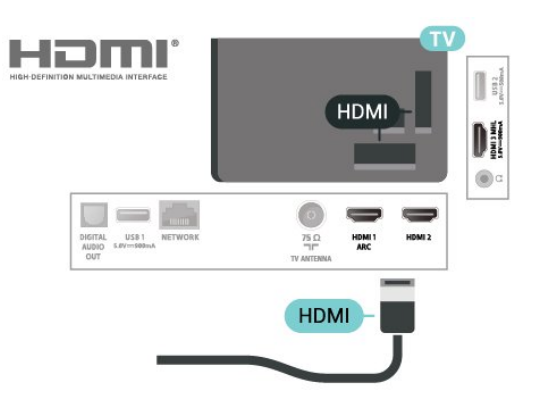

### Kopierschutz

HDMI-Anschlüsse unterstützen HDCP (High-Bandwidth Digital Content Protection). HDCP ist ein Kopierschutzsignal, das verhindert, dass Inhalte von einer DVD oder Blu-ray Disc kopiert werden. Es wird auch DRM (Digital Rights Management) genannt.

### Component

Y Pb Pr – Component-Video ist eine qualitativ hochwertige Verbindung.

Der YPbPr-Anschluss kann für HD-Fernsehsignale (High Definition) verwendet werden. Für den Ton können Sie ein zusätzliches Audio-L/R-Kabel verwenden.

Achten Sie beim Anschließen auf die gleichen Farben (grün, blau, rot) bei YPbPr-Anschluss und Kabelstecker.

Verwenden Sie ein Audio-L/R-Cinch-Kabel, wenn Ihr Gerät auch über Ton verfügt.

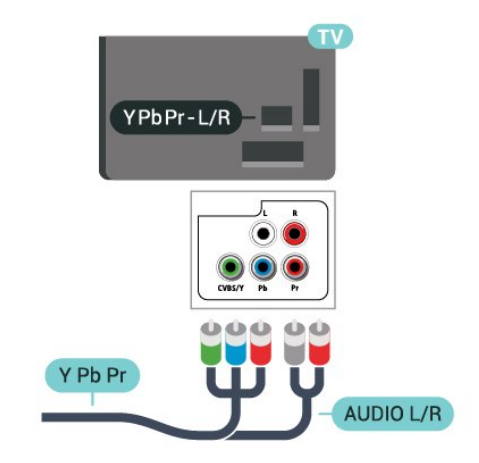

### <span id="page-11-2"></span>Composite

CVBS - Composite Video ist eine Verbindung mit Standardqualität. Für den Ton können Sie ein zusätzliches Audio-L/R-Signal zum CVBS-Signal verwenden.

• Y und CVBS teilen denselben Anschluss. • Component und Composite teilen die Audio-Anschlüsse.

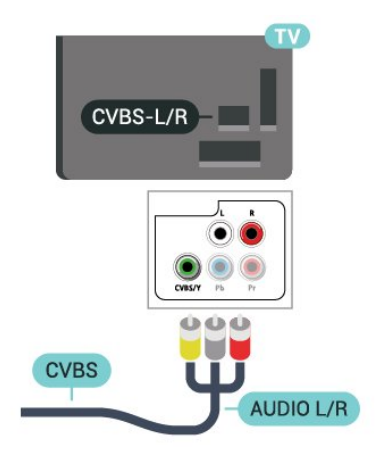

### Digitaler Audio-Ausgang – Optisch

Audioausgang – Optisch ist eine hochwertige Tonverbindung.

Diese optische Verbindung kann 5.1-Audiokanäle übertragen. Wenn Ihr Gerät, in der Regel ein Home Entertainment-System (HES), nicht über einen HDMI ARC-Anschluss verfügt, können Sie dieses Kabel an den optischen Audioeingang am HES anschließen. Die Verbindung "Audioausgang – Optisch" sendet den Ton vom Fernseher an das HES.

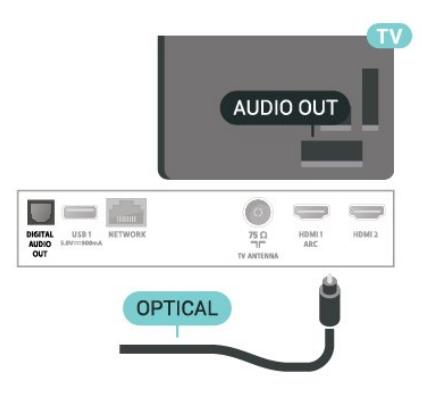

### <span id="page-11-0"></span>5.4 Audiogerät

### HDMI ARC

Nur der HDMI 1-Anschluss des Fernsehers verfügt über HDMI ARC (Audio Return Channel).

Wenn das Gerät, in der Regel ein Heimkinosystem, ebenfalls über einen HDMI ARC-Anschluss verfügt, schließen Sie es an den HDMI 1 -Anschluss an diesem Fernseher an. Durch die HDMI ARC-Verbindung benötigen Sie kein separates Audiokabel zur Übertragung des Tons an das HES. Über HDMI ARC werden sowohl Video- als auch Audiosignale übertragen.

<span id="page-11-1"></span>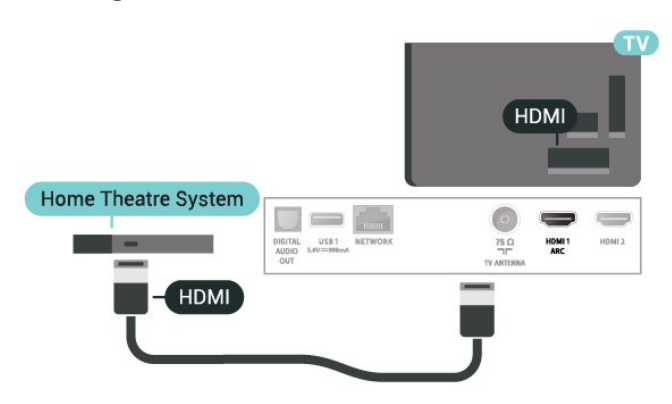

### Kopfhörer

Sie können Kopfhörer an der Seite des Fernsehers am Anschluss  $\Omega$  anschließen. Dies ist ein Anschluss für einen 3,5 mm Miniklinkenstecker. Sie können die Lautstärke der Kopfhörer getrennt einstellen.

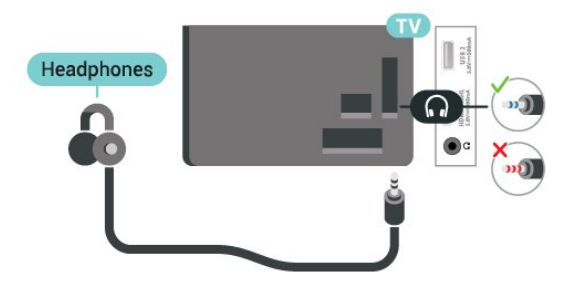

### 5.5 Mobiles Gerät

### Wi-Fi Direct/Miracast

#### Informationen zu Wi-Fi Miracast

Sie können Ihre Fotos, Musiktitel und Videos von einem Mobilgerät mithilfe von Wi-Fi Miracast™ auf Ihrem Fernseher wiedergeben. Das Mobilgerät und der Fernseher sollten sich in Reichweite befinden, was meistens bedeutet, dass sie sich im gleichen Zimmer befinden.

Überprüfen Sie, ob Ihr Mobilgerät Miracast-

#### <span id="page-12-0"></span>kompatibel ist.

Ihr Fernseher ist ein Wi-Fi CERTIFIED Miracast™-Gerät. Mit Miracast™ können Sie den Bildschirm Ihres Smartphones, Tablets oder Computers kabellos auf dem Fernsehbildschirm anzeigen und freigeben. Sie können Videos (Audio und Video) streamen, Fotos und weitere Inhalte auf dem Bildschirm des Geräts freigeben. Das Gerät muss nicht mit dem Heimnetzwerk verbunden sein. Sowohl der Fernseher als auch das Gerät müssen Wi-Fi CERTIFIED Miracast™-Geräte sein und die Funktion "Miracast" aktiviert haben.

Miracast unterliegt auf diesem Fernseher dem HDCP-Protokoll und kann keine urheberrechtlich geschützten Premium-Inhalte anzeigen, die von einem Gerät gesendet werden. Die maximal unterstützte Videoauflösung beträgt 720p für 2,4 GHz WiFi oder 1080p für 5 GHz WiFi.

Weitere Informationen zu Wi-Fi CERTIFIED Miracast™-Geräten finden Sie unter [www.wi-fi.org.](http://www.wi-fi.org)

Wi-Fi® – das Wi-Fi CERTIFIED-Logo und das Wi-Fi-Logo sind eingetragene Marken der Wi-Fi Alliance. Wi-Fi CERTIFIED Miracast™ und Miracast™ sind Marken der Wi-Fi Alliance.

#### Verwenden von Miracast

Einschalten von Miracast

Drücken Sie **EX** SOURCES > Miracast

#### Freigeben eines Bildschirms auf dem Fernseher

**1 -** Aktivieren Sie Miracast (Bildschirmspiegelung) auf Ihrem mobilen Gerät.

**2 -** Wählen Sie auf Ihrem mobilem Gerät den Fernseher aus. (Dieser Fernseher wird mit dem Modellnamen des Fernsehers angezeigt.)

**3 -** Wählen Sie auf Ihrem mobilen Gerät den Fernsehernamen aus. Nach der

Verbindungsherstellung können Sie Miracast nutzen.

#### Beenden der Freigabe

Sie können die Freigabe eines Bildschirms über den Fernseher oder ein mobiles Gerät beenden.

#### Über das Gerät:

Sie können die Verbindung in der Anwendung, mit der Sie Miracast gestartet haben, trennen und die Anzeige des Bildschirms auf dem Fernseher beenden. Der Fernseher wechselt zurück zum zuletzt ausgewählten Programm.

#### Über den Fernseher:

Um die Anzeige des Gerätebildschirms auf dem

Fernseher zu beenden, können Sie: . .

• **EXIT** drücken, um eine TV-Übertragung anzuzeigen

 $\cdot \bigstar$  (Home) drücken, um eine andere Aktivität auf dem Fernseher zu starten

• SOURCES drücken, um das Quellenmenü zu

öffnen und ein angeschlossenes Gerät auszuwählen

#### Zurücksetzen der direkten WiFi-Gruppe

Die Wi-Fi Miracast-Verbindungsliste speichert die zuvor verbundenen Geräte.

So löschen Sie alle verbundenen Miracast-Geräte:

 $\bigoplus$  (Home) > Einstellungen > Alle Einstellungen > Netzwerk > Wi-Fi Miracast-Verbindungen zurücksetzen.

#### Bildschirmverzögerung

Die normale Bildschirmverzögerung bei der Freigabe eines Bildschirms über Miracast beträgt ca. 1 Sekunde. Bei älteren Geräten mit einer geringeren Rechenleistung kann die Verzögerung länger sein.

### MHL

Dieser Fernseher ist MHL™-konform.

Wenn Ihr Mobilgerät ebenfalls MHL-konform ist, können Sie es über ein MHL-Kabel mit dem Fernseher verbinden. Wenn das MHL-Kabel verbunden ist, können Sie Inhalte von Ihrem Mobilgerät auf dem Fernseher wiedergeben. Das Mobilgerät lädt gleichzeitig den Akku auf. Die MHL-Verbindung ist ideal zum längeren Ansehen von Filmen oder Spielen von Spielen von Ihrem Mobilgerät auf dem Fernseher.

#### Laden

Wenn das MHL-Kabel angeschlossen ist, wird das Gerät geladen, wenn der Fernseher eingeschaltet ist (nicht im Standby-Modus).

#### MHL-Kabel

Sie benötigen ein passives MHL-Kabel (HDMI zu Micro USB), um Ihr Mobilgerät mit dem Fernseher zu verbinden. Sie benötigen möglicherweise einen zusätzlichen Adapter für den Anschluss mit Ihrem Mobilgerät, um das MHL-Kabel mithilfe der HDMI 3-MHL -Verbindung an den Fernseher anzuschließen.

### <span id="page-13-1"></span>нат **XMHL**

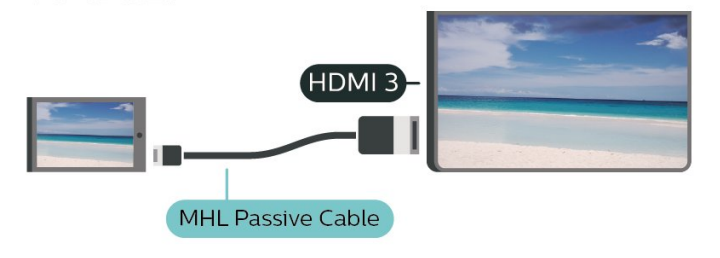

MHL, Mobile High-Definition Link und das MHL-Logo sind Marken oder eingetragene Marken der MHL, LLC.

### Apps – Philips TV Remote App

Die neue Philips TV Remote App auf Ihrem Smartphone oder Tablet ist ab sofort Ihre Fernsehassistentin.

Mit der TV Remote App können Sie Ihre Medien kinderleicht steuern. Senden Sie Fotos, Musik oder Videos an den großen Fernsehbildschirm. Suchen Sie im TV-Guide nach Inhalten, die Sie auf Ihrem Fernseher ansehen möchten. Mit der TV Remote App können Sie Ihr Telefon als Fernbedienung verwenden, der Fernseher kann per Telefon ein- und ausgeschaltet werden.

Laden Sie die Philips TV Remote App noch heute von der App-Plattform Ihres Vertrauens herunter.

Die Philips TV Remote App ist kostenlos für iOS und Android verfügbar.

### <span id="page-13-0"></span>5.6 Anderes Gerät

### USB-Flashlaufwerk

Sie können Fotos, Musik oder Videos von einem angeschlossenen USB-Flashlaufwerk wiedergeben. Stecken Sie ein USB-Flashlaufwerk in einen der USB-Anschlüsse des eingeschalteten Fernsehers.

Der Fernseher erkennt das Flashlaufwerk und öffnet eine Liste mit dessen Inhalten.

Wenn die Inhaltsliste nicht automatisch angezeigt wird, drücken Sie **SOURCES**, und wählen Sie USB.

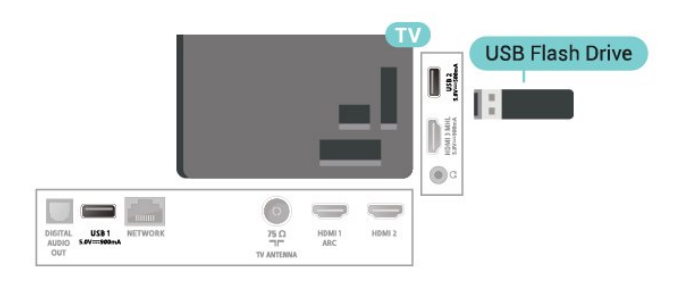

Um weitere Informationen zum Anzeigen oder Wiedergeben von Inhalten über ein USB-Flashlaufwerk zu erhalten, drücken Sie in der Hilfe die Farbtaste 
ige Suchbegriffe, und öffnen Sie Fotos, Videos und Musik.

### USB-Festplatte

#### Installation

Wenn Sie eine USB-Festplatte anschließen, können Sie eine Fernsehsendung zeitversetzt ansehen oder aufnehmen. Bei der Fernsehsendung muss es sich um eine digitale Übertragung handeln (DVB-Übertragung o. Ä.).

Um eine Sendung zeitversetzt ansehen oder aufnehmen zu können, müssen Sie zunächst eine USB-Festplatte anschließen und formatieren. Durch die Formatierung werden alle Daten auf der USB-Festplatte gelöscht.

#### So halten Sie die Wiedergabe an:

Um eine Übertragung anzuhalten, benötigen Sie eine USB-kompatible Festplatte mit einem Speicherplatz von mindestens 4 GB.

#### So nehmen Sie Sendungen auf:

Um Sendungen zeitversetzt anzusehen oder aufzunehmen, benötigen Sie mindestens 250 GB Speicher. Wenn Sie eine Sendung mit TV-Guide-Informationen aus dem Internet aufnehmen möchten, muss der Fernseher mit dem Internet verbunden werden, bevor Sie die USB-Festplatte installieren.

**1 -** Verbinden Sie die USB-Festplatte mit einem der USB-Anschlüsse am Fernseher. Schließen Sie während des Formatierens kein weiteres USB-Gerät an die anderen USB-Anschlüsse an.

**2 -** Schalten Sie die USB-Festplatte und den Fernseher ein.

**3 -** Schalten Sie auf einen digitalen Sender, und drücken Sie **II** (Pause). Dadurch wird die Formatierung gestartet.

Befolgen Sie die Anweisungen auf dem Bildschirm.

Entfernen Sie die USB-Festplatte auch nach der Formatierung nicht.

#### <span id="page-14-0"></span>Warnung

Die USB-Festplatte wird speziell für diesen Fernseher formatiert. Sie können daher die gespeicherten Aufnahmen auf keinem anderen Fernseher oder PC verwenden. Verwenden Sie keine PC-Anwendung zum Kopieren oder Bearbeiten von Aufnahmedateien auf der USB-Festplatte. Dies beschädigt die Aufnahmen. Wenn Sie eine weitere USB-Festplatte formatieren, geht der Inhalt der vorigen verloren. Wenn Sie eine auf dem Fernseher installierte USB-Festplatte für einen Computer verwenden möchten, muss diese neu formatiert werden.

Um die Hinweise in der Hilfe zu lesen, drücken Sie  $die Farbtaste - Kevwords (Such be griffe)$ , und öffnen Sie USB-Festplatte.

#### Wird formatiert

Um eine Sendung zeitversetzt ansehen oder aufnehmen zu können, müssen Sie zunächst eine USB-Festplatte anschließen und formatieren. Durch die Formatierung werden alle Daten auf der USB-Festplatte gelöscht. Wenn Sie Sendungen mit TV-Guide-Informationen aus dem Internet aufnehmen möchten, muss zuerst die Internetverbindung eingerichtet werden, bevor Sie die USB-Festplatte installieren.

#### Warnung

Die USB-Festplatte wird speziell für diesen Fernseher formatiert. Sie können daher die gespeicherten Aufnahmen auf keinem anderen Fernseher oder PC verwenden. Verwenden Sie keine PC-Anwendung zum Kopieren oder Bearbeiten von Aufnahmedateien auf der USB-Festplatte. Dies beschädigt die Aufnahmen. Wenn Sie eine weitere USB-Festplatte formatieren, geht der Inhalt der vorigen verloren. Wenn Sie eine auf dem Fernseher installierte USB-Festplatte für einen Computer verwenden möchten, muss diese neu formatiert werden.

So formatieren Sie eine USB-Festplatte:

**1 -** Verbinden Sie die USB-Festplatte mit einem der USB-Anschlüsse am Fernseher. Schließen Sie während des Formatierens kein weiteres USB-Gerät an die anderen USB-Anschlüsse an.

**2 -** Schalten Sie die USB-Festplatte und den Fernseher ein.

**3 -** Schalten Sie auf einen digitalen Sender, und drücken Sie **II** (Pause). Dadurch wird die Formatierung gestartet. Befolgen Sie die Anweisungen auf dem Bildschirm.

**4 -** Sie werden vom Fernseher gefragt, ob Sie die USB-Festplatte zum Speichern von Apps verwenden möchten. Stimmen Sie dem zu, wenn dies der Fall ist. **5 -** Entfernen Sie die USB-Festplatte auch nach der Formatierung nicht.

## <span id="page-15-3"></span><span id="page-15-0"></span> $\overline{6}$ Wechseln der Quelle

### <span id="page-15-1"></span>6.1 **Quellenliste**

• Um das Quellenmenü zu öffnen, drücken Sie SOURCES .

• Um zu einem angeschlossenen Gerät zu wechseln, wählen Sie das Gerät mithilfe der Pfeile  $\sum$  (rechts) bzw. < (links) aus, und drücken Sie OK.

• Um das Quellenmenü zu schließen, ohne zu einem Gerät zu wechseln, drücken Sie erneut **zugenderen Sources**.

### <span id="page-15-2"></span> $\overline{62}$

## Umbenennen eines Geräts

• Der Name oder das Gerätesymbol kann nur für CVBS-, YPbPr- und HDMI-Quellen geändert bzw. ersetzt werden.

 $\bigoplus$  (Home) > Einstellungen > Alle Einstellungen > Allgemeine Einstellungen > Eingabequellen > Quelle > Bearbeiten

**1 -** Wählen Sie eines der Gerätesymbole aus und drücken Sie OK. Der vordefinierte Name wird im Eingabefeld angezeigt.

2 - Drücken Sie **^** (nach oben), um zum Eingabefeld zu wechseln. Drücken Sie dann OK, und geben Sie über die Bildschirmtastatur einen neuen Namen ein.

 $-$  Drücken Sie die Taste  $\bullet$  (rot), um

Kleinbuchstaben einzugeben

- Drücken Sie die Taste · (grün), um

Großbuchstaben einzugeben

- Drücken Sie die Taste · (gelb), um Zahlen und

Symbole einzugeben

- Drücken Sie die Taste (blau), um ein Zeichen zu löschen.

**3 -** Wählen Sie nach Abschluss der

Bearbeitung Fertig aus.

## Programme

<span id="page-16-1"></span> $\overline{71}$ 

<span id="page-16-3"></span><span id="page-16-0"></span>7

## Informationen zu Sendern und zum Wechseln von Sendern

#### So schauen Sie Fernsehsender an

• Drücken Sie  $\blacksquare$ . Der Fernseher schaltet automatisch auf den Fernsehsender, den Sie zuletzt gesehen haben.

 $\cdot$  Drücken Sie  $\bigoplus$  (Home) > TV > Sender und anschließend OK.

• Drücken Sie **III** + oder III -, um den Sender zu wechseln.

• Wenn Sie die Sendernummer kennen, geben Sie die Zahl mit den Zifferntasten ein. Drücken Sie nach Eingabe der Nummer OK, um den Sender zu wechseln.

• Wenn Sie zurück zum zuvor wiedergegebenen Sender wechseln möchten, drücken Sie  $\leftarrow$  BACK.

So wechseln Sie zu einem Sender in der Senderliste

• Drücken Sie beim Fernsehen = LIST, um die Senderliste zu öffnen.

• Die Senderliste kann mehrere Seiten lang sein. Um zur nächsten oder vorherigen Seite zu wechseln, drücken Sie  $\overline{H}$  + oder  $\overline{H}$  -.

• Um die Senderliste zu schließen, ohne zu einem anderen Sender zu wechseln, drücken Sie erneut  $\equiv$  LIST.

#### Sendersymbole

Nach einer automatischen Senderaktualisierung in der Senderliste werden neu gefundene Sender mit einem  $\bigstar$ (Stern) gekennzeichnet.

Wenn Sie einen Sender sperren, wird dieser mit einem **a** (Schloss) markiert.

#### Radiosender

Wenn digitale Sendungen verfügbar sind, werden während der Installation auch digitale Radiosender installiert. Sie können wie bei Fernsehprogrammen zwischen Radiosendern wechseln.

<span id="page-16-2"></span>Dieser Fernseher kann den digitalen Fernsehstandard DVB empfangen. Möglicherweise funktioniert der Fernseher nicht bei allen digitalen Fernsehanbietern, wenn die Standardanforderungen nicht komplett eingehalten werden.

### $\overline{72}$

## Installieren von Sendern

### Antenne und Kabel

Manuelle Sendersuche und Sendereinstellungen

#### Sendersuche

Aktualisieren von Sendern

 $\bigoplus$  (Home) > Einstellungen > Sender installieren > Antennen-/Kabelinstallation > Nach Sendern suchen

**1 -** Wählen Sie Jetzt Starten aus, und drücken Sie OK. **2 -** Wählen Sie Sender aktualisieren, wenn Sie nur neue digitale Sender hinzufügen wollen.

**3 -** Wählen Sie Start aus, und drücken Sie OK, um die Sender zu aktualisieren. Dies kann einige Minuten in Anspruch nehmen.

Quick reinstall (Schnelle Neuinstallation)

 $\bigoplus$  (Home) > Einstellungen > Sender installieren > Antennen-/Kabelinstallation > Nach Sendern suchen

**1 -** Wählen Sie Jetzt Starten aus, und drücken Sie OK.

**2 -** Wählen Sie Quick reinstall (Schnelle

Neuinstallation), um alle Kanäle mit den Standardeinstellungen neu zu installieren.

**3 -** Wählen Sie Start aus, und drücken Sie OK, um die Sender zu aktualisieren. Dies kann einige Minuten in Anspruch nehmen.

Advanced reinstall (Erweiterte Neuinstallation)

 $\bigoplus$  (Home) > Einstellungen > Sender installieren > Antennen-/Kabelinstallation > Nach Sendern suchen

**1 -** Wählen Sie Jetzt Starten aus, und drücken Sie OK. **2 -** Wählen Sie Advanced reinstall (Erweiterte Neuinstallation), um Schritt für Schritt eine volle Neuinstallation durchzuführen.

**3 -** Wählen Sie Start aus, und drücken Sie OK, um die Sender zu aktualisieren. Dies kann einige Minuten in Anspruch nehmen.

#### Sendereinstellungen

 $\bigoplus$  (Home) > Einstellungen > Sender installieren > Antennen-/Kabelinstallation > Nach Sendern suchen > Advanced reinstall (Erweiterte Neuinstallation)

**1 -** Wählen Sie Jetzt Starten aus, und drücken Sie OK. **2 -** Wählen Sie Advanced reinstall (Erweiterte Neuinstallation), um Schritt für Schritt eine volle Neuinstallation durchzuführen.

**3 -** Wählen Sie Start aus, und drücken Sie OK.

**4 -** Wählen Sie das Land aus, in dem Sie sich befinden, und drücken Sie OK.

**5 -** Wählen

Sie Antenne (DVB-T) oder Kabel (DVB-C) , und wählen Sie ein Element, das Sie neu installieren müssen.

**6 -** Wählen Sie Digitale und analoge Sender, Nur digitale Sender oder Nur analoge Sender.

**7 -** Wählen Sie Einstellungen aus, und drücken Sie OK.

8 - Drücken Sie - Zurücksetzen zum Zurücksetzen, oder drücken Sie - Fertig, wenn Sie alle Einstellungen vorgenommen haben.

#### Frequenzsuche

Wählen Sie die Methode aus, die zur Sendersuche verwendet werden soll.

• Schnellsuche: Auswählen und die voreingestellten Einstellungen übernehmen, die von den meisten Kabelanbietern in Ihrem Land verwendet werden.

• Vollständige Suche: Wenn mit dieser Methode keine Sender installiert werden oder Sender fehlen, können Sie eine Vollständige Suche durchführen. Diese Methode nimmt mehr Zeit für die Suche und Installation der Sender in Anspruch.

• Erweitert: Wenn Sie eine bestimmte

Netzwerkfrequenz zur Sendersuche erhalten haben, wählen Sie Erweitert aus.

#### Frequenz-Intervallgröße

Der Fernseher sucht in Schritten von je 8 MHz nach Sendern.

Wenn dadurch keine Sender installiert werden oder Sender fehlen, können Sie die Suche in kleineren Schritten von je 1 MHz durchführen. Die Suche in 1-MHz-Schritten nimmt mehr Zeit für die Suche und Installation der Sender in Anspruch.

#### Netzwerk-Frequenzmodus

Wenn Sie bei

#### der Frequenzsuche die

Schnellsuchfunktion verwenden möchten, wählen Sie Automatisch aus. Der Fernseher verwendet eine der voreingestellten Netzwerkfrequenzen (oder den Homing Channel, HC), die von den meisten Kabelanbietern in Ihrem Land verwendet werden. Wenn Sie eine bestimmte Netzwerkfrequenz zur Sendersuche erhalten haben, wählen Sie Manuell aus.

#### Netzwerkfrequenz

Wenn für den Netzwerk-Frequenzmodus die

Option Manuell eingestellt ist, können Sie die von Ihrem Kabelnetzbetreiber bereitgestellte Netzwerkfrequenz hier eingeben. Verwenden Sie zur Eingabe die Zifferntasten.

#### Netzwerk-ID

Geben Sie die Netzwerk-ID ein, die von Ihrem Kabelanbieter bereitgestellt wird.

#### Modus für Symbolrate

Wenn Ihnen Ihr Kabelanbieter keine bestimmte Symbolrate zum Installieren der Fernsehsender mitgeteilt hat, übernehmen Sie den bereits

eingestellten Symbolratenmodus Automatisch. Wenn Sie eine bestimmte Symbolrate erhalten haben, wählen Sie Manuell aus.

#### Symbolrate

Wenn für den Symbolratenmodus die Option Manuell eingestellt ist, können Sie die Symbolrate mithilfe der Zifferntasten eingeben.

#### Automatische Suche nach Sendern

 $\bigoplus$  (Home) > Einstellungen > Sender installieren > Antennen-/Kabelinstallation > Autom. Senderaktualisierung

Wenn Sie digitale Sender empfangen, können Sie den Fernseher so einstellen, dass die Liste automatisch mit neuen Sendern aktualisiert wird.

Sie können die Senderaktualisierung jedoch auch manuell starten.

#### Automatische Senderaktualisierung

Täglich um 6 Uhr morgens aktualisiert der Fernseher die Sender und speichert neu hinzugekommene Sender. Neue Sender werden in der Senderliste "Alle" und in der Senderliste "Neu" gespeichert. Leere Sender werden gelöscht.

Wenn neue Sender gefunden oder vorhandene Sender aktualisiert oder entfernt werden, wird beim Einschalten des Fernsehers eine Nachricht eingeblendet. Der Fernseher muss sich im Standby-Modus befinden, um Sender automatisch zu aktualisieren.

#### Senderaktualisierungsnachricht

 $\bigoplus$  (Home) > Einstellungen > Sender installieren > Antennen-/Kabelinstalla tion > Senderaktualisierungsnachricht

Wenn neue Sender gefunden oder vorhandene Sender aktualisiert oder entfernt werden, wird beim Einschalten des Fernsehers eine Nachricht eingeblendet. Wenn diese Nachricht nicht nach jeder Senderaktualisierung angezeigt werden soll, können Sie sie deaktivieren.

#### <span id="page-18-0"></span>Digital: Empfangstest

 $\bigoplus$  (Home) > Einstellungen > Sender installieren > Antennen-/Kabelinstallation > Digital: Empfangstest

Für diesen Sender wird die digitale Frequenz angezeigt. Wenn der Empfang schlecht ist, können Sie Ihre Antenne umstellen. Um die Signalqualität dieser Frequenz erneut zu prüfen, wählen Sie Suchen, und drücken Sie OK. Um eine bestimmte digitale Frequenz manuell einzugeben, verwenden Sie die Zifferntasten der Fernbedienung. Wählen Sie als Alternative die Frequenz aus, positionieren Sie die Pfeile

mit  $\langle$  und  $\rangle$  auf einer Nummer, und ändern Sie sie mit **A** und  $\vee$ . Wählen Sie Search (Suchen) aus, und drücken Sie OK, um die Frequenz zu überprüfen.

Analog: Manuelle Installation

 $\bigoplus$  (Home) > Einstellungen > Sender installieren > Antennen-/Kabelinstallation > Analog: manuelle Einstellung

Analoge Fernsehsender können nacheinander manuell eingestellt werden.

#### • System

Um das Fernsehsystem einzurichten, wählen Sie System.

Wählen Sie Ihr Land oder das Gebiet aus, in dem Sie sich derzeit befinden, und drücken Sie OK.

#### • Sender suchen

Um einen Sender zu suchen, wählen Sie Sender suchen aus, und drücken Sie OK. Sie können selbst eine Frequenz eingeben, um einen Sender zu suchen, oder Sie lassen den Fernseher nach einem Sender suchen. Drücken Sie OK, wählen Sie Suchen aus, und drücken Sie OK, um automatisch nach einem Sender zu suchen. Der gefundene Sender wird auf dem Bildschirm angezeigt. Wenn der Empfang schlecht ist, drücken Sie erneut Suchen. Wenn Sie den Sender speichern möchten, wählen Sie Fertig aus, und drücken Sie OK.

#### • Feinabstimmung

Um eine Feinabstimmung für einen Sender durchzuführen, wählen Sie Fine tune (Feinabstimmung) aus, und drücken Sie OK. Sie können die Feinabstimmung eines Senders mit den Tasten  $\sim$  oder  $\sim$  durchführen.

Wenn Sie einen Sender speichern möchten, wählen Sie Fertig aus, und drücken Sie OK.

#### • Speichern

Sie können den Sender unter der derzeitigen Sendernummer oder unter einer neuen Sendernummer speichern.

Wählen Sie Speichern aus, und drücken Sie OK. Die neue Sendernummer wird kurz angezeigt.

Sie können diese Schritte wiederholen, bis alle verfügbaren analogen Fernsehsender eingestellt sind.

### Kopieren der Senderliste

#### Einführung

Die Funktion Senderliste kopieren ist nur für Händler oder erfahrene Benutzer vorgesehen.

Mit der Funktion Senderliste kopieren können Sie die auf einem Fernseher eingerichteten Sender auf einen anderen Philips Fernseher derselben Serie übertragen. Mit Senderliste kopieren vermeiden Sie durch das Laden einer vordefinierten Konfiguration der Senderliste eine aufwändige Sendersuche. Verwenden Sie ein USB-Flashlaufwerk mit mindestens 1 GB Speicher.

#### Bedingungen

• Beide Fernseher sind aus derselben Serie.

- Beide Fernseher verfügen über denselben Hardware-
- Typ. Überprüfen Sie den Hardware-Typ auf dem
- Typenschild auf der Rückseite des Fernsehers.

• Die Softwareversionen beider Fernseher sind kompatibel.

Kopieren einer Senderliste, Überprüfen der Senderlistenversion

Kopieren einer Senderliste auf ein USB-Flashlaufwerk

 $\bigoplus$  (Home) > Einstellungen > Alle Einstellungen > Sender > Einstellungen für den erweiterten Modus > Senderliste kopieren > Auf USB kopieren

Überprüfen der Senderlistenversion

 $\bigwedge$  (Home) > Einstellungen > Alle Einstellungen > Sender > Einstellungen für den erweiterten Modus > Senderliste kopieren > Aktuelle Version

Hochladen einer Senderliste

#### <span id="page-19-0"></span>Auf nicht installierte Fernseher

Das Verfahren zum Hochladen einer Senderliste hängt davon ab, ob Ihr Fernseher bereits installiert wurde oder nicht.

#### Auf einen Fernseher, der noch nicht installiert wurde

**1 -** Stellen Sie eine Verbindung zur Stromversorgung her, um die Installation zu starten, und wählen Sie Sprache und Land aus. Die Sendersuche können Sie überspringen. Beenden Sie die Installation.

**2 -** Schließen Sie das USB-Flashlaufwerk an, auf dem die Senderliste des anderen Fernsehers gespeichert ist.

**3 -** Um das Hochladen der Senderliste zu starten, drücken Sie  $\bigoplus$  (Home) > Einstellungen > Alle Einstellungen > Sender > Einstellungen für den erweiterten Modus > Senderliste kopieren > Auf Fernseher kopieren, und drücken Sie OK. Geben Sie Ihren PIN-Code ein, falls erforderlich.

**4 -** Wenn die Senderliste vollständig auf den Fernseher übertragen wurde, wird eine entsprechende Nachricht eingeblendet. Trennen Sie das USB-Flashlaufwerk vom Anschluss.

#### Auf installierte Fernseher

Das Verfahren zum Hochladen einer Senderliste hängt davon ab, ob Ihr Fernseher bereits installiert wurde oder nicht.

Auf einen Fernseher, der bereits installiert ist **1 -** Überprüfen Sie die Ländereinstellung dieses Fernsehers. (Informationen zur Überprüfung dieser Einstellung finden Sie im Kapitel Sender neu installieren. Starten Sie diesen Vorgang, bis Sie die Ländereinstellung erreichen. Drücken Sie  $\leftarrow$  BACK, um die Installation abzubrechen.

Wenn das richtige Land eingestellt ist, fahren Sie mit Schritt 2 fort.

Wenn nicht das richtige Land eingestellt ist, muss eine erneute Installation durchgeführt werden. Lesen Sie das Kapitel Sender neu installieren, und starten Sie die Installation. Wählen Sie das richtige Land aus, und überspringen Sie die Sendersuche. Beenden Sie die Installation. Fahren Sie anschließend mit Schritt 2 fort.

**2 -** Schließen Sie das USB-Flashlaufwerk an, auf dem die Senderliste des anderen Fernsehers gespeichert ist.

**3 -** Um das Hochladen der Senderliste zu starten, drücken Sie  $\bigoplus$  (Home) > Einstellungen > Alle Einstellungen > Sender > Einstellungen für den erweiterten Modus > Senderliste kopieren > Auf Fernseher kopieren, und drücken Sie OK. Geben Sie Ihren PIN-Code ein, falls erforderlich.

**4 -** Wenn die Senderliste vollständig auf den Fernseher übertragen wurde, wird eine

entsprechende Nachricht eingeblendet. Trennen Sie das USB-Flashlaufwerk vom Anschluss.

### Senderoptionen

#### Öffnen der Optionen

Beim Fernsehen können Sie einige Optionen festlegen.

Je nach Art des wiedergegebenen Senders bzw. je nach Fernsehereinstellungen stehen unterschiedliche Optionen zur Verfügung.

So öffnen Sie das Optionsmenü:

**1 -** Drücken Sie während der Senderwiedergabe OPTIONS .

2 - Drücken Sie zum Beenden erneut **三 OPTIONS**.

#### Untertitel

Drücken Sie zum Einschalten der Untertitel SUBTITLE.

Sie können die Untertitel ein- oder ausschalten. Als Alternative können Sie auch Automat. auswählen.

#### Automatisch

Wenn die Sprachinformationen Teil der digitalen Übertragung sind, und die übertragene Sendung nicht in Ihrer Sprache (die im Fernseher eingestellte Sprache) wiedergegeben wird, kann der Fernseher automatisch Untertitel in einer Ihrer bevorzugten Untertitelsprachen anzeigen. Eine dieser Untertitelsprachen muss ebenfalls Teil der Übertragung sein.

Sie können Ihre bevorzugten Untertitelsprachen unter Subtitle language (Untertitelsprache) auswählen.

#### Untertitelsprache

Wenn keine der bevorzugten Untertitelsprachen verfügbar sind, können Sie eine andere Untertitelsprache auswählen, sofern verfügbar. Wenn keine Untertitelsprachen verfügbar sind, steht diese Option nicht zur Auswahl zur Verfügung.

Drücken Sie zur Anzeige weiterer Informationen in der Hilfe die Farbtaste - Keywords (Suchbegriffe), und öffnen Sie Untertitelsprache.

#### <span id="page-20-1"></span>Audiosprache

Wenn keine der bevorzugten Audiosprachen verfügbar ist, können Sie eine andere Audiosprache auswählen, sofern verfügbar. Wenn keine Audiosprachen verfügbar sind, steht diese Option nicht zur Auswahl zur Verfügung.

Drücken Sie zur Anzeige weiterer Informationen in der Hilfe die Farbtaste - Keywords (Suchbegriffe), und öffnen Sie Audiosprache.

#### Dual I-II

<span id="page-20-0"></span>Wenn ein Audiosignal zwei Audiosprachen beinhaltet, jedoch mindestens eine dieser Sprachen keine Sprachenkennung aufweist, steht diese Funktion zur Verfügung.

#### Mono/Stereo

Sie können für den Ton eines analogen Senders Mono bzw. Stereo auswählen.

So wechseln Sie zu Mono bzw. Stereo:

Schalten Sie einen analogen Sender ein.

1- Drücken Sie **= OPTIONS**, wählen

Sie Mono/Stereo aus, und drücken Sie > (rechts). **2 -** Wählen Sie Mono oder Stereo aus, und drücken Sie OK.

3 - Drücken Sie gegebenenfalls mehrmals  $\langle$  (links), um das Menü zu schließen.

#### **Status**

Wählen Sie Status aus, um technische Daten zu diesem Sender oder zu einem angeschlossenen Gerät, das soeben wiedergegeben wird, anzuzeigen.

#### Seh- und Hörhilfen

Nur verfügbar, wenn für Seh- und Hörhilfen die Option Ein ausgewählt wurde.

 $\bigoplus$  (Home) > Einstellungen > Alle Einstellungen > Seh- und Hörhilfen > Seh- und Hörhilfen > Ein.

Drücken Sie zur Anzeige weiterer Informationen in der Hilfe die Farbtaste - Keywords (Suchbegriffe), und öffnen Sie Seh- und Hörhilfen.

#### Teilen

Ermöglicht dem Benutzer, seine Aktivität über seine sozialen Netzwerke (wie Twitter oder E-Mail) zu teilen.

#### Videoauswahl

Digitale TV-Sender können mehrere Videosignale ausgeben (Multifeed Broadcasts) sowie verschiedene Kameraeinstellungen des gleichen Events oder verschiedene Sendungen auf einem TV-Sender anzeigen. In einer Nachricht wird angezeigt, ob derartige TV-Sender verfügbar sind.

## 7.3

## Senderliste

### Öffnen der Senderliste

So öffnen Sie die aktuelle Senderliste:

1 - Drücken Sie **va**, um das Fernsehprogramm wiederzugeben.

**2 -** Drücken Sie LIST , um die aktuelle Senderliste zu öffnen.

**3 - Drücken Sie 三 OPTIONS > Senderliste** wählen, und wählen Sie die Senderliste aus, die Sie ansehen möchten.

**4 -** Drücken Sie LIST erneut, um die Senderliste zu schließen.

### Optionen der Senderliste

#### Öffnen des Optionsmenüs

So öffnen Sie das Optionsmenü einer Senderliste:

- $\cdot$  Drücken Sie  $\Box$ , um das Fernsehprogramm wiederzugeben.
- Drücken Sie LIST , um die aktuelle Senderliste zu öffnen.
- Drücken Sie  $\equiv$  OPTIONS, und wählen Sie eine der Optionen aus.

• Drücken Sie LIST erneut, um die Senderliste zu schließen.

#### Sender umbenennen

1 - Drücken Sie **va**, um das Fernsehprogramm wiederzugeben.

**2 -** Drücken Sie LIST , um die aktuelle Senderliste zu öffnen.

**3 -** Wählen Sie den Sender aus, den Sie umbenennen möchten.

**4 -** Drücken Sie OPTIONS , wählen Sie Programm

<span id="page-21-1"></span>umbenennen aus, und drücken Sie OK. **5 -** Drücken Sie im Eingabefeld OK, um die Bildschirmtastatur zu öffnen, oder drücken Sie BACK , um die Bildschirmtastatur auszublenden. **6 -** Drücken Sie die Navigationstasten, um ein Zeichen auszuwählen, und drücken Sie anschließend die Taste OK.  $-$  Drücken Sie die Taste  $\bullet$  (rot), um Kleinbuchstaben einzugeben  $-$  Drücken Sie die Taste  $-$  (grün), um Großbuchstaben einzugeben  $-$  Drücken Sie die Taste  $-$  (gelb), um Zahlen und Symbole einzugeben - Drücken Sie die Taste  $\quad$  (blau), um ein Zeichen zu löschen.

**7 -** Wählen Sie nach Abschluss der Bearbeitung Fertig aus.

**8 -** Drücken Sie LIST erneut, um die Senderliste zu schließen.

Auswählen der Senderfilter

#### $\equiv$  LIST >  $\equiv$  OPTIONS > Digital/analog

Wählen Sie eine Senderkombination aus der Senderliste aus.

#### Erstellen oder Bearbeiten der Favoriten-Senderliste

 $\equiv$  LIST  $\geq \equiv$  OPTIONS  $\geq$  Favoritenliste erstellen

Wählen Sie einen Sender aus, und drücken Sie anschließend OK, um ihn zu einer Favoritenliste hinzuzufügen. Drücken Sie anschließend - Fertig.

 $\equiv$  LIST  $\geq$   $\equiv$  OPTIONS  $\geq$  Favoriten bearbeiten

Wählen Sie einen Sender aus, und drücken Sie anschließend OK, um ihn einer Favoritenliste hinzuzufügen oder aus dieser zu entfernen. Drücken Sie anschließend - Fertig.

#### Auswählen der Senderauswahl

 $\equiv$  LIST  $\geq$   $\equiv$  OPTIONS  $\geq$  Senderauswahl auswählen

Wählen Sie aus einer Favoritenliste einige Sender aus, und drücken Sie anschließend OK.

Wählen einer Senderliste

 $\equiv$  LIST  $\geq$   $\equiv$  OPTIONS  $\geq$  Senderliste wählen

<span id="page-21-0"></span>Wählen Sie aus einer Favoritenliste einige Sender aus, und drücken Sie anschließend OK.

#### Suchen von Sendern

 $\equiv$  LIST  $\geq$   $\equiv$  OPTIONS  $\geq$  Sender suchen

Sie können in einer langen Senderliste nach einem Sender suchen.

1 - Drücken Sie **va**, um das Fernsehprogramm wiederzugeben.

**2 -** Drücken Sie LIST , um die aktuelle Senderliste zu öffnen.

**3 -** Drücken Sie OPTIONS , wählen Sie Sender suchen aus, und drücken Sie OK.

**4 -** Drücken Sie im Eingabefeld OK, um die Bildschirmtastatur zu öffnen, oder drücken Sie BACK , um die Bildschirmtastatur auszublenden.

**5 -** Drücken Sie die Navigationstasten, um ein Zeichen auszuwählen, und drücken Sie anschließend die Taste OK.

 $-$  Drücken Sie die Taste  $\bullet$  (rot), um

Kleinbuchstaben einzugeben

 $-$  Drücken Sie die Taste  $-$  (grün), um

Großbuchstaben einzugeben

- $-$  Drücken Sie die Taste  $\qquad$  (gelb), um Zahlen und Symbole einzugeben
- $-$  Drücken Sie die Taste  $\quad$  (blau), um ein Zeichen zu löschen.

**6 -** Wählen Sie nach Abschluss der

Bearbeitung Fertig aus.

**7 -** Drücken Sie LIST erneut, um die Senderliste zu schließen.

#### Sperren und Entsperren von Sendern

#### $\equiv$  LIST  $\geq$   $\equiv$  OPTIONS  $\geq$  Sender sperren, Programm entsperren

Um zu verhindern, dass Kinder einen bestimmten Sender sehen, können Sie diesen sperren. Um einen gesperrten Sender wiederzugeben, müssen Sie den vierstelligen PIN-Code für die

Kindersicherung eingeben. Sie können keine Sendungen von angeschlossenen Geräten sperren.

Neben dem Senderlogo des gesperrten Senders wird das Symbol **a** dargestellt.

#### Favoritenliste entfernen

#### $\equiv$  LIST  $\geq \equiv$  OPTIONS  $\geq$  Favoriten entfernen

Um eine bestehende Favoritenliste zu entfernen, wählen Sie Ja aus.

### <span id="page-22-1"></span>Informationen zu bevorzugten Sendern

Sie können eine Favoriten-Senderliste erstellen, in der nur ihre bevorzugten Sender gespeichert werden. Wenn die Favoriten-Senderliste ausgewählt ist und Sie durch die Sender schalten, werden nur Ihre bevorzugten Sender angezeigt.

### Erstellen einer Favoritenliste

**1 -** Drücken Sie beim Fernsehen LIST, um die Senderliste zu öffnen.

**2 -** Wählen Sie den Sender aus, und drücken

Sie - Als Favoriten markieren, um ihn als Favoriten zu kennzeichnen.

**3 -** Der ausgewählte Sender wird mit einem gekennzeichnet.

**4 -** Zum Schließen drücken Sie BACK . Die Sender werden der Favoritenliste hinzugefügt.

### Entfernen eines Senders aus der Favoritenliste

<span id="page-22-0"></span>Um einen Sender aus der Favoritenliste zu entfernen, wählen Sie den Sender mit  $\bullet$  aus. Drücken Sie dann erneut - Mark. als Favorit aufheben, um die Markierung als Favorit aufzuheben.

### Neuanordnen von Sendern

Sie können Sender in der Liste der Lieblingssender neu anordnen bzw. verschieben.

**1 -** - Drücken Sie beim Fernsehen die Taste  $\equiv$  LIST >  $\equiv$  OPTIONS > Senderliste wählen.

**2 -** Wählen Sie Antenna favourite (Lieblingssender über Antenne) oder Cable Favourite

(Lieblingssender über Kabel) aus, und drücken Sie OK.

**3 -** Wählen Sie den Sender, den Sie neu sortieren möchten, und drücken Sie OK.

**4 -** Drücken Sie die Navigationstasten, um den markierten Sender an eine andere Position zu verschieben, und drücken Sie dann OK.

**5 -** Drücken Sie abschließend die Taste OK.

### Favoritenliste im TV-Guide

Sie können den TV-Guide mit Ihrer Favoritenliste verbinden.

**1 -** - Drücken Sie beim Fernsehen die Taste  $\equiv$  LIST >  $\equiv$  OPTIONS > Senderliste wählen.

**2 -** Wählen Sie Antenna favourite (Lieblingssender über Antenne) oder Cable Favourite (Lieblingssender über Kabel) aus, und drücken Sie OK.

3 - Drücken Sie **: E** TV GUIDE, um den TV-Guide zu öffnen.

Im TV-Guide sehen Sie die aktuellen und kommenden Fernsehsendungen Ihrer bevorzugten Sender. Neben Ihren bevorzugten Sendern werden die 3 am häufigsten genutzten Sender aus der Standardliste des Anbieters in Ihrer Vorschau angezeigt. Sie müssen diese Sender Ihrer Favoritenliste hinzufügen, um sie zu aktivieren (siehe Kapitel "TV-Guide").

Auf jeder Seite des TV-Guide wird in der Favoritenliste ein "Wussten Sie schon?"-Fenster eingeblendet. Der "Wussten Sie schon?"-Sender bietet hilfreiche Tipps, wie Sie Ihren Fernseher optimal verwenden.

### 7.5 Text/Videotext

### Untertitel vom Videotext

Wenn Sie zu einem analogen Sender wechseln, müssen Sie die Untertitel für jeden Sender manuell aktivieren.

**1 -** Schalten Sie auf einen Sender, und drücken Sie TEXT, um den Videotext zu öffnen.

**2 -** Geben Sie die Seitennummer für die Untertitel ein, für gewöhnlich 888.

**3 -** Drücken Sie TEXT erneut, um den Videotext zu schließen.

Wenn Sie bei der Wiedergabe dieses analogen Senders im Untertitelmenü Ein auswählen, werden die Untertitel, sofern verfügbar, angezeigt.

Um zu erkennen, ob ein Sender analog oder digital ist, wechseln Sie zum Sender, und drücken Sie **OINFO** 

### Videotextseiten

Um beim Fernsehen den Text/Videotext zu öffnen, drücken Sie die Taste TEXT. Um den Text/Videotext zu schließen, drücken Sie erneut die Taste TEXT.

#### Auswählen einer Videotextseite

So wählen Sie eine Seite aus: . .

**1 -** Geben Sie die Seitennummer mit den Zifferntasten ein.

**2 -** Verwenden Sie die Pfeiltasten, um zu navigieren.

**3 -** Drücken Sie eine Farbtaste, um eine der farbig gekennzeichneten Optionen am unteren Bildschirmrand zu aktivieren.

#### Videotextunterseiten

Eine Videotextseite kann unter ihrer Seitennummer mehrere Unterseiten enthalten. Die Nummern der Unterseiten werden auf der Leiste neben der Hauptseitenzahl angezeigt.

Um eine Unterseite auszuwählen, drücken Sie  $\triangle$  oder  $\triangleright$ .

#### T.O.P.- Videotextseiten

Manche Sendeanstalten bieten T.O.P.- Videotext. Um T.O.P.- Videotextseiten innerhalb des Videotexts zu öffnen, drücken Sie **= OPTIONS**, und wählen Sie T.O.P. Liste aus.

\* Der Videotext kann nur aufgerufen werden, wenn die Sender direkt am integrierten Tuner des Fernsehers installiert wurden und sich das Gerät im TV-Modus befindet. Wenn Sie eine Set-Top-Box verwenden, ist der Videotext nicht über den Fernseher verfügbar. In diesem Fall kann der Videotext der Set-Top-Box verwendet werden.

### Videotextoptionen

Drücken Sie im Videotext **三 OPTIONS**, um Folgendes auszuwählen:

#### • Seite anhalten

Hält das automatische Wechseln der Unterseiten an.

#### • Dualbild/Vollbildschirm

Zeigt das Fernsehprogramm und den Videotext nebeneinander an.

#### • T.O.P. Liste

Öffnet den T.O.P.- Videotext.

#### • Vergrößern

Vergrößert die Videotextseiten, um das Lesen zu erleichtern.

#### • Aufdecken

Blendet verborgene Informationen auf einer Seite ein.

#### • Unterseiten durchlaufen

Durchläuft evtl. verfügbare Unterseiten.

#### • Sprache

Wechselt zur entsprechenden Zeichengruppe, um

den Videotext richtig anzuzeigen.

#### • Videotext 2.5

Aktiviert Videotext 2.5 für mehr Farben und bessere Grafiken.

#### Einrichten des Videotexts

#### Videotextsprache

Einige digitale Sender stellen Videotext in verschiedenen Sprachen bereit.

Einstellen der bevorzugten Videotextsprache

 $\bigoplus$  (Home) > Einstellungen > Alle Einstellungen > Region und Sprache > Sprache > Bevorzugte Videotextsprache, Alternative Videotextsprache

#### Videotext 2.5

Videotext 2.5 bietet, sofern verfügbar, mehr Farben und bessere Grafiken. Videotext 2.5 ist in der Werksvoreinstellung aktiviert. So schalten Sie Videotext 2.5 aus:

**1 -** Drücken Sie TEXT.

**2 -** Drücken Sie bei geöffnetem Videotext OPTIONS.

**3 -** Klicken Sie auf Videotext 2.5 > Aus.

4 - Drücken Sie gegebenenfalls mehrmals  $\triangleleft$  (links), um das Menü zu schließen.

## <span id="page-24-3"></span><span id="page-24-0"></span>8 TV-Guide

### <span id="page-24-1"></span> $\overline{81}$ Was Sie benötigen

Im TV Guide sehen Sie die aktuellen und kommenden Fernsehsendungen Ihrer Sender. Je nachdem, woher der TV-Guide seine Daten bezieht, werden analoge und digitale Sender oder nur digitale Sender angezeigt. Nicht alle Sender stellen Daten für den TV Guide bereit.

Der Fernseher kann TV-Guide-Daten von auf dem Fernseher installierten Sendern sammeln (z. B. von Sendern, die Sie über "Watch TV" (Fernsehen) ansehen). Der Fernseher kann keine TV-Guide-Daten von Sendern sammeln, die über einen digitalen Receiver empfangen werden.

<span id="page-24-2"></span> $\overline{82}$ 

## Verwenden des TV-Guide

### Öffnen des TV-Guide

Um den TV-Guide zu öffnen, drücken Sie  $:=$ TV **GUIDE** 

Drücken Sie zum Beenden erneut := TV GUIDE

Wenn Sie den TV-Guide das erste Mal öffnen, durchsucht der Fernseher alle Sender nach Programminformationen. Dies kann einige Minuten dauern. Die Daten des TV-Guide werden auf dem Fernseher gespeichert.

### Einschalten einer Sendung

#### Schalten zu einer Sendung

• Vom TV-Guide aus können Sie zu einer derzeit ausgestrahlten Sendung schalten.

• Wählen Sie mithilfe der Pfeiltasten eine Sendung aus. Der Name der Sendung wird markiert.

• Navigieren Sie nach rechts, um die Sendungen anzuzeigen, die später an diesem Tag ausgestrahlt werden.

• Um zu einer anderen Sendung (einem anderen Sender) zu wechseln, wählen Sie die entsprechende Sendung aus, und drücken Sie OK.

#### Anzeigen von Informationen zur Sendung

Um Informationen zur ausgewählten Sendung anzuzeigen, drücken Sie **10 INFO**.

## Ändern der Tagauswahl

Wenn die TV-Guide-Informationen vom Sender bereitgestellt werden, können Sie  $\equiv$  + drücken, um das Programm für einen der nächsten Tage anzuzeigen. Drücken Sie **EEE** - , um zum Vortag zurückzukehren.

Als Alternative können Sie  $\equiv$  OPTIONS drücken und Change day (Tag ändern) auswählen.

### Aktivieren einer Erinnerung

Sie können eine Erinnerung für eine Sendung einrichten. Eine Meldung benachrichtigt Sie, sobald Ihre Sendung beginnt. Sie können dann direkt zum entsprechenden Sender wechseln.

Im TV-Guide werden Sendungen, für die eine Erinnerung eingerichtet wurde, mit <sup>o</sup> (Uhr) markiert.

So richten Sie eine Erinnerung ein:

1 - Drücken Sie **EE** TV GUIDE, und wählen Sie eine kommende Sendung aus.

2 - Drücken Sie - Erinnerung festl., und drücken Sie OK.

So löschen Sie eine Erinnerung:

1 - Drücken Sie **EE** TV GUIDE, und wählen Sie ein Programm mit der Erinnerung, die mit einer  $\circledcirc$  (Uhr) gekennzeichnet ist.

2 - Drücken Sie **-** Erinnerung lösch., und wählen Sie Ja. Drücken Sie anschließend OK.

### Nach Genre suchen

Sofern entsprechende Daten zur Verfügung stehen, können Sie das Fernsehprogramm nach Genre durchsuchen, wie Filme, Sport usw.

Um Programme nach Genre zu suchen, drücken Sie  $\equiv$  OPTIONS, und wählen Sie Nach Genre suchen aus.

Wählen Sie ein Genre aus, und drücken Sie OK. Es wird eine Liste der gefundenen Sendungen angezeigt.

### Erinnerungsliste

Sie können Ihre eingerichteten Erinnerungen als Liste anzeigen.

#### Erinnerungsliste

So öffnen Sie die Erinnerungsliste:

1- Drücken Sie **EE** TV GUIDE.

2 - Drücken Sie **= OPTIONS**, und wählen Sie dann Alle Erinnerungen aus.

**3 -** Wählen Sie aus der Erinnerungsliste die Erinnerung aus, die Sie entfernen möchten. Die ausgewählte Erinnerung wird als  $\checkmark$ gekennzeichnet.

**4 -** Drücken Sie BACK , wählen Sie Ausgewählte löschen aus, und drücken Sie OK.

**5 -** Wählen Sie Schließen, um die Erinnerungsliste zu schließen.

### Einrichten von Aufnahmen

Sie können über den TV-Guide Aufnahmen einrichten.

Im TV Guide wird ein aufzunehmendes Programm mit gekennzeichnet.

Um die Aufnahmeliste anzuzeigen, drücken Sie **- Aufnahmen** . Ein Programm, das zur Aufnahme programmiert ist, wird mit einem  $\bullet$  (roten Punkt) vor dem Programmnamen gekennzeichnet.

So nehmen Sie eine Sendung auf:

1 - Drücken Sie **: E** TV GUIDE, und wählen Sie eine kommende oder laufende Sendung aus.

2 - Drücken Sie die Farbtaste **- Aufnahme**.

So brechen Sie eine Aufnahme ab:

1 - Drücken Sie **EE** TV GUIDE, und wählen Sie die Sendung aus, für die Sie eine Aufnahme eingerichtet haben.

2 - Drücken Sie die Farbtaste **- Aufnahme** löschen.

## <span id="page-26-2"></span><span id="page-26-0"></span>9 Aufnehmen und Pause TV

#### <span id="page-26-1"></span>9.1

## Aufnehmen

### Was Sie benötigen

Sie können eine digitale Fernsehübertragung aufnehmen und später ansehen.

Zum Aufnehmen einer Fernsehsendung benötigen Sie Folgendes:

• eine verbundene USB-Festplatte, die auf diesem Fernseher formatiert wurde

• digitale Fernsehsender auf diesem Fernseher

• Senderinformationen für den am Bildschirm angezeigten TV-Guide

• eine zuverlässige Einstellung der Uhrzeit. Wenn Sie die Uhrzeit des Fernsehers manuell einstellen, kann bei der Aufnahme möglicherweise ein Fehler auftreten.

Sie können keine Aufnahme starten, wenn Sie Pause TV verwenden.

Zur Durchsetzung der Gesetzgebung auf dem Gebiet des Urheberrechts können DVB-Anbieter verschiedene Einschränkungen bei der DRM-Technologie (Digital Right Management) anwenden. Bei Sendern mit geschützten Sendungen können die Aufnahmefunktion, die Aufnahmeberechtigung oder die Wiedergabeanzahl eingeschränkt sein. Aufnahmen können komplett verboten sein. Wenn Sie versuchen, eine geschützte Übertragung aufzunehmen oder eine abgelaufene Aufnahme wiederzugeben, wird möglicherweise eine Fehlermeldung angezeigt.

### Aufnehmen einer Sendung

#### Jetzt aufnehmen

Um die derzeit wiedergegebene Sendung aufzunehmen, drücken Sie auf der Fernbedienung • (Aufnahme). Die Aufnahme wird sofort gestartet.

Um die Aufnahme zu beenden, drücken Sie (Stopp).

Wenn TV-Guide-Daten verfügbar sind, wird die derzeit wiedergegebene Sendung ab dem Moment aufgenommen, zu dem Sie die Aufnahmetaste gedrückt haben, bis die Sendung zu Ende ist.

• Wenn die TV-Guide-Informationen vom Sender bezogen werden, beginnt die Aufnahme sofort. Sie können das Ende der Aufnahme in der Liste der Aufnahmen anpassen.

#### Aufnahme programmieren

Sie können die Aufnahme von Sendungen programmieren, die noch am selben Tag oder einige Tage später (bis zu 8 Tage später) ausgestrahlt werden. Der Fernseher verwendet die Daten aus dem TV-Guide für den Beginn und das Ende der Aufnahme.

So nehmen Sie eine Sendung auf:

1- Drücken Sie **EE** TV GUIDE

**2 -** Wählen Sie im TV-Guide den Sender und das aufzunehmende Programm aus. Drücken Sie  $\rightarrow$  (rechts) oder  $\le$  (links), um durch die Programme eines Senders zu blättern.

**3 -** Drücken Sie bei markierter Sendung die Farbtaste Aufnahme . Die Aufnahme der Sendung ist nun programmiert. Wenn Aufnahmen programmiert werden, die sich zeitlich überschneiden, wird automatisch eine Warnmeldung eingeblendet. Wenn Sie eine Aufnahme programmieren möchten, die in Ihrer Abwesenheit erfolgen soll, muss der Fernseher im Standby-Modus und die USB-Festplatte eingeschaltet bleiben.

#### Liste der Aufnahmen

Sie können Ihre Aufnahmen in der Liste der Aufnahmen anzeigen und verwalten. Neben der Liste der Aufnahmen gibt es eine separate Liste für geplante Aufnahmen und Erinnerungen.

So öffnen Sie die Liste der Aufnahmen:

Drücken Sie := TV GUIDE.

1 - Drücken Sie die Farbtaste **- Aufnahmen 2 -** Wählen Sie in der Liste der Aufnahmen die Registerkarten Neu, Angesehen oder Abgelaufen aus, und drücken Sie OK, um Ihre Ansicht filtern. **3 -** Wenn Sie eine Aufnahme in der Liste auswählen, können Sie diese mit der Farbtaste 
Intfernen löschen. Sie können eine Aufnahme mit der Farbtaste - Umben. umbenennen.

Sender können einschränken, wie lange eine Aufnahme angesehen werden kann. Wenn dieser Zeitraum abläuft, wird die Aufnahme als "Abgelaufen" markiert. Eine Aufnahme in der Liste zeigt u. U. die Anzahl der Tage an, bevor sie abläuft.

Wenn eine programmierte Aufnahme vom Sender abgewiesen oder die Übertragung unterbrochen wurde, wird die Aufnahme als Fehlgeschlagen markiert.

#### <span id="page-27-1"></span>Manuelle Aufnahme

Sie können eine Aufnahme programmieren, die nicht mit einem TV-Programm verbunden ist. Sie stellen den Tuner-Typ, Sender sowie die Start- und Endzeit selbst ein.

So programmieren Sie eine Aufnahme manuell:

**1 -** Drücken Sie TV GUIDE.

2 - Drücken Sie die Farbtaste **- Aufnahmen**.

**3 -** Wählen Sie oben im

Bildschirm © Vorprogrammiert aus, und drücken Sie OK.

4 - Drücken Sie die Farbtaste **- Schedule** (Programmieren), und drücken Sie dann OK. **5 -** Wählen Sie den Tuner aus, von dem Sie

aufnehmen möchten, und drücken Sie OK.

**6 -** Wählen Sie den Sender aus, den Sie aufnehmen möchten, und drücken Sie OK.

**7 -** Wählen Sie den Tag der Aufnahme aus, und drücken Sie OK.

**8 -** Legen Sie die Start- und Endzeit der Aufnahme fest. Wählen Sie eine Schaltfläche aus, und

verwenden Sie die Tasten ∧ (nach oben) oder ∨ (nach unten), um die Stunden und Minuten einzustellen.

**9 -** Wählen Sie Programmieren aus, und drücken Sie OK, um die manuelle Aufnahme zu programmieren.

Die Aufnahme wird in die Liste der geplanten Aufnahmen und Erinnerungen angezeigt.

### Wiedergeben von Aufnahmen

So geben Sie eine Aufnahme wieder:

#### **1 -** Drücken Sie TV GUIDE.

2 - Drücken Sie die Farbtaste **- Aufnahmen**.

**3 -** Wählen Sie in der Liste der Aufnahmen die

gewünschte Aufnahme aus, und drücken Sie OK, um sie anzusehen.

**4 - Sie können die Tasten Ⅱ (Pause), ▶** 

(Wiedergabe), «(Rücklauf), » (Vorlauf) oder ■ (Stopp) verwenden.

**5 -** Drücken Sie EXIT, um wieder fernzusehen.

### <span id="page-27-0"></span> $\overline{92}$ Pause TV

### Was Sie benötigen

Zum Anhalten einer Fernsehsendung benötigen Sie Folgendes:

• eine verbundene USB-Festplatte, die auf diesem Fernseher formatiert wurde

• digitale Fernsehsender auf diesem Fernseher

• Programminformationen zur Darstellung am Bildschirm

Wenn die USB-Festplatte angeschlossen und formatiert ist, speichert der Fernseher ununterbrochen die aktuell wiedergegebene Fernsehübertragung. Wenn Sie umschalten, wird die Übertragung des vorherigen Senders gelöscht. Wenn Sie den Fernseher in den Standby-Modus schalten, wird die Übertragung ebenfalls gelöscht.

Während der Aufnahme können Sie Pause TV nicht verwenden.

### Anhalten einer Sendung

So halten Sie eine Übertragung an und setzen deren Wiedergabe fort:

• Um eine Übertragung anzuhalten, drücken Sie (Pause). Am unteren Bildschirmrand wird kurz eine Fortschrittsanzeige angezeigt.

• Um die Fortschrittsanzeige aufzurufen, drücken Sie erneut **II** (Pause).

• Um die Wiedergabe fortzusetzen, drücken Sie ▶ (Wiedergabe).

Drücken Sie bei eingeblendeter Fortschrittsanzeige << (Rücklauf) oder > (Vorlauf), um auszuwählen, wo Sie mit der Wiedergabe der angehaltenen Übertragung beginnen möchten. Die Geschwindigkeit können Sie durch mehrmaliges Drücken dieser Tasten anpassen.

Um zurück zur eigentlichen Fernsehübertragung zu schalten, drücken Sie (Stopp).

### Erneute Wiedergabe

Da der Fernseher die aktuell wiedergegebene Übertragung speichert, können Sie meist einige Sekunden der Übertragung erneut wiedergeben.

So spielen Sie eine aktuell wiedergegebene Übertragung erneut ab:

1- Drücken Sie **II** (Pause).

2 - Drücken Sie <<</a>(Rücklauf). Sie können wiederholt << drücken, um den Punkt auszuwählen, ab dem Sie die pausierte Übertragung ansehen möchten. Die Geschwindigkeit können Sie durch mehrmaliges Drücken dieser Tasten anpassen. Irgendwann erreichen Sie den Beginn des Übertragungsspeichers oder die maximale Zeitspanne.

**3 -** Drücken Sie (Wiedergabe), um die Übertragung erneut anzusehen.

**4 -** Drücken Sie (Stopp), um die Live-Übertragung anzusehen.

## <span id="page-28-4"></span><span id="page-28-0"></span> $\overline{10}$ Videos, Fotos und Musik

#### <span id="page-28-1"></span> $10.1$

## Über eine USB-Verbindung

Sie können Ihre Fotos, Musik oder Videos von einem angeschlossenen USB-Flashlaufwerk oder eine USB-Festplatte wiedergeben.

Schließen Sie bei eingeschaltetem Fernseher ein USB-Flashlaufwerk oder eine USB-Festplatte an einen der USB-Anschlüsse an.

Drücken Sie **EXTENDURCES**, und wählen Sie dann USB. Sie können Ihre Dateien in der Ordnerstruktur durchsuchen, die Sie auf der USB-Festplatte angelegt haben.

#### Warnung

<span id="page-28-3"></span>Wenn Sie eine Sendung unterbrechen oder aufzeichnen möchten und eine USB-Festplatte angeschlossen ist, werden Sie vom Fernseher aufgefordert, die USB-Festplatte zu formatieren. Bei dieser Formatierung werden alle vorhandenen Dateien auf der USB-Festplatte gelöscht.

### <span id="page-28-2"></span> $\overline{10.2}$ Fotos

### Anzeigen von Fotos

1 - Drücken Sie **EX** SOURCES, wählen Sie **III** USB aus, und drücken Sie OK.

**2 -** Wählen Sie USB-Flashlaufwerk aus, und drücken Sie (rechts), um das gewünschte USB-Gerät auszuwählen.

**3 -** Wählen Sie Foto aus. Sie

können - Sortieren drücken, um Ihre Fotos nach Tag, Monat, Jahr oder alphabetisch zu durchsuchen. **4 -** Wählen Sie eines der Fotos aus, und drücken Sie OK, um das ausgewählte Foto anzuzeigen. • Um Fotos wiederzugeben, wählen Sie in der Menüleiste Fotos aus. Wählen Sie dann die Miniaturansicht eines Fotos, und drücken Sie OK . • Wenn sich in einem Ordner mehrere Fotos befinden, können Sie ein Foto auswählen und - Slide show (Diashow) drücken, um eine Diashow mit allen Fotos in diesem Ordner zu starten.

• Geben Sie ein Foto wieder, und drücken Sie **10 INFO**, um folgende Informationen anzuzeigen: Fortschrittsanzeige, Wiedergabesteuerungen,  $\blacksquare$  (Zum vorherigen Foto in einem Ordner springen),  $\blacktriangleright$  (Zum nächsten Foto in einem Ordner springen),

(Wiedergabe der Diashow starten), II (Wiedergabe unterbrechen),  $\bullet$  (Diashow starten),  $\bullet$  (Fotos drehen)

### Fotooptionen

Drücken Sie bei einem Foto auf dem Bildschirm  $\equiv$  OPTIONS, um Folgendes zu tun:

Liste/Miniaturbilder Anzeigen der Fotos in Listen- oder Miniaturansichten.

Shuffle aus, Shuffle ein Anzeigen der Bilder der Reihe nach oder zufällig.

Wiederholen, Einmal abspielen Wiederholtes oder einmaliges Anzeigen der Bilder.

Diashow: Geschwindigkeit Bestimmen der Geschwindigkeit der Diashow.

#### Diashow-Übergang

Festlegen des Übergangs von einem Bild zum nächsten.

#### $\overline{10.3}$ Videos

### Wiedergeben von Videos

So geben Sie ein Video auf dem Fernseher wieder:

Wählen Sie **BB** Videos aus, wählen Sie den Dateinamen aus, und drücken Sie OK.

• Um das Video zu unterbrechen, drücken Sie OK. Drücken Sie erneut OK, um die Wiedergabe fortzusetzen.

• Um schnell vor- oder zurückzuspulen, drücken Sie bzw. . Drücken Sie die Tasten mehrmals, um die Geschwindigkeit auf das 2-, 4-, 8-, 16- oder 32-Fache zu erhöhen.

• Um zum nächsten Video in einem Ordner zu springen, drücken Sie OK zum Pausieren, wählen Sie auf dem Bildschirm aus, und drücken Sie OK.

• Um die Videowiedergabe zu beenden, drücken Sie (Stopp).

• Um zurück zum Ordner zu wechseln, drücken Sie  $\overline{\phantom{0}}$ 

#### Öffnen eines Videoordners

1- Drücken Sie **EX** SOURCES, wählen Sie **EX** USB aus, und drücken Sie OK.

**2 -** Wählen Sie USB-Flashlaufwerk aus, und drücken Sie (rechts), um das gewünschte USB-Gerät auszuwählen.

**3 -** Wählen Sie Videos und dann ein Video aus. Sie können OK drücken, um das ausgewählte Video wiederzugeben.

• Wählen Sie ein Video aus, und drücken Sie **DINFO**, um Informationen zur Datei anzuzeigen. • Geben Sie ein Video wieder, und drücken Sie **10 INFO**, um folgende Informationen anzuzeigen: Fortschrittsanzeige, Wiedergabesteuerungen,  $\blacktriangleright$  (Zum vorherigen Video

in einem Ordner springen),  $\blacktriangleright$  (Zum nächsten Video in einem Ordner

springen),  $\blacktriangleright$  (Wiedergabe),  $\blacktriangleleft$ (Rücklauf), ► (Vorlauf), II (Wiedergabe unterbrechen), (Alle wiedergeben/Einen Titel wiedergeben),  $\bullet$  (Zufallswiedergabe ein/aus)

### Videooptionen

Drücken Sie während der Wiedergabe des Videos OPTIONS, um Folgendes zu tun:

#### Untertitel

Um verfügbare Untertitel anzuzeigen, wählen Sie Ein, Aus oder Ein während Stummsch.

#### Zeichensatz

Auswählen eines Zeichensystems.

#### Audiosprache

Wiedergeben der Audiosprache, falls verfügbar.

#### **Status**

Anzeigen von Datei-Informationen, wie Tonmodus.

#### Wiederholen, Einmal abspielen

Wiederholtes oder einmaliges Wiedergeben von Videos.

### <span id="page-29-0"></span> $\overline{10.4}$ Musik

### Geben Sie Musik wieder

#### Öffnen eines Musikordners

1- Drücken Sie **Ex SOURCES**, wählen Sie **Ex USB** aus, und drücken Sie OK. **2 -** Wählen Sie USB-Flashlaufwerk aus, und

drücken Sie (rechts), um das gewünschte USB-Gerät auszuwählen.

**3 -** Wählen Sie Musik und dann einen Musiktitel aus. Sie können OK drücken, um den ausgewählten Musiktitel wiederzugeben.

• Wählen Sie einen Musiktitel aus, und drücken

Sie **10 INFO**, um Informationen zur Datei anzuzeigen. • Geben Sie Musik wieder, und drücken Sie <sup>1</sup> INFO, um folgende Informationen anzuzeigen: Fortschrittsanzeige,

Wiedergabesteuerungen,  $\blacktriangleleft$  (Zum vorherigen Musiktitel in einem Ordner springen),  $\blacktriangleright$  (Zum) nächsten Musiktitel in einem Ordner

springen), (Wiedergabe), 44 (Rücklauf),  $\rightarrow$  (Vorlauf), II (Wiedergabe unterbrechen), (Alle wiedergeben/Einen Titel wiedergeben)

### Musikoptionen

Optionen für die Musikwiedergabe:

#### Wiederholen, Einmal abspielen

Wiederholtes oder einmaliges Wiedergeben von Musiktiteln.

## <span id="page-30-4"></span><span id="page-30-0"></span>11 Öffnen des TV-Einstellungsmenüs

#### <span id="page-30-1"></span>11.1

## Home-Menü – Übersicht

Drücken Sie (Home), um eines der unten aufgeführten Menüs auszuwählen, und drücken Sie dann OK.

#### **Ouellen**

In dieser Zeile sind alle für diesen Fernseher verfügbaren Quellen aufgeführt.

#### Fernsehen

In dieser Zeile sind alle Fernseherfunktionen aufgeführt, die für den Benutzer verfügbar sind.

#### Apps

Diese Zeile enthält die Anzahl der vorinstallierten Apps.

#### Suche

Diese Zeile enthält eine Option zum Durchsuchen Ihres TV-Geräts.

#### Einstellungen

In dieser Zeile sind alle Einstellungen aufgeführt, die für den Benutzer verfügbar sind.

Sie können die Symbole im Home-Menü neu anordnen. Um die Symbole neu anzuordnen, drücken Sie OK. Alternativ können Sie das neu anzuordnende Symbol auswählen und die OK-Taste 3 Sekunden lang gedrückt halten, bis die Pfeile um das Symbol herum angezeigt werden. Verschieben Sie das markierte Symbol mithilfe der Navigationstasten an eine neue Position, und drücken Sie dann OK. Drücken Sie die Taste BACK, um das Menü zu verlassen.

#### <span id="page-30-3"></span><span id="page-30-2"></span> $\frac{11}{2}$

## "Häufige Einstellungen" und "Alle Einstellungen"

### Menü "Einstellungen":

Drücken Sie die Taste  $\bullet$  SETUP auf der Fernbedienung, um die häufig genutzten Einstellungen zu öffnen.

• Anleitung – Anweisungen zum Installieren der Sender, Sortieren der Sender, Aktualisieren der TV-Software, Verbinden externer Geräte und Verwenden

### der intelligenten Funktionen auf Ihrem Fernsehgerät.

• Senderinstallation: Aktualisieren Sie die Sender, oder beginnen Sie eine komplette Neuinstallation der Sender.

• Bildeinstellung: Wählen Sie für die optimale Bildanzeige eine der vordefinierten Bildeinstellungen aus.

• Bildformat: Wählen Sie eines der vordefinierten Bildformate aus, das zum Bildschirmformat passt.

• Toneinstellung: Wählen Sie für die optimale Tonwiedergabe eine der vordefinierten Toneinstellungen aus.

• Audio-Ausgang: Stellen Sie den Fernseher so ein, dass der Ton über den Fernseher oder das

angeschlossene Audiosystem wiedergegeben wird. • Ambilight-Stil\*: Wählen Sie einen der vordefinierten Ambilight-Stile aus.

• Ambilight+Hue\*: Schalten Sie Ambilight + Hue ein bzw. aus.

• Sleeptimer: Stellen Sie den Fernseher so ein, dass er nach einer voreingestellten Zeit automatisch in den Standby-Modus wechselt.

• Bildschirm aus: Wenn Sie auf Ihrem Fernseher nur Musik hören, können Sie den Fernsehbildschirm ausschalten.

• Alle Einstellungen: Zeigen Sie das Menü "Alle Einstellungen" an.

• Hilfe: Führen Sie eine Diagnose durch, und erhalten Sie mehr Informationen über Ihren

Fernseher. Weitere Informationen erhalten Sie, indem Sie unter Hilfe die Farbtaste - Keywords (Suchbegriffe) drücken und das Hilfe-Menü nach weiteren Informationen durchsuchen.

#### Menü "Alle Einstellungen":

Drücken Sie die Taste ← (Home) auf der Fernbedienung, wählen Sie Einstellungen > Alle Einstellungen aus, und drücken Sie OK.

\* Ambilight-Einstellungen gelten nur für Modelle mit Ambilight-Funktion.

#### 11.3

## Alle Einstellungen

### Bildeinstellungen

#### Bildeinstellung

#### Auswählen einer Einstellung

Zur einfachen Anpassung des Bildes können Sie eine vordefinierte Bildeinstellung auswählen.

 $\bigwedge$  (Home) > Einstellungen > Bildeinstellung,

<span id="page-31-0"></span>drücken Sie OK, um zur nächsten verfügbaren Option zu wechseln.

Folgende Bildeinstellungen stehen zur Auswahl:

• Persönlich – Die Bildoptionen, die Sie beim ersten Öffnen ausgewählt haben

- Lebhaft Ideal für die Wiedergabe bei Tageslicht
- Natürlich Natürliche Bildeinstellungen
- Standard Die energieeffizienteste Einstellung
- Film Ideal für die Wiedergabe von Filmen
- Spiel Ideal für Spiele\*
- Monitor Ideal für Computermonitore

\* Bildeinstellung – "Spiel" steht für einige Videoquellen nicht zur Verfügung.

#### Personalisieren einer Einstellung

Sie können die Bildeinstellungen anpassen und in der aktuellen Bildeinstellung speichern, z. B. Farbe, Kontrast oder Schärfe.

#### Wiederherstellen einer Einstellung

Um die ursprünglichen Einstellungen wiederherzustellen, öffnen Sie  $\bigoplus$  (Home) > Einstellungen > Alle Einstellungen > Bild > Bildeinstellung, und drücken Sie 
Stil wiederherst...

Schließen Sie HDMI-Geräte mit HDR-Unterstützung an den Anschlüssen HDMI 2/HDMI 3 an.

Die Einstellungen für HDR-Inhalte sind ...

- HDR persönlich
- $·$  HDR Lebendig
- HDR Natürlich
- $·$  HDR Film
- HDR Spiel

Farbe, Kontrast, Schärfe, Helligkeit

#### Anpassen der Bildfarbe

 $\bigoplus$  (Home) > Einstellungen > Alle Einstellungen > Bild > Farbe

Drücken Sie den Pfeil ∧ (nach oben) oder ∨ (nach unten), um den Wert für die Farbsättigung des Bildes anzupassen.

#### Anpassen des Bildkontrasts

 $\bigoplus$  (Home) > Einstellungen > Alle Einstellungen > Bild > Kontrast

Drücken Sie den Pfeil ∧ (nach oben) oder ∨ (nach unten), um den Wert für den Kontrast des Bildes anzupassen.

Wenn Sie den Kontrastwert verringern, wird weniger

Energie verbraucht.

Anpassen der Bildschärfe

 $\bigoplus$  (Home) > Einstellungen > Alle Einstellungen > Bild > Schärfe

Drücken Sie den Pfeil ∧ (nach oben) oder ∨ (nach unten), um den Wert für die Schärfe des Bildes anzupassen.

#### Anpassen der Bildhelligkeit

 $\bigoplus$  (Home) > Einstellungen > Alle Einstellungen > Bild > Helligkeit

Drücken Sie den Pfeil ∧ (nach oben) oder ∨ (nach unten), um den Wert für die Helligkeit des Bildsignals anzupassen.

Hinweis: Wenn Sie die Helligkeit stark abweichend vom Referenzwert (50) einstellen, ergibt sich möglicherweise ein geringerer Kontrast.

#### Bildeinstellungen für den erweiterten Modus

#### Farbeinstellungen

 $\bigwedge$  (Home) > Einstellungen > Alle Einstellungen > Bild > Einstellungen für den erweiterten Modus

#### Anpassen der Farbton-Einstellungen

 $\bigwedge$  (Home) > Einstellungen > Alle Einstellungen > Bild > Einstellungen für den erweiterten Modus > Farbton

Drücken Sie den Pfeil  $\land$  (nach oben) oder  $\lor$  (nach unten), um den Wert für den Farbton anzupassen.

#### Anpassen der Farboptimierung

 $\bigwedge$  (Home) > Einstellungen > Alle Einstellungen > Bild > Einstellungen für den erweiterten Modus > Farboptimierung

Wählen Sie Maximum, Mittel oder Minimum aus, um die Farbintensität und die Details mit leuchtenden Farben einzustellen.

#### Auswählen der voreingestellten Farbtemperatur

 $\bigoplus$  (Home) > Einstellungen > Alle Einstellungen > Bild > Einstellungen für den erweiterten Modus > Farbtemperatur

<span id="page-32-0"></span>Wählen Sie Normal, Warm oder Kühl aus, um die Farbtemperatur nach Ihren Vorlieben festzulegen.

#### Anpassen der Farbtemperatur

 $\bigoplus$  (Home) > Einstellungen > Alle Einstellungen > Bild > Einstellungen für den erweiterten Modus > Farbtemperatur > Personalisierte Farbtemperatur

Wählen Sie im Menü "Farbtemperatur" die Option "Personalisiert" aus, um selbst eine Farbtemperatur festzulegen. Drücken Sie den Pfeil  $\land$  (nach oben) oder  $\vee$  (nach unten), um den Wert anzupassen.

#### Kontrasteinstellungen

Kontrastmodi

 $\bigoplus$  (Home) > Einstellungen > Alle Einstellungen > Bild > Einstellungen für den erweiterten Modus > Kontrastmodus

Wählen Sie Normal, Optimiert für Bilder oder Optimiert für Energieeinsparung aus, um den Fernseher so einzustellen, dass er automatisch den Kontrast reduziert und so am wenigsten Energie verbraucht bzw. das beste Bilderlebnis liefert, oder wählen Sie Aus, um die Anpassung auszuschalten.

#### HDR Plus

 $\bigwedge$  (Home) > Einstellungen > Alle Einstellungen > Bild > Einstellungen für den erweiterten Modus > HDR Plus

Stellen Sie HDR Plus auf Aus, Minimum, Mittel oder Maximum, um den Wert festzulegen, bei dem der Fernseher automatisch hervorragende Kontrast- und Helligkeitseffekte für HDR-Inhalte darstellt.

Hinweis: Verfügbar, wenn ein HDR-Signal (High-Dynamic Range) erkannt wird.

• Der Fernseher kann HDR-Programme\* über HDMI 2- oder HDMI 3-Verbindungen, per Übertragung, über eine Internetquelle (z. B. Netflix) oder ein angeschlossenes USB-Speichergerät wiedergeben.

\* Es werden nur HDR10 und Hybrid Log Gamma HDR unterstützt.

#### Dynamic Contrast

 $\bigwedge$  (Home) > Einstellungen > Alle Einstellungen > Bild > Einstellungen für den erweiterten Modus > Dynamischer Kontrast

Wählen Sie "Maximum, Mittel oder Minimum aus, um den Wert festzulegen, bei dem der Fernseher automatisch Details in dunklen, mittelhellen und hellen Bereichen des Bildes optimiert.

#### Videokontrast, Gamma

Videokontrast

 $\bigwedge$  (Home) > Einstellungen > Alle Einstellungen > Bild > Einstellungen für den erweiterten Modus > Videokontrast

Drücken Sie den Pfeil ∧ (nach oben) oder ∨ (nach unten), um den Wert für den Videokontrast anzupassen.

#### Gamma

#### $\bigoplus$  (Home) > Einstellungen > Alle Einstellungen > Bild > Einstellungen für den erweiterten Modus > Gamma

Drücken Sie den Pfeil  $\land$  (nach oben) oder  $\lor$  (nach unten), um eine nicht lineare Einstellung für die Bildhelligkeit und den Kontrast festzulegen.

#### Ultra Resolution

 $\bigwedge$  (Home) > Einstellungen > Alle Einstellungen > Bild > Einstellungen für den erweiterten Modus > Ultra Resolution

Wählen Sie Ein aus, um eine hervorragende Schärfe bei Linien und Details im Bild zu erhalten.

#### Scharfe Bilder

Rauschunterdrückung

 $\bigoplus$  (Home) > Einstellungen > Alle Einstellungen > Bild > Einstellungen für den erweiterten Modus > Rauschunterdrückung

Wählen Sie Maximum, Mittel oder Minimumaus, um den Wert für die Rauschunterdrückung bei Videoinhalten festzulegen.

Rauschen zeigt sich meist als sich bewegende Punkte im angezeigten Bild.

#### MPEG-Artefaktunterdrückung

 $\bigoplus$  (Home) > Einstellungen > Alle

#### <span id="page-33-0"></span>Einstellungen > Bild > Einstellungen für den erweiterten Modus > MPEG-Artefaktreduzierung

Wählen Sie Maximum, Mittel oder Minimum aus, um die Glättung von Artefakten in digitalen Videoinhalten entsprechend einzustellen. MPEG-Artefakte zeigen sich meist als Klötzchen oder gezackte Ränder in den angezeigten Bildern.

#### Bewegungseinstellungen

#### Bewegungseinstellungen

 $\bigoplus$  (Home) > Einstellungen > Alle Einstellungen > Bild > Einstellungen für den erweiterten Modus > Bewegungseinstellungen

Bewegungseinstellungen bieten optimierte Bewegungseinstellungsmodi für verschiedene Videoinhalte.

Wählen Sie Aus zum Ausschalten, oder wählen Sie eine der Bewegungseinstellungen, um Ihr Fernseherlebnis zu verbessern. (Film, Sport, Standard, Gleichmäßig oder

Persönlich)

Nicht bei folgenden Gegebenheiten verfügbar:

#### $\cdot \biguparrow$  (Home) > Alle

Einstellungen > Bild > Bildeinstellung > Spiel. • Netzwerk-/Internetstreaming von Ultra-HD-Videos mit 50/60 Hz.

#### Natural Motion

 $\bigoplus$  (Home) > Einstellungen > Alle Einstellungen > Bild > Einstellungen für den erweiterten Modus > Natural Motion

Die Option "Natural Motion" lässt alle Bewegungen fließender wirken.

• Wählen Sie Maximum, Mittel oder Minimum aus, um die Reduzierung von Bewegungsruckeln in Filmen entsprechend einzustellen.

• Wählen Sie Minimum oder Aus, wenn im wiedergegebenen Bild Rauschen auftritt.

Hinweis: Nur verfügbar, wenn die Bewegungseinstellungen auf Persönlich gesetzt sind.

#### Bildformat

#### $\bigwedge$  (Home) > Einstellungen > Alle Einstellungen > Bild > Bildformat

Wenn das Bild nicht den gesamten Bildschirm ausfüllt, wenn schwarze Streifen oben oder unten oder an den Seiten angezeigt werden, können Sie das Bild so anpassen, dass der Bildschirm vollständig ausgefüllt wird.

So wählen Sie eine der Basiseinstellungen zum

Ausfüllen des Bildschirms aus:

• Breitbild: Vergrößert das Bild automatisch auf das Breitbildformat.

• Bildschirm ausfüllen: Vergrößert das Bild automatisch, um den Bildschirm

auszufüllen. Minimale Bildverzerrung, Untertitel bleiben sichtbar. Nicht für PC-Inhalte geeignet. Wenn das Bildformat sehr extrem ist, können trotzdem noch schwarze Balken angezeigt werden.

• Vollbild: Stellt das Bildformat automatisch auf die Bildschirmgröße ein. Minimale Bildverzerrung. Balken bleiben eventuell sichtbar. Nicht für PC-Inhalte unterstützt.

• Original: Zeigt das Originalformat des eingehenden Bildes an.

 $\bigoplus$  (Home) > Einstellungen > Alle Einstellungen > Bild > Bildformat > Erweitert

So formatieren Sie das Bild manuell:

• Verschieben: Wählen Sie die Pfeile aus, um das Bild zu verschieben. Sie können das Bild nur verschieben, wenn es vergrößert ist.

• Zoom: Wählen Sie die Pfeile aus, um das Bild zu vergrößern.

• Ausdehnen: Wählen Sie die Pfeile aus, um das Bild vertikal oder horizontal zu dehnen.

• Rückgängig: Wählen Sie diese Option aus, um zum anfänglichen Bildformat zurückzukehren.

#### Schnelleinstellungen für Bild

 $\bigwedge$  (Home) > Einstellungen > Alle Einstellungen > Bild > Schnelleinst. für Bild

• Während der Erstinstallation haben Sie einige Bildeinstellungen in wenigen einfachen Schritten durchgeführt. Mit dem Menü Schnelleinst. für Bild können Sie diese Schritte wiederholen.

• Wählen Sie die gewünschte Bildeinstellung, und fahren Sie mit der nächsten Einstellung fort.

• Stellen Sie dazu sicher, dass der Fernseher zu einem Fernsehsender oder einer Sendung von einem angeschlossenen Gerät wechseln kann.

### Toneinstellungen

#### Toneinstellung

#### Auswählen einer Einstellung

Zur einfachen Anpassung des Tons können Sie eine vordefinierte Toneinstellung auswählen.

#### $\bigoplus$  (Home) > Einstellungen > Alle Einstellungen > Ton > Toneinst.

Folgende Toneinstellungen stehen zur Auswahl:

- <span id="page-34-0"></span>• Original – Die neutralste Toneinstellung
- Film Ideal für die Wiedergabe von Filmen
- Musik Ideal für die Wiedergabe von Musik
- Spiel Ideal für Spiele
- Nachrichten Ideal für Nachrichten/Dokumentationen

• Erweiterter Modus – Zur erweiterten Toneinstellung

#### Personalisieren einer Einstellung

Sie können die Toneinstellungen anpassen und in der aktuell ausgewählten Toneinstellung speichern.

#### Wiederherstellen einer Einstellung

Zur Wiederherstellung der Originaleinstellung gehen Sie zurück zu Toneinstellung, und drücken Sie dann **-** Finst wiederherst.

Toneinstellungen für den erweiterten Modus

Dynamischer Surround-Sound

 $\bigoplus$  (Home) > Einstellungen > Alle Einstellungen > Ton > Einstellungen für den erweiterten Modus > Dynamischer Surround-Sound

Wählen Sie den Surround Sound-Effekt für die internen TV-Lautsprecher.

#### Clear Dialogue

 $\bigoplus$  (Home) > Einstellungen > Alle Einstellungen > Ton > Einstellungen für den erweiterten Modus > Clear Dialogue

Wählen Sie "Ein" aus, um den Klang von Stimmen zu verbessern. Dies eignet sich besonders für neue Sender.

#### Equalizer

 $\bigwedge$  (Home) > Einstellungen > Alle Einstellungen > Ton > Einstellungen für den erweiterten Modus > Equalizer

Drücken Sie den Pfeil ∧ (nach oben) oder ∨ (nach unten), um die Equalizer-Einstellungen anzupassen.

#### Aufstellungsort

 $\bigoplus$  (Home) > Einstellungen > Alle Einstellungen > Ton > Aufstellungsort

Wählen Sie Auf Standfuß oder An der Wand aus, um die optimale Tonwiedergabe entsprechend der Aufstellungsart zu erhalten.

#### Erweiterte Toneinstellungen

#### Lautstärkeregelung

Automatische Lautstärke

 $\bigoplus$  (Home) > Einstellungen > Alle Einstellungen > Ton > Erweitert > Automatische Lautstärke

Wählen Sie AVL aus, um plötzliche Lautstärkeunterschiede automatisch auszugleichen. In der Regel beim Wechseln des Senders. Wählen Sie den Nachtmodus für ein angenehmeres leises Hörerlebnis.

Delta Lautstärke

 $\bigwedge$  (Home) > Einstellungen > Alle Einstellungen > Ton > Erweitert > Delta Lautstärke

Drücken Sie den Pfeil ∧ (nach oben) oder ∨ (nach unten), um den Deltawert für die Lautstärke des Fernseherlautsprechers anzupassen.

\* Hinweis: Die Programmlautstärke ist verfügbar, wenn die Eingangsquelle auf HDMI oder analoge Quellen und der Audio-Ausgang auf TV-Lautsprecher oder HDMI-Soundsystem eingestellt sind.

#### Audioausgangseinstellungen

 $\bigoplus$  (Home) > Einstellungen > Alle Einstellungen > Ton > Erweitert > Audio-Ausgang

Stellen Sie den Fernseher so ein, dass der Ton über den Fernseher oder das angeschlossene Audiosystem wiedergegeben wird.

Sie können auswählen, ob Sie den Ton vom Fernseher hören und wie Sie ihn steuern möchten.

• Wenn Sie TV-Lautsprecher aus wählen, werden die TV-Lautsprecher dauerhaft ausgeschaltet. • Wenn Sie TV-Lautsprecher wählen, sind die TV-Lautsprecher immer eingeschaltet.

Wählen Sie bei einem über HDMI CEC angeschlossenen Audiogerät HDMI-Soundsystem aus. Der Fernseher schaltet die TV-Lautsprecher aus, sobald das Gerät den Ton wiedergibt.

#### Digitalausgang-Einstellungen

Digitalausgang-Einstellungen sind für SPDIF-Ausgang (optisch) und HDMI ARC-Tonsignale verfügbar.

Digitales Ausgabeformat

 $\bigoplus$  (Home) > Einstellungen > Alle

#### <span id="page-35-0"></span>Einstellungen > Ton > Erweitert > Digitales Ausgabeformat

Stellen Sie das Audioausgangssignal für den Fernseher so ein, dass es der Tonverarbeitung des angeschlossenen Home Entertainment-Systems entspricht.

• Stereo: Wenn Ihre Audio-Wiedergabegeräte die Verarbeitung von Mehrkanalton nicht unterstützen, wählen Sie für Ihre Audio-Wiedergabegeräte die einfache Stereoausgabe.

• Mehrkanal: Wählen Sie aus, dass Ihre Audio-Wiedergabegeräte nur 5.1-Audioinhalte (komprimiertes Mehrkanal-Tonsignal) ausgeben.

• Dolby Digital Plus: Wählen Sie aus, dass Ihre Audio-Wiedergabegeräte oder Ihr HES Dolby Digital Plusoder DTS-Inhalte ausgeben.

- Vergewissern Sie sich, dass Ihre Audio-Wiedergabegeräte die Dolby Atmos-Funktion unterstützen.

- SPDIF-Ausgang (DIGITALER AUDIO-AUSGANG) wird deaktiviert, wenn Dolby Digital Plus-Inhalte gestreamt werden.

#### Digitale Ausgaberegelung

 $\bigoplus$  (Home) > Einstellungen > Alle Einstellungen > Ton > Erweitert > Digitale Ausgaberegelung

Passen Sie den Lautstärkepegel des Geräts an. Es ist mit der digitalen Audioausgabe (SPDIF) oder HDMI verbunden.

• Wählen Sie Mehr , um die Lautstärke zu erhöhen.

• Wählen Sie Weniger, um die Lautstärke zu verringern.

#### Digitale Ausgangsverzögerung

 $\bigoplus$  (Home) > Einstellungen > Alle Einstellungen > Ton > Erweitert > Digitale Ausgangsverzögerung

Bei einigen Home Entertainment-Systemen muss die Audio-Sync-Verzögerung möglicherweise angepasst werden, um Ton und Bild zu synchronisieren. Wählen Sie Aus, wenn auf Ihrem Home Entertainment-System eine Tonverzögerung festgelegt ist.

### Digitaler Ausgangsversatz (nur verfügbar, wenn die digitale Ausgangsverzögerung "Ein" ist)

 $\bigoplus$  (Home) > Einstellungen > Alle Einstellungen > Ton > Erweitert > Digitaler Ausgangsversatz

• Wenn es nicht möglich ist, eine Verzögerung am Home Entertainment-System einzustellen, können Sie am Fernseher die Tonsynchronisierung festlegen. • Sie können einen Versatz einstellen, der die erforderliche Zeit, die das Home Entertainment-System zur Tonverarbeitung benötigt, kompensiert. • Legen Sie den Wert in Schritten von 5 ms fest. Die Maximaleinstellung beträgt 60 ms.

### Programme

TV-Guide

#### $\bigoplus$  (Home) > Einstellungen > Alle Einstellungen > Sender > TV-Guide

Der TV-Guide bezieht Informationen (Daten) von Sendeanstalten. In einigen Regionen und für einige Sender sind keine TV-Guide-Daten verfügbar. Der Fernseher kann TV-Guide-Daten von auf dem Fernseher installierten Sendern sammeln. Der Fernseher kann keine TV-Guide-Daten von Sendern sammeln, die über einen digitalen Receiver oder Decoder empfangen werden.

• Standardmäßig ist auf dem Fernseher für die Informationen Von Sendeanstalt eingestellt.

### Allgemeine Einstellungen

#### Verbindungseinstellungen

USB-Festplatte formatieren

#### $\bigoplus$  (Home) > Einstellungen > Alle Einstellungen > Allgemeine Einstellungen > USB-Festplatte formatieren

Sie müssen vor dem Aufnehmen eines Senders zunächst eine USB-Festplatte zurücksetzen und formatieren.

#### Einstellungen der USB-Tastatur

 $\bigoplus$  (Home) > Einstellungen > Alle Einstellungen > Allgemeine Einstellungen > Einstellungen der USB-Tastatur

Um die USB-Tastatur zu installieren, schalten Sie den Fernseher ein, und verbinden Sie die USB-Tastatur mit einem der USB-Anschlüsse des Fernsehers. Wenn der Fernseher die Tastatur zum ersten Mal erkennt, können Sie das Tastaturlayout auswählen und dieses testen.

#### <span id="page-36-0"></span>Mauseinstellungen

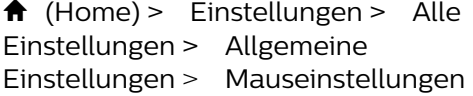

Anpassen der Bewegungsgeschwindigkeit der USB-Maus

#### HDMI CEC-Verbindung – EasyLink

Verbinden Sie HDMI CEC-kompatible Geräte mit Ihrem Fernseher. Sie können diese dann mit der Fernbedienung des Fernsehers bedienen. Dazu muss EasyLink HDMI CEC auf dem Fernseher und dem angeschlossenen Gerät eingeschaltet sein.

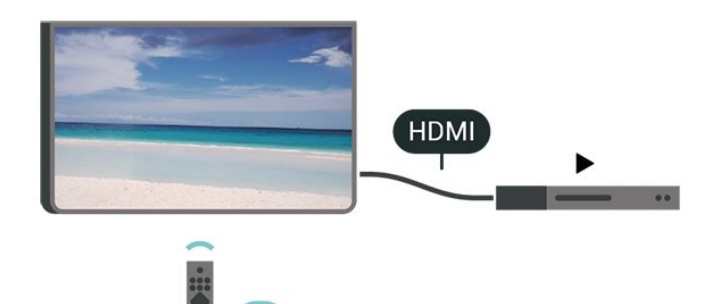

Einschalten von EasyLink

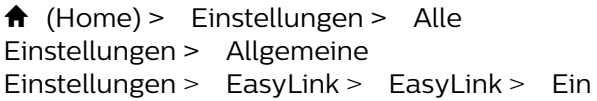

Bedienen von HDMI CEC-kompatiblen Geräten mit der Fernbedienung des Fernsehers

 $\bigoplus$  (Home) > Einstellungen > Alle Einstellungen > Allgemeine Einstellungen > EasyLink > EasyLink-Fernbedienung > Ein

#### Hinweis:

- EasyLink funktioniert unter Umständen nicht mit Geräten anderer Hersteller.

- Die HDMI-CEC-Funktionalität wird bei verschiedenen Marken unterschiedlich benannt. Einige Beispiele sind: Anynet, Aquos Link, Bravia Theatre Sync, Kuro Link, Simplink und Viera Link. Nicht alle Marken sind vollständig mit EasyLink kompatibel. Als Beispiel genannte HDMI-CEC-Marken sind Eigentum der jeweiligen Inhaber.

#### HDMI Ultra HD

 $\bigwedge$  (Home) > Einstellungen > Alle Einstellungen > Allgemeine Einstellungen > Eingangsquellen > HDMI 2/3 > HDMI Ultra HD

Dieser Fernseher kann Ultra HD-Signale anzeigen. Einige Geräte, die über HDMI angeschlossen sind, erkennen einen Fernseher mit Ultra HD nicht und funktionieren möglicherweise nicht korrekt oder geben verzerrte Bilder oder verzerrten Ton aus.

Zur Vermeidung von Fehlfunktionen solcher Geräte können Sie die Signalqualität so einstellen, dass das sie Gerät verarbeiten kann. Wenn das Gerät keine Ultra HD-Signale verwendet, können Sie Ultra HD für diese HDMI-Verbindung ausschalten.

• Die Einstellung Optimal ermöglicht maximal bis zu Ultra HD (50 oder 60 Hz) RGB 4:4:4- oder YCbCr 4:4:4/4:2:2/4:2:0-Signale.

• Die Einstellung Standard ermöglicht maximal bis zu

Ultra HD (50 oder 60 Hz) YCbCr 4:2:0-Signale. • Mit der Einstellung Aus können Videos in Full HD wiedergegeben werden.

\* Verfügbar, wenn Quelle auf HDMI 2 oder HDMI 3 eingestellt ist

#### Unterstütztes Format für HDMI-Ultra-HD-Optionen:

- Auflösung: 3840 x 2160
- Bildrate (Hz): 50 Hz, 59,94 Hz, 60 Hz
- Unterabtastung der Videodaten (Bittiefe)
- 8 Bit: YCbCr 4:2:0, YCbCr 4:2:2\*, YCbCr 4:4:4\*, RGB 4:4:4\*
- 10 Bit: YCbCr 4:2:0\*, YCbCr 4:2:2\*
- 12 Bit: YCbCr 4:2:0\*, YCbCr 4:2:2\*
- \* Wird nur unterstützt, wenn HDMI Ultra HD auf Optimal gestellt ist.

#### Energiespareinstellungen

Festlegen der Energiespareinstellung

 $\bigoplus$  (Home) > Einstellungen > Alle Einstellungen > Allgemeine Einstellungen > Energiespareinstellungen > Energiesparend

Wählen Sie Maximum, Mittel oder Minimum aus, um den Energiesparumfang entsprechend einzustellen, oder wählen Sie Aus, um den Energiesparmodus auszuschalten.

Ausschalten des Bildschirms, um Energie zu sparen

 $\bigwedge$  (Home) > Einstellungen > Alle Einstellungen > Allgemeine Einstellungen > Energiespareinstellungen > Bild

#### <span id="page-37-0"></span>ausgeschaltet

Wählen Sie Bild ausgeschaltet aus, um den Fernsehbildschirm auszuschalten. Um den Fernsehbildschirm wieder einzuschalten, drücken Sie eine beliebige Taste auf der Fernbedienung.

Einstellen des Ausschalt-Timers

 $\bigoplus$  (Home) > Einstellungen > Alle Einstellungen > Allgemeine Einstellungen > Energiespareinstellungen > Ausschalt-Timer

Drücken Sie den Pfeil ∧ (nach oben) oder ∨ (nach unten), um den Wert anzupassen. Beim Wert 0 (Aus) wird das automatische Ausschalten deaktiviert.

Wenn Sie "Ausschalt-Timer" auswählen, schaltet sich der Fernseher automatisch aus, um Energie zu sparen.

• Der Fernseher schaltet sich aus, wenn ein Fernsehsignal empfangen wird, Sie aber innerhalb von vier Stunden keine Taste auf der Fernbedienung drücken.

• Der Fernseher schaltet sich aus, wenn kein Fernsehsignal empfangen wird und innerhalb von 10 Minuten keine Taste auf der Fernbedienung gedrückt wird.

• Wenn Sie den Fernseher als Monitor nutzen oder zum Fernsehen einen Digitalreceiver verwenden (eine Set-Top-Box, STB) und die Fernbedienung des Fernsehers nicht zum Einsatz kommt, deaktivieren Sie das automatische Ausschalten, indem Sie den Wert auf 0 setzen.

Standort – Zuhause oder Geschäft

 $\bigoplus$  (Home) > Einstellungen > Alle Einstellungen > Allgemeine

Einstellungen > Standort

• Auswählen des Fernseherstandorts

• Wenn Sie Geschäft auswählen, wechselt die Bildeinstellung wieder zu Lebhaft, und Sie können die Geschäftseinstellungen anpassen.

• Der Modus "Geschäft" eignet sich für geschäftsinterne Werbeaktionen.

#### Konfiguration Geschäft

 $\bigoplus$  (Home) > Einstellungen > Alle Einstellungen > Allgemeine Einstellungen > Konfiguration "Geschäftsmodus"

Wenn der Fernseher auf Geschäft eingestellt ist, können Sie Ausstattungs-Logos anzeigen oder die Verfügbarkeit spezifischer Demos für die Nutzung in Geschäften festlegen.

Anpassen der Bild- und Audioeinstellungen

 $\bigoplus$  (Home) > Einstellungen > Alle Einstellungen > Allgemeine Einstellungen > Konfiguration "Geschäftsmodus" > Bild- und Audioeinstellungen

Wählen Sie für die Bild- und Audioeinstellungen Optimiert für den Gebrauch im Geschäft oder Personalisiert aus.

#### Logos und Banner

 $\bigoplus$  (Home) > Einstellungen > Alle Einstellungen > Allgemeine Einstellungen > Konfiguration "Geschäftsmodus" > Logos und Banner

Stellen Sie den Fernseher so ein, dass Ausstattungs-Logos und Promotion-Banner angezeigt werden.

Demo Me Autostart

 $\bigwedge$  (Home) > Einstellungen > Alle Einstellungen > Allgemeine Einstellungen > Konfiguration "Geschäftsmodus" > Demo Me Autostart

Schalten Sie Demo Me Autostart ein oder aus.

TV-Einstellungen zurücksetzen und Fernsehgerät erneut einrichten

Zurücksetzen aller Einstellungswerte auf die Werksvoreinstellungen des Fernsehers

 $\bigoplus$  (Home) > Einstellungen > Alle Einstellungen > Allgemeine Einstellungen > Werksvoreinstellungen

Erneutes Einstellen des Fernsehers und Zurücksetzen auf den Status beim ersten Einschalten

 $\bigoplus$  (Home) > Einstellungen > Alle Einstellungen > Allgemeine Einstellungen > Fernsehgerät erneut einrichten

Geben Sie den PIN-Code ein, und wählen Sie Ja, um den Fernseher komplett neu einzurichten. Alle Einstellungen werden zurückgesetzt, und alle installierten Sender werden ersetzt. Die Einrichtung kann einige Minuten in Anspruch nehmen.

### <span id="page-38-0"></span>Einstellungen zu Region und Sprache

Sprache

 $\bigoplus$  (Home) > Einstellungen > Alle Einstellungen > Region und Sprache > Sprache

Ändern der Sprache des TV-Menüs und der Meldungen

 $\bigoplus$  (Home) > Einstellungen > Alle Einstellungen > Region und Sprache > Sprache > Menüsprache

Einstellen der bevorzugten Audiosprache

 $\bigoplus$  (Home) > Einstellungen > Alle Einstellungen > Region und Sprache > Sprache > Bevorzugte Audiosprache, Alternative Audiosprache

Digitale Fernsehsender können neben der Originalsprache noch weitere Audiosprachen übertragen. Sie können eine bevorzugte und eine alternative Audiosprache auswählen. Wenn der Ton in einer dieser Sprachen zur Verfügung steht, wird diese automatisch vom Fernseher ausgewählt.

#### Einstellen der bevorzugten Untertitelsprache

 $\bigoplus$  (Home) > Einstellungen > Alle Einstellungen > Region und Sprache > Sprache > Bevorzugte Untertitelsprache, Alternative Untertitelsprache

Digitale Sender können für eine Sendung mehrere Untertitelsprachen anbieten. Sie können eine bevorzugte und eine alternative Untertitelsprache auswählen. Wenn Untertitel in einer dieser Sprachen zur Verfügung stehen, werden sie vom Fernseher angezeigt.

Einstellen der bevorzugten Videotextsprache

 $\bigoplus$  (Home) > Einstellungen > Alle Einstellungen > Region und Sprache > Sprache > Bevorzugte Videotextsprache, Alternative Videotextsprache

Einige digitale Sender stellen Videotext in verschiedenen Sprachen bereit.

Uhr

 $\bigoplus$  (Home) > Einstellungen > Alle Einstellungen > Region und Sprache > Uhr Automatisches Korrigieren der Uhr

 $\bigoplus$  (Home) > Einstellungen > Alle Einstellungen > Region und Sprache > Uhr > Autom. Uhrmodus

• Die Standardeinstellung für die Uhr des Fernsehers ist Automat.. Die Zeitinformationen stammen von den übertragenen Weltzeitdaten (UTC). • Wenn die Uhrzeit nicht korrekt angezeigt wird, können Sie für die Uhr des Fernsehers Landesabhängig einstellen. • Wenn Sie Landesabhängig auswählen, können Sie die Zeit auf Automatisch, Standardzeit oder Sommerzeit einstellen.

Manuelles Korrigieren der Uhr

 $\bigoplus$  (Home) > Einstellungen > Alle Einstellungen > Region und Sprache > Uhr > Autom. Uhrmodus > Manuell

 (Home) > Einstellungen > Alle Einstellungen > Region und Sprache > Uhr > Datum, Zeit

Wechseln Sie zum vorherigen Menü, und wählen Sie Datum und Uhrzeit aus, um den Wert einzustellen.

Hinweis:

• Wenn keine der automatischen Einstellungen die Uhrzeit richtig anzeigt, können Sie diese auch manuell einstellen.

• Wenn Sie Aufnahmen über den TV-Guide programmieren, sollten Sie die Uhrzeit und das Datum nicht manuell ändern.

Einstellen der Zeitzone oder eines Zeitversatzes für Ihre Region

 $\bigoplus$  (Home) > Einstellungen > Alle Einstellungen > Region und Sprache > Uhr > Zeitzone

Wählen Sie eine der Zeitzonen aus.

Einstellen des Fernsehers, sodass er nach einer bestimmten Zeit automatisch in den Standby-Modus schaltet

 $\bigwedge$  (Home) > Einstellungen > Alle Einstellungen > Region und Sprache > Uhr > Sleep-Timer.

Stellen Sie den Fernseher so ein, dass er nach einer voreingestellten Zeit automatisch in den Standby-Modus wechselt. Mit dem Schieberegler können Sie den Sleeptimer in Schritten von 5 Minuten auf bis zu 180 Minuten einstellen. Wenn Sie ihn auf 0 Minuten einstellen, ist der Sleeptimer ausgeschaltet. Sie können den Fernseher jederzeit früher ausschalten

<span id="page-39-0"></span>oder die Zeit während des Countdowns zurücksetzen.

#### Postleitzahl

 $\bigoplus$  (Home) > Einstellungen > Alle Einstellungen > Region und Sprache > Postleitzahl

Das Frühwarnsystem (EWS) soll die Allgemeinheit warnen, wenn Naturkatastrophen im Postleitzahlbereich erkannt werden.

Der Fernseher zeigt durch ein Signal der Rundfunkbetreiber den entsprechenden Warnhinweis/Alarm an.

Hinweis: Dies gilt nur für Indonesien.

#### Einstellungen zu Seh- und Hörhilfen

 $\bigoplus$  (Home) > Einstellungen > Alle Einstellungen > Seh- und Hörhilfen

Wenn die Seh- und Hörhilfen aktiviert sind, eignet sich der Fernseher zur Verwendung durch Personen mit Seh- und Hörbeeinträchtigungen.

#### Einschalten der Seh- und Hörhilfen

 $\bigoplus$  (Home) > Einstellungen > Alle Einstellungen > Seh- und Hörhilfen > Seh- und Hörhilfen > Ein.

#### Seh- und Hörhilfen für hörbehinderte Menschen

 $\bigoplus$  (Home) > Einstellungen > Alle Einstellungen > Seh- und Hörhilfen > Hörbehindert > Ein

• Einige digitale Fernsehsender senden ein besonderes Audiosignal und Untertitel für hörbehinderte und taube Menschen.

• Wenn Hörhilfen eingeschaltet sind, wechselt der Fernseher automatisch in den Modus mit angepasstem Audiosignal und Untertiteln, sofern verfügbar.

Seh- und Hörhilfen für Menschen mit Sehbeeinträchtigungen

 $\bigoplus$  (Home) > Einstellungen > Alle Einstellungen > Seh- und Hörhilfen > Audiobeschreibung > Audiobeschreibung > Ein

Digitale Fernsehsender können spezielle Audiokommentare übertragen, die das Geschehen auf dem Bildschirm beschreiben.

 $\bigoplus$  (Home) > Einstellungen > Alle

Einstellungen > Seh- und Hörhilfen > Audiobeschreibung > Audiobeschreibung > Kombin. Lautst., Soundeffekte, Sprache

• Wenn Sie Kombin. Lautst. auswählen, können Sie die Lautstärke des normalen Tons mit den Audiokommentaren kombinieren. Drücken Sie den Pfeil  $\land$  (nach oben) oder  $\lor$  (nach unten), um den Wert anzupassen.

• Wenn Sie die Soundeffekte einschalten, erhalten Sie zusätzliche Soundeffekte im Audiokommentar, wie Stereo oder Ausklingen.

• Wählen Sie Sprache, um die bevorzugte Spracheinstellung Beschreibend oder Untertitel auszuwählen.

#### Sperreinstellungen

Code festlegen und Code ändern

 $\bigoplus$  (Home) > Einstellungen > Alle Einstellungen > Kindersicherung > Code festlegen, Code ändern

Legen Sie einen neuen Code fest, oder ändern Sie den Code. Der Kindersicherungs-Code wird zum Sperren und Entsperren von Sendern und Sendungen verwendet.

Hinweis: Wenn Sie Ihren PIN-Code vergessen haben, können Sie den aktuellen Code durch Eingabe von 8888 umgehen und einen neuen Code eingeben.

#### Sperre für Programme

 $\bigoplus$  (Home) > Einstellungen > Alle Einstellungen > Kindersicherung > Berechtigung durch Eltern

Legen Sie ein Mindestalter für Programme fest.

## <span id="page-40-3"></span><span id="page-40-0"></span> $\overline{12}$ Netzwerk

### <span id="page-40-1"></span> $\overline{121}$

## Heimnetzwerk

Damit Sie alle Funktionen Ihres Philips Smart TV genießen können, muss Ihr Fernseher mit dem Internet verbunden sein.

Verbinden Sie den Fernseher mit einer High-Speed-Internetverbindung mit einem Heimnetzwerk. Sie können den Fernseher kabellos oder per Netzwerkkabel mit Ihrem Netzwerkrouter verbinden.

#### <span id="page-40-2"></span>12.2

## Mit Netzwerk verbinden

### Kabellose Verbindung

#### Was Sie benötigen

Zur kabellosen Verbindung des Fernsehers mit dem Internet benötigen Sie einen WiFi-Router mit Zugang zum Internet. Verwenden Sie einen Router mit einer Hochgeschwindigkeits-Internetverbindung (Breitband).

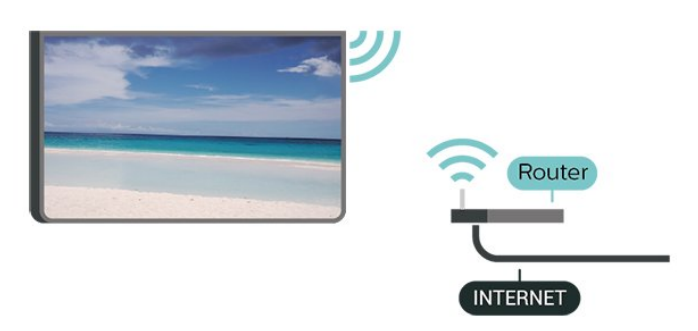

Ein-/Ausschalten von WiFi

 $\bigstar$  (Home) > Einstellungen > Alle Einstellungen > Netzwerk > WiFi ein/aus

Herstellen der Verbindung

Herstellen der Verbindung – Kabellos

 $\bigoplus$  (Home) > Einstellungen > Alle Einstellungen > Netzwerk > Mit Netzwerk verbinden > Kabellos

**1 -** Wählen Sie in der Liste der gefundenen Netzwerke Ihr kabelloses Netzwerk aus. Wenn Ihr Netzwerk nicht in der Liste angezeigt wird, weil der Netzwerkname ausgeblendet ist (Sie haben die SSID-Übertragung des Routers deaktiviert), wählen Sie Neues Netzwerk hinzufügen aus, um den Netzwerknamen manuell einzugeben.

**2 -** Geben Sie abhängig vom Routermodell Ihren Verschlüsselungscode ein (WEP, WPA oder WPA2). Wenn Sie den Verschlüsselungscode für dieses Netzwerk bereits eingegeben haben, können Sie durch Auswahl von OK die Verbindung direkt herstellen.

**3 -** Sobald die Verbindung hergestellt wurde, wird eine Nachricht angezeigt.

#### Herstellen der Verbindung – WPS

 $\bigoplus$  (Home) > Einstellungen > Alle Einstellungen > Netzwerk > Mit Netzwerk verbinden > WPS

Wenn Ihr Router WPS unterstützt, können Sie ohne Netzwerksuche direkt eine Verbindung zum Router herstellen. Wenn Geräte in Ihrem WLAN-Netzwerk das WEP-Verschlüsselungssystem verwenden, ist die Verwendung von WPS nicht möglich.

**1 -** Gehen Sie zum Router, drücken Sie die WPS-Taste, und kehren Sie innerhalb von 2 Minuten zum Fernseher zurück.

**2 -** Wählen Sie zum Herstellen der Verbindung Verbinden.

**3 -** Sobald die Verbindung hergestellt wurde, wird eine Nachricht angezeigt.

#### Herstellen der Verbindung – WPS mit PIN-Code

#### $\bigoplus$  (Home) > Einstellungen > Alle Einstellungen > Netzwerk > Mit Netzwerk verbinden > WPS mit PIN Code

Wenn Ihr Router WPS mit PIN-Code unterstützt, können Sie ohne Netzwerksuche direkt eine Verbindung zum Router herstellen. Wenn Geräte in Ihrem WLAN-Netzwerk das WEP-Verschlüsselungssystem verwenden, ist die Verwendung von WPS nicht möglich.

**1 -** Notieren Sie sich den achtstelligen PIN-Code, der auf dem Bildschirm angezeigt wird, und geben Sie ihn in der Router-Software auf Ihrem PC ein. Im Handbuch zu Ihrem Router erfahren Sie, wo Sie den PIN-Code in der Router-Software eingeben müssen. **2 -** Wählen Sie zum Herstellen der Verbindung Verbinden.

**3 -** Sobald die Verbindung hergestellt wurde, wird eine Nachricht angezeigt.

### <span id="page-41-1"></span>Kabelgebundene Verbindung

#### Was Sie benötigen

Zur Verbindung des Fernsehers mit dem Internet benötigen Sie einen Router mit Zugang zum Internet. Verwenden Sie einen Router mit einer Hochgeschwindigkeits-Internetverbindung (Breitband).

Herstellen der Verbindung

 $\bigoplus$  (Home) > Einstellungen > Alle Einstellungen > Netzwerk > Mit Netzwerk verbinden > Kabel

**1 -** Verbinden Sie den Router über ein Netzwerkkabel (Ethernet-Kabel\*\*) mit dem Fernseher.

**2 -** Prüfen Sie, ob der Router tatsächlich eingeschaltet ist.

**3 -** Der Fernseher sucht kontinuierlich nach der Netzwerkverbindung.

**4 -** Sobald die Verbindung hergestellt wurde, wird eine Nachricht angezeigt.

Wenn keine Verbindung hergestellt werden kann, überprüfen Sie die DHCP-Einstellung des Routers. DHCP sollte aktiviert sein.

\*\*Verwenden Sie ein abgeschirmtes FTP-Cat. 5E-Ethernetkabel, um den EMC-Anforderungen zu entsprechen.

#### <span id="page-41-0"></span> $\overline{123}$

## Netzwerkeinstellungen

Netzwerkeinstellungen anzeigen

 $\bigoplus$  (Home) > Einstellungen > Alle Einstellungen > Netzwerk > Netzwerkeinstellungen anzeigen

Sie können alle aktuellen Netzwerkeinstellungen hier anzeigen. Die IP- und MAC-Adresse, die Signalstärke, die Geschwindigkeit, die Verschlüsselungsmethode usw.

#### Netzwerkkonfiguration – Statische IP-Adresse

 $\bigoplus$  (Home) > Einstellungen > Alle Einstellungen > Netzwerk > Netzwerkkonfiguration > Statische IP

Wenn Sie ein erfahrener Benutzer sind und das Netzwerk mit einer statischen IP-Adresse einrichten möchten, können Sie am Fernseher die Option Statische IP aktivieren.

Netzwerkkonfiguration – Statische IP-Konfiguration

 $\bigoplus$  (Home) > Einstellungen > Alle Einstellungen > Netzwerk > Statische IP-Konfiguration

**1 -** Wählen Sie Static IP configuration (Statische IP-Konfiguration), und konfigurieren Sie die Verbindung. **2 -** Sie können die Werte

für IP-Adresse, Netzmaske, Gateway , DNS 1 oder DNS 2 einstellen.

#### Mit WiFi (WoWLAN) einschalten

#### $\bigoplus$  (Home) > Einstellungen > Alle Einstellungen > Netzwerk > Mit WiFi (WoWLAN) einschalten

Sie können diesen Fernseher von Ihrem Smartphone oder Tablet aus einschalten, wenn er sich im Standby-Modus befindet. Die Einstellung Mit WiFi (WoWLAN) einschalten muss aktiviert sein.

#### Digital Media Renderer – DMR

#### $\bigoplus$  (Home) > Einstellungen > Alle Einstellungen > Netzwerk > Digital Media Renderer - DMR

Wenn Ihre Mediendateien nicht auf Ihrem Fernseher wiedergegeben werden, stellen Sie sicher, dass der Digital Media Renderer eingeschaltet ist. Bei Lieferung ist DMR eingeschaltet.

#### Einschalten der WiFi-Verbindung

 $\bigoplus$  (Home) > Einstellungen > Alle Einstellungen > Netzwerk > WiFi ein/aus

Sie können die WiFi-Verbindung auf Ihrem Fernseher ein- bzw. ausschalten.

#### Zurücksetzen der Wi-Fi Miracast-Verbindung

 $\bigwedge$  (Home) > Einstellungen > Alle Einstellungen > Netzwerk > Wi-Fi Miracast-Verbindungen zurücksetzen

Löschen Sie die Liste der verbundenen oder blockierten Geräte, die mit Miracast verwendet werden.

#### Netzwerkname des Fernsehers

#### $\bigoplus$  (Home) > Einstellungen > Alle Einstellungen > Netzwerk > Fernsehername im Netzwerk

Wenn sich mehr als ein Fernseher in Ihrem Heimnetzwerk befindet, können Sie diesem Fernseher einen eindeutigen Namen geben.

#### Netflix-Einstellungen

 $\bigoplus$  (Home) > Einstellungen > Alle Einstellungen > Netzwerk > Netflix-Einstell.

In den Netflix-Einstellungen können Sie die ESN-Nummer anzeigen oder das Netflix-Gerät deaktivieren.

Internetspeicher löschen

 $\bigoplus$  (Home) > Einstellungen > Alle Einstellungen > Netzwerk > Internetspeicher löschen

Mit der Funktion "Internetspeicher löschen" löschen Sie die Philips Serverregistrierung sowie alle Einstellungen zur Altersfreigabe, die Anmeldedaten der Videoshop-App, alle Favoriten in der Philips App-Galerie, Internet-Lesezeichen sowie den Verlauf. Durch interaktive MHEG-Anwendungen können auch sogenannte "Cookies" auf Ihrem Fernseher hinterlegt werden, die ebenfalls gelöscht werden.

## <span id="page-43-4"></span><span id="page-43-0"></span>13 Smart TV

### <span id="page-43-1"></span> $13.1$

## Einrichten von Smart TV

Wenn Sie Smart TV das erste Mal öffnen, werden Sie aufgefordert, Ihre Verbindung zu konfigurieren. Sie müssen zunächst den Allgemeinen Nutzungsbedingungen zustimmen, bevor Sie fortfahren können.

Die Smart TV-Startseite ist Ihre Verbindung zum Internet. Sie können Filme im Internet ausleihen, Zeitungen lesen, Videos und Musik wiedergeben, einkaufen, Ihr soziales Netzwerk (Twitter usw.) öffnen oder Online-Fernsehprogramme wann immer Sie möchten ansehen.

#### Öffnen von Smart TV

Drücken Sie zum Öffnen der Smart TV-Startseite die Option **x** Smart TV.

Sie können aber auch  $\bigoplus$  (Home) > Apps drücken, **Smart TV** auswählen und OK drücken.

Der Fernseher stellt eine Verbindung zum Internet her und öffnet die Smart TV-Startseite. Dies kann einige Sekunden dauern.

#### Schließen von Smart TV

Drücken Sie zum Öffnen der Smart TV-Startseite auf EXIT.

TP Vision Europe B.V. trägt keine Verantwortung für den Inhalt und die Qualität der Informationen, die von den Dienstanbietern bereitgestellt werden.

### <span id="page-43-2"></span> $13.2$ Smart TV-Startseite

### Ihre Apps

Apps werden von der Smart TV-Startseite aus geöffnet.

#### Internet

Mit der Internet-App können Sie auf Ihrem Fernseher das World Wide Web öffnen.

<span id="page-43-3"></span>Prinzipiell können Sie auf dem Fernseher jede beliebige Internet-Website aufrufen, die meisten sind jedoch nicht auf das Bildschirmformat zugeschnitten. - Einige Plug-ins (z. B. zur Anzeige von Seiten oder Videos) sind auf dem Fernseher nicht verfügbar. - Internet-Seiten werden seitenweise und als Vollbild angezeigt.

### 13.3 App-Galerie

Öffnen Sie in Smart TV die App-Galerie, um die Apps – eine Sammlung perfekt auf den Fernseher zugeschnittener Websites – zu durchsuchen.

Angeboten werden Apps für YouTube-Videos, eine überregionale Zeitung, ein Online-Fotoalbum, usw. Es gibt Apps zum Ausleihen von Videos in einem Online-Videoshop und Apps zum Wiedergeben von verpassten Programmen. Wenn Sie in der App-Galerie nicht fündig werden, versuchen Sie es im World Wide Web, und surfen Sie mit dem Fernseher im Internet.

### Suche

Über Suche können Sie die App-Galerie nach relevanten Apps durchsuchen.

Geben Sie im Textfeld ein Stichwort ein, wählen Sie  $\Omega$ , und drücken Sie OK, um die Suche zu starten. Sie können Namen, Titel, Genres und beschreibende Stichwörter zur Suche verwenden.

Es besteht auch die Möglichkeit, das Textfeld leer zu lassen und nach den beliebtesten

Suchanfragen/Stichwörtern für verschiedene Kategorien zu suchen. Wählen Sie aus der Liste der Suchbegriffe einen Begriff aus, und drücken Sie OK, um nach Elementen mit diesem Stichwort zu suchen.

## <span id="page-44-0"></span> $\overline{14}$ Netflix

Wenn Sie ein Netflix-Abonnement besitzen, können Sie Netflix auf diesem Fernseher genießen. Der Fernseher muss mit dem Internet verbunden sein.

Drücken Sie zum Öffnen von Netflix **NETFLIX**, um die Netflix-App zu öffnen. Sie können Netflix sofort über einen Fernseher im Standby-Betrieb öffnen.

www.netflix.com

## <span id="page-45-2"></span><span id="page-45-0"></span>15 Umweltschutz

<span id="page-45-1"></span>15.1

## Nutzungsende

### Entsorgung von Altgeräten und Akkus

Ihr Gerät wurde unter Verwendung hochwertiger Materialien und Komponenten entwickelt und hergestellt, die recycelt und wiederverwendet werden können.

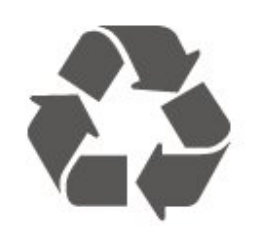

Befindet sich dieses Symbol (durchgestrichene Abfalltonne auf Rädern) auf dem Gerät, bedeutet dies, dass für dieses Gerät die Europäische Richtlinie 2012/19/EU gilt.

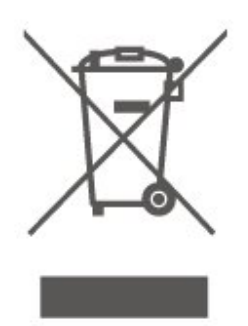

Informieren Sie sich über die örtlichen Bestimmungen zur getrennten Sammlung elektrischer und elektronischer Geräte.

Beachten Sie die geltenden regionalen Bestimmungen, und entsorgen Sie Altgeräte nicht mit dem normalen Hausmüll. Die korrekte Entsorgung des nicht mehr benötigten Produkts hilft, negative Auswirkungen auf Umwelt und Gesundheit zu vermeiden.

Ihr Produkt enthält Akkus, die der Europäischen Richtlinie 2006/66/EG unterliegen. Diese dürfen nicht mit dem normalen Hausmüll entsorgt werden.

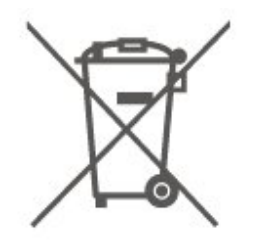

Informieren Sie sich über die getrennte Sammlung von Batterien in Ihrem Land. Die korrekte Entsorgung der Batterien hilft, negative Auswirkungen auf Umwelt und Gesundheit zu vermeiden.

## Technische Daten

#### <span id="page-46-1"></span> $16.1$

<span id="page-46-6"></span><span id="page-46-0"></span> $\overline{16}$ 

## Leistung

Produktdaten können ohne Vorankündigung geändert werden. Weitere Details zu den Produktdaten finden Sie unter [www.philips.com/TVsupport.](http://www.philips.com/TVsupport)

#### Leistung

- Netzstrom: 220 bis 240 V Wechselstrom +/- 10 %
- Umgebungstemperatur: 5 °C bis 35 °C

### <span id="page-46-2"></span>16.2 Empfang

- Antenneneingang: 75 Ohm koaxial (IEC75)
- Tuner-Band: Hyperband, S-Channel, UHF, VHF
- DVB: DVB-T2, DVB-C (Kabel) QAM
- Analoge Videowiedergabe: SECAM, PAL
- Digitale Videowiedergabe: MPEG2 SD/HD (ISO/IEC
- 13818-2), MPEG4 SD/HD (ISO/IEC 14496-10)
- Digitale Audiowiedergabe (ISO/IEC 13818-3)

### <span id="page-46-3"></span>16.3 Bildauflösung

#### Bildschirmdiagonale:

- 50PUT61x3: 126 cm (50")
- 55PUT61x3: 139 cm (55")
- Bildschirmauflösung
- 3840 x 2160

### <span id="page-46-4"></span> $\overline{164}$ Unterstützte Eingangsauflösung – Video

### Unterstützungstiming

<span id="page-46-5"></span>Videounterstützungstiming umfasst auch die Feld-/Bildfrequenzen 23,976 Hz, 29,97 Hz und 59,94 Hz.

### HDMI

- $\cdot$  480i 60 Hz
- $\cdot$  480p 60 Hz
- $\cdot$  576i 50 Hz
- $·$  576p 50 Hz
- $\cdot$  720p 50 Hz, 60 Hz
- $\cdot$  1080i 50 Hz, 60 Hz
- 1080p 24 Hz, 25 Hz, 30 Hz, 50 Hz, 60 Hz
- 3840 x 2160p 24 Hz, 25 Hz, 30 Hz
- 3840 x 2160p 50 Hz, 60 Hz (HDMI 2, HDMI 3)

### HDMI – UHD

#### $\bigoplus$  (Home) > Einstellungen > Allgemeine Einstellungen > HDMI Ultra HD

Dieser Fernseher kann Ultra HD-Signale anzeigen. Einige Geräte, die über HDMI angeschlossen sind, erkennen einen Fernseher mit Ultra HD nicht und funktionieren möglicherweise nicht korrekt oder geben verzerrte Bilder oder verzerrten Ton aus.

Zur Vermeidung von Fehlfunktionen solcher Geräte können Sie die Signalqualität so einstellen, dass das sie Gerät verarbeiten kann. Wenn das Gerät keine Ultra HD-Signale verwendet, können Sie Ultra HD für diese HDMI-Verbindung ausschalten.

• Die Einstellung Optimal\* ermöglicht maximal bis zu Ultra HD (50 oder 60 Hz) RGB 4:4:4- oder YCbCr 4:4:4/4:2:2/4:2:0-Signale.

• Die Einstellung Standard ermöglicht maximal bis zu Ultra HD (50 oder 60 Hz) YCbCr 4:2:0-Signale. • Mit der Einstellung Aus können Videos in Full HD wiedergegeben werden.

\* Verfügbar, wenn Quelle auf HDMI 2 oder HDMI 3 eingestellt ist

### Component, Composite

#### Composite

• PAL, NTSC, SECAM

#### Component

- 480i
- 480p
- 576i
- 576p
- $\cdot$  720p 50 Hz, 60 Hz
- $\cdot$  1080i 50 Hz, 60 Hz
- $\cdot$  1080p 50 Hz, 60 Hz

### <span id="page-47-3"></span>16.5 Unterstützte Eingangsauflösung – Computer

- <span id="page-47-2"></span>• 640 x 480 - 60Hz, 72Hz, 75Hz, 85Hz
- 800 x 600 60Hz, 72Hz, 75Hz, 85Hz
- 1024 x 768 60Hz, 70Hz, 75Hz
- $\cdot$  1280 x 768 60Hz
- $\cdot$  1280 x 800 60Hz
- $\cdot$  1280 x 960 60Hz
- $\cdot$  1280 x 1024 60Hz
- $\cdot$  1360 x 768 60Hz
- $\cdot$  1366 x 768 60Hz
- $\cdot$  1440 x 900 60Hz
- $\cdot$  1680 x 1050 60Hz
- 1920 x 1080 60Hz
- $\cdot$  1920 x 1200 60Hz
- $\cdot$  3840 x 2160 60Hz

### <span id="page-47-0"></span>16.6 Ton

- Dynamischer Surround-Sound
- Clear Dialogue
- Smart Sound
- 5-Band-Equalizer
- Ausgangsleistung (RMS): 16W
- Dolby® Audio
- DTS-HD (M6)

### <span id="page-47-1"></span> $16.7$ Multimedia

#### Anschlüsse

- USB 2.0/USB 3.0
- Ethernet-LAN RJ-45
- WiFi 802.11n (integriert)
- Unterstützte USB-Dateisysteme
- FAT, NTFS

Wiedergabeformate • Video-Codec: AVI, MKV, HEVC, H.264/MPEG-4 AVC, MPEG1, MPEG2, MPEG4, VP9 • Audio-Codec: MP3, WAV, AAC, WMA (v2 bis v9.2), WMA-PRO (v9 und v10) • Untertitel: - Format: SRT, SMI, SSA, SUB, ASS, TXT - Zeichensätze: UTF-8, Mitteleuropa und Osteuropa (Windows-1250), Kyrillisch (Windows-1251), Griechisch (Windows-1253), Türkisch (Windows-1254), Westeuropa (Windows-1252) • Bild-Codec: JPEG, GIF, PNG, BMP Wi-Fi-zertifiziert

Dieser Fernseher unterstützt Miracast-zertifizierte Geräte.

Die Leistung ist je nach Funktionen des mobilen Geräts und der verwendeten Software unterschiedlich.

#### 16.8

### Anschlüsse

#### Seite des Fernsehers

- $\cdot$  USB 2 USB 2.0
- HDMI 3-Eingang MHL, UHD, HDR
- Kopfhörer: 3,5 mm Stereo-Miniklinkenbuchse

#### Rückseite des Fernsehers

- YPbPr: Y Pb Pr, Audio links/rechts
- CVBS: CVBS, Audio L/R (geteilt mit YPbPr)

#### TV-Unterseite

- Digitaler Audio-Ausgang Optisch
- $\cdot$  USB 1 USB 3.0
- Netzwerk-LAN: RJ45
- Antenne (75 Ohm)
- HDMI 1-Eingang ARC, UHD
- HDMI 2-Eingang UHD, HDR

## Fehlerbehebung

### <span id="page-48-1"></span> $\frac{1}{17.1}$ Tipps

<span id="page-48-3"></span><span id="page-48-0"></span> $\overline{17}$ 

Wenn Sie unter Fehlerbehebung keine Lösung für das Problem mit Ihrem Fernseher finden, können Sie die gesuchten Informationen mit - Keywords (Suchbegriffe) in der Hilfe unter Bedienungsanleitung finden. Wählen Sie einen Suchbegriff aus, um zur relevantesten Seite in der

Bedienungsanleitung zu gelangen.

Wenn die Bedienungsanleitung Ihre Frage nicht beantwortet, können Sie die Support-Website von Philips aufrufen.

Um Probleme mit Ihrem Fernseher von Philips zu lösen, können Sie sich an unseren Online-Support wenden. Sie können Ihre Sprache auswählen und Ihre Produkt-/Modellnummer eingeben.

#### Besuchen Sie [www.philips.com/TVsupport.](http://www.philips.com/TVsupport)

Auf der Support-Website finden Sie nicht nur Antworten auf häufig gestellte Fragen (FAQs), sondern auch die für Ihr Land relevante Telefonnummer, über die Sie uns kontaktieren können. In einigen Ländern können Sie sich mit Fragen direkt per Chat an einen unserer Partner wenden oder eine E-Mail schreiben. Sie können neue Fernsehersoftware oder die Anleitung herunterladen und diese auf dem Computer lesen.

Weitere Informationen zur TV-Fehlerbehebung und zu häufig gestellten Fragen (FAQ) finden Sie unter

[http://philips-tvconsumercare.kxondemand.com/port](http://philips-tvconsumercare.kxondemand.com/portal/en/ModelSelect) [al/en/ModelSelect](http://philips-tvconsumercare.kxondemand.com/portal/en/ModelSelect)

#### Fernseherhilfe auf Ihrem Tablet, Smartphone oder Computer

Um die Ausführung ausführlicher Anweisungen zu erleichtern, können Sie die Fernseherhilfe im PDF-Format herunterladen, um sie auf einem Smartphone, Tablet oder Computer zu lesen. Alternativ können Sie die entsprechende Hilfeseite auch auf Ihrem Computer ausdrucken.

<span id="page-48-2"></span>Um die Hilfe (Bedienungsanleitung) herunterzuladen, besuchen Sie [www.philips.com/TVsupport](http://www.philips.com/TVsupport)

### $\overline{172}$ Einschalten

Der Fernseher lässt sich nicht einschalten.

• Trennen Sie das Stromkabel vom Netzanschluss. Warten Sie eine Minute, und schließen Sie das Stromkabel wieder an. Prüfen Sie, ob das Stromkabel sicher angeschlossen ist. Versuchen Sie, den Fernseher erneut einzuschalten.

• Schließen Sie den Fernseher an eine andere Steckdose an, und schalten Sie ihn ein.

• Trennen Sie alle angeschlossenen Geräte vom Fernseher, und schalten Sie ihn ein.

• Wenn die Standby-Anzeige des Fernsehers leuchtet, reagiert der Fernseher möglicherweise nicht auf die Fernbedienung.

#### Es ertönt ein Knackgeräusch beim Ein- oder Ausschalten.

Beim Einschalten des Fernsehers oder beim Schalten in den Standby-Modus hören Sie ein Knackgeräusch im Gehäuse. Die Knackgeräusche sind normal und entstehen, wenn sich der Fernseher beim Aufwärmen oder Abkühlen dehnt. Dies hat keinen Einfluss auf die Leistung des Geräts.

#### Nach der Anzeige des Philips Startbildschirms wechselt der Fernseher wieder in den Standby-Modus.

Wenn sich der Fernseher im Standby-Modus befindet, wird ein Philips Startbildschirm angezeigt, und der Fernseher kehrt anschließend in den Standby-Modus zurück. Das ist normal. Wenn der Fernseher von der Stromversorgung getrennt und dann wieder angeschlossen wird, wird beim nächsten Einschalten des Geräts der Startbildschirm angezeigt. Wenn Sie den Fernseher aus dem Standby-Modus einschalten möchten, drücken Sie **O** (Standby/Ein) auf der Fernbedienung des Fernsehers.

#### Die Standby-Anzeige blinkt dauerhaft.

Trennen Sie das Stromkabel vom Netzanschluss. Warten Sie fünf Minuten, bevor Sie das Netzkabel wieder anschließen. Kontaktieren Sie das Philips Kundendienstzentrum, falls das Blinken erneut auftritt.

Drücken Sie unter Hilfe > Bedienungsanleitung die Farbtaste 
Suchbegriffe, und öffnen Sie Informationen zum Kontakt.

#### Der Fernseher schaltet sich selbst aus

Wenn sich der Fernseher plötzlich ausschaltet, ist möglicherweise die

Einstellung Ausschalt-Timer aktiviert. Bei aktiviertem Ausschalt-Timer schaltet sich der Fernseher nach 4 Stunden aus, sofern keine Fernbedienungssignale empfangen werden. Um dieses automatische Ausschalten zu vermeiden, können Sie die Funktion deaktivieren. Drücken Sie

#### unter Hilfe > Bedienungsanleitung die

Farbtaste 
— Keywords (Suchbegriffe), und öffnen Sie Ausschalt-Timer.

Wenn der Fernseher innerhalb von zehn Minuten kein Fernsehsignal und keinen Fernbedienungsbefehl empfängt, schaltet sich der Fernseher ebenfalls aus.

### <span id="page-49-0"></span> $17.3$ Fernbedienung

Der Fernseher reagiert nicht auf die Fernbedienung. • Der Fernseher benötigt eine gewisse Aufwärmzeit. In dieser Zeit reagiert der Fernseher nicht auf die Fernbedienung oder die frontseitigen

Bedienelemente. Das ist normal.

• Möglicherweise sind die Batterien der

Fernbedienung leer. Ersetzen Sie die alten Batterien durch neue.

### <span id="page-49-1"></span> $\overline{174}$ Programme

Während der Installation wurden keine digitalen Sender gefunden.

<span id="page-49-2"></span>• Überprüfen Sie, ob der Fernseher an eine Antenne angeschlossen ist oder ein Signal eines Anbieters verwendet. Prüfen Sie die Kabelverbindungen.

• Überprüfen Sie, ob in dem Land, in dem Sie den Fernseher einrichten, digitale Sender verfügbar sind.

• Überprüfen Sie, ob Sie das richtige DVB-System (Digital Video Broadcast) ausgewählt haben.

• Führen Sie die Installation erneut durch, und überprüfen Sie, ob Sie das richtige Land und System ausgewählt haben.

#### Während der Installation wurden keine analogen Sender gefunden.

• Überprüfen Sie, ob der Fernseher mit einer Antenne verbunden wurde. Prüfen Sie die

Kabelverbindungen.

• Überprüfen Sie, ob Sie das richtige DVB-System (Digital Video Broadcast) ausgewählt haben. Wählen Sie DVB-T (terrestrisch) aus, wenn Sie eine eigene oder gemeinschaftliche Antenne verwenden.

• Führen Sie die Installation erneut durch, und wählen Sie während der Installation Digitale und analoge Sender aus.

Einige Sender sind verschwunden, ich kann nicht alle zuvor installierten Sender finden.

• Überprüfen Sie, ob Sie die

richtige Senderliste oder Favoritenliste ausgewählt haben, die Sie normalerweise verwenden.

• Einige Sender wurden von der Sendeanstalt möglicherweise verschoben oder sogar gelöscht. Versuchen Sie, den fehlenden Sender in der

normalen Senderliste zu finden. Wenn der Sender noch verfügbar ist, können Sie ihn wieder in die Favoritenliste aufnehmen.

• Bei einer Autom. Senderaktualisierung kann ein Sender aus der Senderliste gelöscht werden. Diese automatischen Aktualisierungen erfolgen nachts, wenn sich der Fernseher im Standby-Modus befindet. Sender, die nicht mehr existieren, werden gelöscht, und neue Sender werden der Senderliste hinzugefügt. Ausnahmsweise kann ein Sender auch dann gelöscht werden, wenn der Fernseher diesen bei der Suche nicht finden konnte. Möglicherweise erfolgt nachts keine Programmübertragung.

Um zu vermeiden, dass Sender während der Autom. Senderaktualisierung gelöscht werden, weil der Fernseher diese Sender nicht finden konnte, obwohl sie noch existieren, können Sie die Autom. Senderaktualisierung deaktivieren.

 (Home) > Einstellungen > Alle Einstellungen > Sender > Antennen-/Kabelinstallation > Autom. Senderaktualisierung

#### DVB-T2 HEVC-Sender

• Sehen Sie in den technischen Daten nach, um sicherzugehen, dass Ihr Fernseher DVB-T2 HEVC in Ihrem Land unterstützt, und installieren Sie den DVB-T-Sender erneut.

### 17.5 Bild

#### Kein Bild/verzerrtes Bild.

• Überprüfen Sie, ob der Fernseher mit einer Antenne verbunden ist oder ein Signal eines Anbieters verwendet. Prüfen Sie die Kabelverbindungen. • Überprüfen Sie, ob die richtige Quelle bzw. der

richtige Eingang im Quellenmenü ausgewählt ist. Drücken Sie **Drücken Sie Burgen** , und wählen Sie die jeweilige Quelle bzw. den jeweiligen Eingang aus. • Prüfen Sie, ob das externe Gerät bzw. die externe

Quelle korrekt angeschlossen ist.

• Überprüfen Sie, ob der Empfang schlecht ist.

• Überprüfen Sie, ob das Bild auf einen Mindestwert gesetzt ist. Wählen Sie Bildeinstellung aus, wählen Sie dann eine Einstellung aus, und drücken Sie OK.

#### $\bigoplus$  (Home) > Einstellungen > Alle

Einstellungen > Bild > Bildeinstellung. • Um zu überprüfen, ob der Fernseher defekt ist, versuchen Sie, einen Videoclip abzuspielen. Drücken Sie  $\bigotimes$  Einstellungen > Hilfe > Fernseher überprüfen.

Wenn der Videoclip schwarz bleibt, wenden Sie sich an Philips. Warten Sie, bis der Clip zu Ende ist, und wählen Sie im Hilfe-Menü Informationen zum Kontakt aus. Wählen Sie die Telefonnummer für Ihr Land.

#### Ton, aber kein Bild.

• Wechseln Sie auf eine andere Videoquelle und wieder zurück zur aktuellen Quelle.

• Wählen Sie Bildeinstellung aus, und wählen Sie dann eine Einstellung aus, und drücken Sie OK.  $\bigoplus$  (Home) > Einstellungen > Alle Einstellungen > Bild > Bildeinstellung. • Zur Wiederherstellung der Bildeinstellung gehen Sie zurück zu Bildeinstellung, und drücken Sie dann - Einst. wiederherst. • Setzen Sie alle Fernsehereinstellungen zurück, gehen Sie zu  $\bigoplus$  (Home) > Einstellungen > Alle

Einstellungen > Allgemeine

Einstellungen > Fernsehgerät erneut einrichten. • Überprüfen Sie die Anschlüsse der Quelle bzw. der Eingabegeräte.

#### Schlechter Empfang

Wenn das Fernseherbild verzerrt ist oder unterschiedliche Qualität aufweist, ist möglicherweise das Empfangssignal schlecht. Ein schwaches digitales Signal zeigt sich als Bild mit quadratischen Blocks, das hin und wieder einfriert. Ein schlechtes digitales Signal löst sich jedoch viel schneller auf als ein schlechtes analoges Signal.

• Überprüfen Sie, ob das Antennenkabel ordnungsgemäß angeschlossen ist.

• Große Lautsprecher, nicht geerdete Audiogeräte, Neonlampen, hohe Gebäude und andere große Objekte können die Empfangsqualität bei Verwendung einer Antenne beeinträchtigen. Versuchen Sie, die Bildqualität zu verbessern, indem Sie die Ausrichtung der Antenne ändern oder den Abstand zu anderen Geräten vergrößern. Schlechte Witterung kann den Empfang beeinträchtigen.

<span id="page-50-0"></span>• Überprüfen Sie, ob alle Anschlüsse zu und von Ihren Geräten ordnungsgemäß verbunden sind.

• Falls die Empfangsqualität nur bei einem Sender schlecht ist, nehmen Sie für diesen Sender per Analog: manuelle Installation eine Feinabstimmung vor. (Nur für analoge Sender)

#### $\bigoplus$  (Home) > Einstellungen > Sender installieren >

Antennen-/Kabelinstallation > Analog: manuelle Einstellung.

• Überprüfen Sie, ob das eingehende digitale Signal ausreichend stark ist. Drücken Sie bei der Wiedergabe eines digitalen Senders **二** OPTIONS, wählen Sie Status aus, und drücken Sie OK. Prüfen Sie die Signalstärke und Signalqualität.

#### Schlechtes Bild über ein Gerät.

• Stellen Sie sicher, dass das Gerät ordnungsgemäß angeschlossen ist. Stellen Sie sicher, dass die Video-Ausgangseinstellungen auf die höchstmögliche Auflösung eingestellt ist.

• Stellen Sie die Bildeinstellung wieder her, oder wechseln Sie auf eine andere Bildeinstellung.

#### Bildeinstellungen ändern sich nach einer Weile.

Stellen Sie sicher, dass unter Standort die Option Zuhause ausgewählt ist. In diesem Modus können Sie Einstellungen ändern und speichern.

 $\bigoplus$  (Home) > Einstellungen > Alle

Einstellungen > Allgemeine Einstellungen > Standort

#### Ein Banner wird angezeigt

Wenn auf dem Bildschirm gelegentlich ein Werbebanner eingeblendet wird oder die Bildeinstellung beim Einschalten automatisch zu Lebhaft wechselt, ist für den Standort des Fernsehers Geschäft eingestellt. Stellen Sie den Fernseher zur Verwendung zu Hause auf Zuhause.

 $\bigwedge$  (Home) > Einstellungen > Alle Einstellungen > Allgemeine Einstellungen > Standort

Bild passt nicht auf den Bildschirm/Falsche oder instabile Bildgröße/Bildposition ist nicht korrekt • Wenn die Bildgröße – das Seitenverhältnis – nicht zum Bildschirm passt und oben und unten oder links und rechts schwarze Balken angezeigt werden, drücken Sie Bildformat > Bildschirm ausfüllen. • Wenn sich die Bildgröße immer wieder verändert,

drücken Sie Bildformat > Vollbild.

• Wenn das Bild nicht richtig auf dem Bildschirm positioniert ist, überprüfen Sie die Signalauflösung und den Ausgabetyp des angeschlossenen Geräts, und drücken Sie **is Bildformat > Original.** 

#### Das Computerbild ist nicht stabil.

Prüfen Sie, ob Ihr PC die unterstützte Auflösung und die Wiederholrate verwendet.

### 17.6 Ton

Kein Ton oder schlechte Tonqualität.

• Überprüfen Sie, ob die Toneinstellungen des Fernsehers richtig sind, drücken Sie die Taste (v) Lautstärke oder (x Stummschaltung. • Wenn Sie einen digitalen Receiver (Set-Top-Box) verwenden, überprüfen Sie, ob die Lautstärke an diesem Receiver auf Null oder stumm geschaltet ist. • Überprüfen Sie, ob der Fernseher – das

Audiosignal – ordnungsgemäß an das Home Entertainment-System angeschlossen ist, wenn Sie ein derartiges System für den Fernseherton verwenden. Stellen Sie sicher, dass Sie das HDMI-Kabel an einen HDMI1 ARC-Anschluss am Home Entertainment-System angeschlossen haben.

• Prüfen Sie, ob der Audioausgang des Fernsehers mit dem Audioeingang am Home Entertainment-System verbunden ist.

Sie sollten den Ton aus den Lautsprechern des HES (Home Entertainment-Systems) hören.

#### Sound mit lauten Geräuschen

Wenn Sie ein Video von einem angeschlossenen USB-Flashlaufwerk oder Computer wiedergeben, ist die Soundwiedergabe von Ihrem Home Entertainment-System möglicherweise verzerrt. Diese Geräusche

treten auf, wenn die Audio- oder Videodatei über DTS-Sound verfügt, das Home Entertainment-System aber nicht. Sie können diesen Fehler beheben, indem Sie das Digitale Ausgabeformat des Fernsehers auf Stereo einstellen.

Drücken Sie  $\bigoplus$  (Home) > Einstellungen > Alle Einstellungen > Ton > Erweitert > Digitales Ausgabeformat.

### <span id="page-51-0"></span>17.7 HDMI – UHD

#### HDMI

• Bitte beachten Sie, dass es bei HDCP-Unterstützung zu Verzögerungen bei der Anzeige von Inhalten von HDMI-Geräten über den Fernseher kommen kann. • Falls der Fernseher das HDMI-Gerät nicht erkennt und kein Bild angezeigt wird, schalten Sie erst auf ein anderes Gerät und anschließend wieder auf das ursprüngliche Gerät um.

<span id="page-51-2"></span>• Dies ist ein Ultra HD-Fernseher. Einige ältere Geräte, die über HDMI angeschlossen sind, erkennen einen Fernseher mit Ultra HD nicht elektronisch und funktionieren möglicherweise nicht korrekt oder geben verzerrte Bilder bzw. einen verzerrten Ton aus. Zur Vermeidung von Fehlfunktionen solcher Geräte können Sie die Signalqualität so einstellen, dass das sie Gerät verarbeiten kann. Wenn das Gerät keine Ultra HD-Signale verwendet, können Sie Ultra HD für diese HDMI-Verbindung ausschalten. Wenn Bild und Ton eines über HDMI

angeschlossenen Geräts verzerrt sind, prüfen Sie, ob eine andere HDMI Ultra HD-Einstellung dieses Problem lösen kann. Drücken Sie

unter Hilfe > Bedienungsanleitung die Farbtaste **- Keywords (Suchbegriffe)**, und öffnen Sie HDMI Ultra HD.

• Wenn Tonunterbrechungen auftreten, prüfen Sie, ob die Ausgabeeinstellungen des HDMI-Geräts korrekt sind.

#### HDMI EasyLink funktioniert nicht

• Prüfen Sie, ob Ihre HDMI-Geräte HDMI-CECkompatibel sind. Die EasyLink-Funktionen können nur mit HDMI-CEC-kompatiblen Geräten verwendet werden.

#### Es wird kein Lautstärkesymbol angezeigt.

<span id="page-51-3"></span><span id="page-51-1"></span>• Wenn ein HDMI-CEC-Audiogerät angeschlossen ist und Sie die TV-Fernbedienung zum Einstellen der Lautstärke des Geräts verwenden, ist dieses Verhalten normal.

### $\overline{17.8}$ USB

Fotos, Videos und Musik von einem USB-Gerät werden nicht angezeigt.

• Prüfen Sie, ob das USB-Speichergerät (wie in der Bedienungsanleitung beschrieben) so eingestellt ist, dass es mit der Klasse der Massenspeicher kompatibel ist.

• Prüfen Sie, ob das USB-Speichergerät mit Ihrem Fernseher kompatibel ist.

• Prüfen Sie, ob die Audio- und Bilddateiformate vom Fernseher unterstützt werden. Drücken Sie zur Anzeige weiterer Informationen in der Hilfe die Farbtaste 
— Keywords (Suchbegriffe), und öffnen Sie Multimedia.

USB-Dateien werden abgehackt wiedergegeben. • Die Übertragungsleistung des USB-Speichergeräts kann die Datenübertragungsrate zum Fernseher einschränken, was eine schlechte Wiedergabequalität zur Folge hat.

### 17.9 WiFi und Internet

#### WiFi-Netzwerk wurde nicht gefunden oder ist gestört

• Prüfen Sie, ob die Firewalls im Netzwerk Zugriff auf die kabellose Verbindung mit dem Fernseher erlauben.

• Wenn das kabellose Netzwerk nicht ordnungsgemäß funktioniert, testen Sie die kabelgebundene Netzwerkinstallation.

#### Das Internet funktioniert nicht

• Prüfen Sie, falls die Verbindung zum Router ordnungsgemäß funktioniert, die Verbindung des Routers mit dem Internet.

Der PC und die Internetverbindung sind langsam

• Informieren Sie sich in der Bedienungsanleitung des kabellosen Routers über die Reichweite in Innenräumen, die Übertragungsrate und über die anderen Faktoren zur Signalqualität.

• Sie benötigen für den Router eine Hochgeschwindigkeitsverbindung (Breitband) zum Internet.

#### DHCP

• Wenn keine Verbindung hergestellt werden kann, überprüfen Sie die DHCP-Einstellung (Dynamic Host Configuration Protocol) des Routers. DHCP sollte aktiviert sein.

### 17.10 Falsche Menüsprache

Stellen Sie Ihre Sprache wieder her.

1- Drücken Sie **f** (Home), und wählen Sie dann Einstellungen > Region und Sprache > Sprachen > Menüsprache, und drücken Sie OK.

**2 -** Wählen Sie die gewünschte Sprache aus, und drücken Sie OK.

**3 -** Drücken Sie BACK, um das Menü zu schließen.

## <span id="page-53-2"></span><span id="page-53-0"></span> $\overline{18}$ Sicherheit und Sorgfalt

### <span id="page-53-1"></span>18.1 **Sicherheit**

### Wichtig!

Lesen Sie alle Sicherheitsanweisungen gründlich durch, bevor Sie den Fernseher verwenden. Für Schäden, die durch Nichtbeachtung der Anweisungen verursacht wurden, haben Sie keinen Garantieanspruch.

### Risiko von Stromschlägen und Brandgefahr

• Setzen Sie den Fernseher niemals Regen oder Wasser aus. Platzieren Sie niemals Behälter mit Flüssigkeiten, wie z. B. Vasen, in der Nähe des Fernsehers.

Wenn der Fernseher außen oder innen mit Flüssigkeit in Kontakt kommt, trennen Sie den Fernseher sofort vom Stromnetz.

Kontaktieren Sie das Philips Service-Center, um den Fernseher vor der erneuten Nutzung überprüfen zu lassen.

• Setzen Sie den Fernseher, die Fernbedienung und die Batterien niemals übermäßiger Hitze aus. Platzieren Sie sie nie in der Nähe von brennenden Kerzen, offenem Feuer oder anderen Wärmequellen. Dies schließt auch direkte Sonneneinstrahlung ein. • Führen Sie keine Gegenstände in die

Lüftungsschlitze oder andere Öffnungen des Fernsehers ein.

• Stellen Sie niemals schwere Objekte auf das Netzkabel.

• Stellen Sie sicher, dass der Netzstecker keinen mechanischen Belastungen ausgesetzt wird. Lockere Netzstecker können Funkenüberschlag oder Feuer verursachen. Stellen Sie sicher, dass keine Zuglast auf das Netzkabel ausgeübt wird, wenn der Bildschirm gedreht wird.

• Um den Fernseher von der Stromversorgung zu trennen, muss der Netzstecker aus der Steckdose gezogen werden. Ziehen Sie dazu niemals am Kabel, sondern immer am Stecker. Stellen Sie sicher, dass der Zugang zum Netzstecker, Netzkabel und zur Steckdose jederzeit frei ist.

### Verletzungsgefahr oder Beschädigungsgefahr für den Fernseher

• Zum Heben und Tragen eines Fernsehers mit einem Gewicht von über 25 kg sind zwei Personen erforderlich.

• Wenn Sie den Fernseher auf einem Standfuß aufstellen möchten, verwenden Sie nur den mitgelieferten Standfuß, und befestigen Sie ihn fest am Fernseher.

Stellen Sie den Fernseher auf eine flache, ebene Fläche, die für das gesamte Gewicht des Fernsehers und des Sockels geeignet ist.

• Stellen Sie bei einer Wandmontage sicher, dass die Wandhalterung für das Gewicht des Fernsehers geeignet ist. TP Vision übernimmt keine Haftung für unsachgemäße Wandmontage oder daraus resultierende Unfälle oder Verletzungen.

• Teile dieses Produkts sind aus Glas. Seien Sie vorsichtig, um Verletzungen oder Beschädigungen zu vermeiden.

#### Gefahr der Beschädigung des Fernsehers

Bevor Sie den Fernseher mit dem Stromnetz verbinden, sollten Sie sicherstellen, dass die Stromspannung dem auf der Rückseite des Geräts angegebenen Wert entspricht. Schließen Sie den Fernseher nicht an die Steckdose an, wenn die Spannung einen anderen Wert aufweist.

### Verletzungsgefahr für Kinder

Befolgen Sie diese Sicherheitshinweise, damit der Fernseher nicht kippen kann und Kinder verletzen könnte.

• Stellen Sie den Fernseher nie auf eine Fläche, die mit einem Tuch oder einem anderen Material bedeckt ist, das weggezogen werden kann.

• Stellen Sie sicher, dass kein Teil des Fernsehers über die Ränder der Oberfläche hinausragt.

• Stellen Sie den Fernseher nie auf hohe Möbelstücke (z. B. ein Bücherregal), ohne sowohl das Möbelstück als auch den Fernseher an der Wand oder durch geeignete Hilfsmittel zu sichern.

• Weisen Sie Kinder auf die Gefahren des Kletterns auf Möbelstücke hin, um den Fernseher zu erreichen.

Gefahr des Verschluckens von Batterien!

Die Fernbedienung kann Knopfbatterien enthalten, die von kleinen Kindern verschluckt werden könnten. Bewahren Sie diese Batterien immer außerhalb der Reichweite von Kindern auf!

### Risiko der Überhitzung

Platzieren Sie den Fernseher nie in einem geschlossenen Bereich. Der Fernseher benötigt einen Lüftungsabstand von mindestens 10 cm um das Gerät herum. Stellen Sie sicher, dass Vorhänge und andere Gegenstände die Lüftungsschlitze des Fernsehers nicht abdecken.

### Gewitter

Trennen Sie den Fernseher vor Gewittern vom Netzund Antennenanschluss.

Berühren Sie den Fernseher, das Netzkabel oder das Antennenkabel während eines Gewitters nicht.

### Gefahr von Hörschäden

Vermeiden Sie den Einsatz von Ohrhörern oder Kopfhörern bei hohen Lautstärken bzw. über einen längeren Zeitraum.

### Niedrige Temperaturen

Wenn der Fernseher bei Temperaturen unter 5 °C transportiert wird, packen Sie den Fernseher aus, und warten Sie, bis er Zimmertemperatur erreicht hat, bevor Sie ihn mit dem Netzanschluss verbinden.

### Luftfeuchtigkeit

In seltenen Fällen kann es je nach Temperatur und Luftfeuchtigkeit zu einer geringfügigen Kondensation an der Innenseite der Glasfront Ihres Fernsehers (bei einigen Modellen) kommen. Um dies zu vermeiden, setzen Sie den Fernseher weder direktem Sonnenlicht noch Hitze oder extremer Feuchtigkeit aus. Tritt dennoch eine Kondensation auf, geht sie von selbst zurück, wenn Sie den Fernseher einige Stunden verwenden.

Die Kondensationsfeuchtigkeit führt nicht zu Beschädigungen oder Fehlfunktionen des Fernsehers.

### <span id="page-54-0"></span> $\overline{182}$ Bildschirmpflege

### Reinigung

• Berühren Sie den Bildschirm nicht mit Gegenständen, drücken oder streifen Sie nicht mit Gegenständen über den Bildschirm.

• Trennen Sie vor dem Reinigen den Netzstecker des Fernsehers von der Steckdose.

• Reinigen Sie den Fernseher und den Rahmen vorsichtig mit einem weichen feuchten Tuch. Verwenden Sie keine Substanzen wie Alkohol, Chemikalien oder Haushaltsreiniger.

• Um Verformungen und Farbausbleichungen zu vermeiden, müssen Wassertropfen so rasch wie möglich abgewischt werden.

• Vermeiden Sie nach Möglichkeit die Wiedergabe von Standbildern. Standbilder sind Bilder, die über einen längeren Zeitraum auf dem Bildschirm verbleiben. Dazu gehören beispielsweise Bildschirmmenüs, schwarze Balken und Zeitanzeigen. Wenn Sie Standbilder wiedergeben möchten, verringern Sie den Kontrast und die Helligkeit des Bildschirms, um ihn vor Beschädigungen zu schützen.

## <span id="page-55-0"></span>19 Nutzungsbedingung en

2018 © TP Vision Europe B.V. Alle Rechte vorbehalten.

Dieses Produkt wurde von TP Vision Europe B.V. oder einem seiner Tochterunternehmen, in diesem Dokument zusammen als TP Vision bezeichnet, auf den Markt gebracht. TP Vision ist der Hersteller des Produkts. TP Vision ist der Hersteller des Produkts. Der Garantiegeber in Bezug auf den Fernseher, dem diese Broschüre beilag, ist TP Vision. Philips und das Philips Emblem sind eingetragene Marken der Koninklijke Philips N.V.

Technische Daten können ohne vorherige Ankündigung geändert werden. Die Marken sind Eigentum von Koninklijke Philips N.V oder der jeweiligen Eigentümer. TP Vision behält sich das Recht vor, Produkte jederzeit ohne die Verpflichtung zu ändern, frühere Lieferungen entsprechend nachzubessern.

Das dem Fernseher beiliegende schriftliche Material und die im Speicher des Fernsehers abgelegte bzw. die von der Philips Website

unter [www.philips.com/TVsupport](http://www.philips.com/support)

 heruntergeladene Bedienungsanleitung sind für den beabsichtigten Einsatz des Systems als korrekt anzusehen.

Die Informationen in dieser Anleitung werden für den bestimmungsgemäßen Gebrauch des Systems als angemessen erachtet. Wenn das Produkt oder seine einzelnen Module oder Funktionen für andere Zwecke verwendet werden als hier angegeben, ist eine Bestätigung für deren Richtigkeit und Eignung einzuholen. TP Vision gewährleistet, dass die Informationen an sich keine US-Patente verletzen. Alle anderen Gewährleistungen, gleich ob ausdrücklich oder konkludent, sind ausgeschlossen. TP Vision kann weder für Fehler im Inhalt dieses Dokuments noch für Probleme, die aus dem Inhalt dieses Dokuments resultieren, verantwortlich gemacht werden. Fehler, die Philips gemeldet werden, werden behoben und auf der Support-Website von Philips so bald wie möglich veröffentlicht.

Garantiebedingungen, Verletzungsgefahr, Beschädigungsgefahr für den Fernseher oder Erlöschen der Garantie!

Versuchen Sie keinesfalls, den Fernseher selbst zu reparieren. Verwenden Sie Fernseher und Zubehör ausschließlich wie vom Hersteller vorgesehen. Der Warnhinweis auf der Rückseite des Fernsehers weist auf das Risiko von elektrischen Schlägen hin. Öffnen

Sie niemals das Gehäuse des Fernsehers. Wenden Sie sich bei Service- oder Reparaturarbeiten stets an den Kundenservice von Philips. Die Telefonnummer finden Sie in der gedruckten Dokumentation, die Sie gemeinsam mit dem Fernseher erhalten haben. Besuchen Sie alternativ unsere Website unter www.philips.com/TVsupport, und wählen Sie bei Bedarf Ihr Land aus. Jeder Betrieb, der in dieser Anleitung ausdrücklich untersagt wird, und jegliche Einstellungen oder Montageverfahren, die in dieser Anleitung nicht empfohlen oder autorisiert werden, führen zum Erlöschen der Garantie.

#### Pixeleigenschaften

Dieser Fernseher verfügt über eine hohe Anzahl von Farbpixeln. Obwohl der Prozentsatz der funktionsfähigen Pixel mindestens 99,999 % beträgt, können auf dem Bildschirm permanent dunkle oder helle Lichtpunkte (rot, grün oder blau) vorhanden sein. Hierbei handelt es sich um eine bauartbedingte Eigenschaft der Anzeige (innerhalb allgemeiner Industriestandards) und nicht um eine Fehlfunktion.

TP Vision verpflichtet sich, Produkte zu entwickeln, herzustellen und zu vertreiben, die keine gesundheitlichen Probleme hervorrufen. TP Vision kann wissenschaftlichen Studien zufolge bestätigen, dass ihre Produkte bei ordnungs- und zweckgemäßem Gebrauch sicher sind. TP Vision spielt eine aktive Rolle in der Entwicklung von Sicherheitsstandards, sodass TP Vision auch weiterhin die neuesten Entwicklungen der Standardisierung so früh wie möglich in seine Produkte integrieren kann.

## <span id="page-56-0"></span> $\overline{20}$ Copyright

### <span id="page-56-1"></span> $\overline{20.1}$ MHL

<span id="page-56-5"></span>MHL, Mobile High-Definition Link und das MHL-Logo sind Marken oder eingetragene Marken der MHL, LLC.

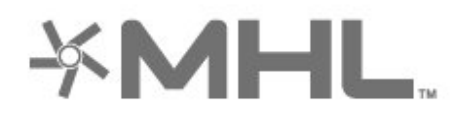

### <span id="page-56-2"></span> $\overline{20.2}$ **HDMI**

<span id="page-56-6"></span>Die Begriffe HDMI und HDMI High-Definition Multimedia Interface und das HDMI-Logo sind Marken oder eingetragene Marken von HDMI Licensing Administrator, Inc. in den Vereinigten Staaten und in anderen Ländern.

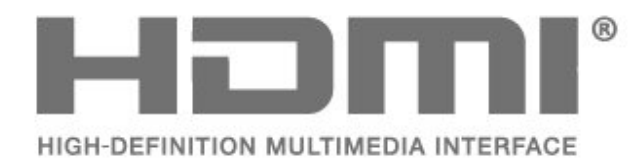

# dits-un

### $20.5$

## WiFi Alliance

Wi-Fi® – das Wi-Fi CERTIFIED-Logo und das Wi-Fi-Logo sind eingetragene Marken der Wi-Fi Alliance.

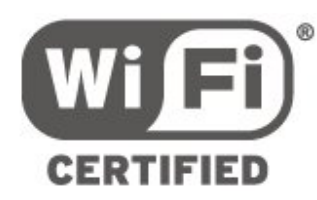

### $\overline{20.6}$ Andere Marken

Alle anderen eingetragenen Marken und nicht eingetragenen Marken sind Eigentum der jeweiligen Inhaber.

### <span id="page-56-3"></span> $\overline{20.3}$ Dolby Audio

Hergestellt unter der Lizenz von Dolby Laboratories. Dolby, Dolby Audio und das Doppel-D-Symbol sind Marken von Dolby Laboratories.

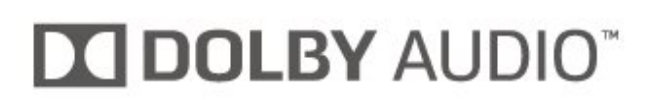

### <span id="page-56-4"></span> $\frac{1}{20.4}$ DTS-HD

DTS-HD<sup>®</sup> bietet die Decodierung von DTS-Inhalten für diskrete Kanäle bis zu 5.1 mit Unterstützung niedriger Bitraten und Medienstreaming. Es unterstützt die Transcodierung von Inhalten über digitale Ausgänge, wie beispielsweise HDMI für die Wiedergabe von älteren Produkten.

## <span id="page-57-0"></span> $\overline{21}$ Open Source

#### <span id="page-57-1"></span> $\frac{1}{211}$

## Open-Source-Software

Dieser Fernseher enthält Open-Source-Software. TP Vision Europe B.V. bietet hiermit auf Nachfrage die Lieferung einer vollständigen Kopie des entsprechenden Quellcodes an. Dies gilt für die in diesem Produkt verwendeten urheberrechtlich geschützten Open-Source-Softwarepakete, für die ein solches Angebot anhand der entsprechenden Lizenzen angefragt wurde.

Das Angebot ist bis drei Jahre nach Kauf des Produkts für jeden, der in dieser Form benachrichtigt wurde, gültig.

Schreiben Sie auf Englisch an folgende Adresse, um den Quellcode zu erhalten: . .

open.source@tpvision.com

### <span id="page-57-2"></span> $\overline{212}$ Open-Source-Lizenz

### Informationen zur Open-Source-Lizenz

README für den Quellcode der Teile der Fernsehersoftware von TP Vision Netherlands B.V., die unter Open-Source-Lizenzen fallen.

In diesem Dokument wird die Verteilung des Quellcodes beschrieben, der im TP Vision Netherlands B.V.-Fernseher verwendet wird. Für diese Quellcodes gilt entweder die GNU General Public License (die GPL) oder die GNU Lesser General Public License (die LGPL) oder eine weitere Open Source-Lizenz. Anweisungen zum Erhalt von Kopien dieser Software finden Sie in der Bedienungsanleitung.

TP Vision Netherlands B.V. LEHNT DIE GEWÄHRUNG SÄMTLICHER AUSDRÜCKLICHER ODER STILLSCHWEIGENDER GARANTIEN JEGLICHER ART AB, AUCH GARANTIEN DER MARKTFÄHIGKEIT ODER DER EIGNUNG FÜR EINEN BESTIMMTEN ZWECK IN BEZUG AUF DIESE SOFTWARE. TP Vision Netherlands B.V. bietet keinen Support für diese Software. Die vorangegangenen Informationen haben keinerlei Auswirkungen auf Ihre Garantien und rechtlichen Ansprüche bezüglich der von Ihnen erworbenen TP Vision Netherlands B.V.-Produkte. Dies gilt nur für den für Sie zugänglich gemachten Quellcode.

### Open Source

#### bash (3.2.48)

Bash is the shell, or command language interpreter, that will appear in the GNU operating system. Bash is an sh-compatible shell that incorporates useful features from the Korn shell (ksh) and C shell (csh).

It is intended to conform to the IEEE POSIX P1003.2/ISO 9945.2 Shell and Tools standard. It offers functional improvements over sh for both programming and interactive use.

In addition, most sh scripts can be run by Bash without modification. Source: http://www.gnu.org/software/bash/

c-ares (1.10.0) c-ares is a C library that performs DNS requests and name resolves asynchronously. Source: http://c-ares.haxx.se/

#### coreutils (6.9)

The GNU Core Utilities are the basic file, shell and text manipulation utilities of the GNU operating system. These are the core utilities which are expected to exist on every operating system. Source: http://www.gnu.org/software/coreutils/

#### e2fsprogs (2.12.2)

e2fsprogs provides the filesystem utilities for use with the ext2 filesystem, it also supports the ext3 and ext4 filesystems.

This piece of software is made available under the terms and conditions of the e2fsprogs license, which can be found below.

Source: http://e2fsprogs.sourceforge.net/

#### Expat (2.01)

xml paser; Expat is an XML parser library written in C. It is a stream-oriented parser in which an application registers handlers for things the parser might find in the XML document (like start tags). An introductory article on using.

This piece of software is made available under the terms and conditions of the Expat license, which can be found below.

Source: http://expat.sourceforge.net/

#### DFB (4.2.31)

It is a software library for GNU/Linux/UNIX based operating system with a small memory footprint that provides graphics acceleration, input device handling and abstraction layer, and integrated windowing system with support for translucent windows and multiple display layers on top of the Linux framebuffer without requiring any kernel modifications

Source: http://sourceforge.net/projects/jointspace/fil es/remote\_applications\_SDK/remote\_spplications\_S

#### DK\_v1.3.1/DirectFB141\_source\_1.3.1.7z/download

#### SAWMAN

SaWMan, the Shared application and Window Manager, is a new window manager module for use with DirectFB.

Source: http://www.directfb.org/index.php?path=Mai n%2FDownloads&page=1

#### findutils (4.2.31)

The GNU Find Utilities are the basic directory searching utilities of the GNU operating system. These programs are typically used in conjunction with other programs to provide modular and powerful directory search and file locating capabilities to other commands.

Source: http://www.gnu.org/software/findutils/

#### Freetype (2.4.3)

FreeType is a software font engine that is designed to be small, efficient, highly customizable, and portable while capable of producing high-quality output (glyph images).

Source: http://freetype.sourceforge.net

#### fuse (2.8.4)

Fuse is a simple interface for userspace programs to export a virtual filesystem to the linux kernel. This piece of software is made available under the terms and conditions of the fuse license, which can be found below.

Source: http://fuse.sourceforge.net/

#### gawk (3.1.5)

If you are like many computer users, you would frequently like to make changes in various text files wherever certain patterns appear, or extract data from parts of certain lines while discarding the rest. To write a program to do this in a language such as C or Pascal is a time-consuming inconvenience that may take many lines of code.

The job is easy with awk, especially the GNU implementation: gawk.

Source: http://www.gnu.org/software/gawk/

#### glibc (2.12.2)

Any Unix-like operating system needs a C library: the library which defines the "system calls" and other basic facilities such as open, malloc, printf, exit...The GNU C library is used as the C library in the GNU system and most systems with the Linux kernel This piece of software is made available under the terms and conditions of the glibc license, which can be found below.

Source: http://www.gnu.org/software/libc/

#### grep (2.5.1a)

The grep command searches one or more input files for lines containing a match to a specified pattern. By default, grep prints the matching lines.

Source: http://www.gnu.org/software/grep/

#### gzip (1.3.12)

GNU Gzip is a popular data compression program originally written by Jean-loup Gailly for the GNU project. Mark Adler wrote the decompression part. Source: http://www.gnu.org/software/gzip/

#### inetutils (1.4.2)

Inetutils is a collection of common network programs. Source: http://www.gnu.org/software/inetutils/

#### iptables (1.4.15)

For Cross connection. Source: http://www.netfilter.org/projects/iptables/

#### iputils (s20101006)

The iputils package is set of small useful utilities for Linux networking. It was originally maintained by Alexey Kuznetsov. Source: http://www.skbuff.net/iputils/

#### Libcurl (7.30.0)

HTTP client;libcurl is a free and easy-to-use clientside URL transfer library, supporting FTP, FTPS, HTTP, HTTPS, SCP, SFTP, TFTP, TELNET, DICT, LDAP, LDAPS, FILE, IMAP, SMTP, POP3 and RTSP. libcurl supports SSL certificates, HTTP POST, HTTP PUT, FTP uploading, HTTP form based upload, proxies, cookies, user+password authentication (Basic, Digest, NTLM, Negotiate, Kerberos4), file transfer resume, http proxy tunneling and more!

This piece of software is made available under the terms and conditions of the Libcurl license, which can be found below.

Source: http://curl.haxx.se/

#### libiconv (1.11.1)

This library provides an iconv() implementation, for use on systems which don't have one, or whose implementation cannot convert from/to Unicode. . This piece of software is made available under the terms and conditions of the libiconv license, which can be found below.

Source: http://ftp.gnu.org/pub/gnu/libiconv

#### libmtp (0.3.6)

libmtp is an Initiator implementation of the Media Transfer Protocol (MTP) in the form of a library suitable primarily for POSIX compliant operating systems. We implement MTP Basic, the stuff proposed for standardization. Source: http://libmtp.sourceforge.net/

#### libjpg (6b)

This library is used to perform JPEG decoding tasks. This piece of software is made available under the terms and conditions of the libipg license, which can be found below.

Source: http://www.ijg.org/

#### libusb

This is the home of libusb, a library that gives user level applications uniform access to USB devices across many different operating systems. libusb is an open source project licensed under the GNU Lesser General Public License version 2.1.

Many participants in the libusb community have helped and continue to help with ideas,

implementation, support and improvements for libusb.

This piece of software is made available under the terms and conditions of the libusb license, which can be found below.

Source:

http://libusb.wiki.sourceforge.net http://www.libusb.org/

#### libusb-compat

Library to enable user space application programs to communicate with USB devices.

This piece of software is made available under the terms and conditions of the libusb-compat license, which can be found below.

Source:

http://libusb.wiki.sourceforge.net/LibusbCompat0.1

#### libpng (1.2.43)

libpng -THE reference library for reading, displaying, writing and examining png Image Network Graphics. This piece of software is made available under the terms and conditions of the libpng license, which can be found below.

Source: http://sourceforge.net/projects/libpng/files/

#### Libxml2 (2.7.8)

The "libxml2" library is used in AstroTV as a support for the execution of NCL application. This library was developed for the GNOME software suite and is available under a "MIT" license. Source: http://www.xmlsoft.org

#### Linux Kernel (3.1)

The Linux kernel is an operating system kernel used by the Linux family of Unix-like operating systems. This piece of software is made available under the terms and conditions of the Linux Kernel license, which can be found below. Source: http://www.kernel.org

Linux Fusion (8.7.0) Source: GNU

liveMedia (2011.06.12) c++ runtime library for RTSP requirement Source: www.live555.com

#### lvm2 (2.02.89)

Userspace toolset that provide logical volume management facilities on linux. This piece of software is made available under the terms and conditions of the lvm2 license, which can be found below.

Source: ftp://sources.redhat.com/pub/lvm2/releases/

#### module-init-tools (3.12)

Provides developer documentation for the utilities used by Linux systems to load and manage kernel modules (commonly referred to as "drivers"). Source: https://modules.wiki.kernel.org/index.php/M ain\_Page

#### mtd-utils

The aim of the system is to make it simple to provide a driver for new hardware, by providing a generic interface between the hardware drivers and the upper layers of the system. Hardware drivers need to know nothing about the storage formats used, such as FTL, FFS2, etc., but will only need to provide simple routines for read, write and erase. Presentation of the device's contents to the user in an appropriate form will be handled by the upper layers of the system. This piece of software is made available under the terms and conditions of the mtd-utils license, which can be found below.

Source: http://www.linuxmtd.infradead.org/index.html

#### ncurses (5.7)

The ncurses (new curses) library is a free software emulation of curses in System V Release 4.0 (SVr4), and more. It uses terminfo format, supports pads and color and multiple highlights and forms characters and function-key mapping, and has all the other SVr4-curses enhancements over BSD curses. SVr4 curses is better known today as X/Open Curses. Source: http://www.gnu.org/software/ncurses/

#### net-tools (1.6)

The Net-tools?package is a collection of programs for controlling the network subsystem of the Linux kernel. Source: http://www.linuxfromscratch.org/blfs/view/6. 3/basicnet/net-tools.html

#### NTFS-3G Read/Write Driver (2010.5.22)

NTFS-3G is an open source cross-platform implementation of the Microsoft Windows NTFS file system with read-write support. NTFS-3G often uses the FUSE file system interface, so it can run unmodified on many different operating systems. It is runnable on Linux, FreeBSD, NetBSD, OpenSolaris, BeOS, QNX, WinCE, Nucleus, VxWorks, Haiku,MorphOS, and Mac OS X It is licensed under either the GNU General Public License or a proprietary license. It is a partial fork of ntfsprogs and is under active maintenance and development. This piece of software is made available under the terms and conditions of the NTFS-3G Read/Write Driver license, which can be found below. Source: http://www.tuxera.com

#### openssl (1.0.1j)

OpenSSL is an open source implementation of the SSL and TLS protocols. The core library (written in the C programming language) implements the basic cryptographic functions and provides various utility functions. Wrappers allowing the use of the OpenSSL library in a variety of computer languages are available.

Source: http://www.openssl.org/

procps (ps, top) (3.2.8)

procps is the package that has a bunch of small useful utilities that give information about processes using the /proc filesystem.

The package includes the programs ps, top, vmstat, w, kill, free, slabtop, and skill.

Source: http://procps.sourceforge.net/index.html

samba (3.0.37)

Samba is the standard Windows interoperability suite of programs for Linux and Unix. Source: http://www.samba.org/

#### SaWMan (1.5.3)

SaWMan, the Shared application and Window Manager, is a new window manager module for use with DirectFB. Source: http://www.directfb.org

#### sed (4.1.5)

sed (stream editor) isn't an interactive text editor. Instead, it is used to filter text, i.e., it takes text input, performs some operation (or set of operations) on it, and outputs the modified text.

sed is typically used for extracting part of a file using pattern matching or substituting multiple occurrences of a string within a file.

Source: http://www.gnu.org/software/sed/

#### SQLite3 (2.12.2)

SQLite is a in-process library that implements a selfcontained, serverless, zero-configuration,

transactional SQL database engine.

This piece of software is made available under the terms and conditions of the SQLite3 license, which can be found below.

Source: http://www.sqlite.org/

#### SquashFS

SquashFS is a compressed read-only file system for Linux. SquashFS compresses files, inodes and directories, and supports block sizes up to 1 MB for greater compression. SquashFS is also the name of free/open software, licensed under the GPL, for accessing SquashFS filesystems.

This piece of software is made available under the terms and conditions of the SquashFS license, which can be found below.

Source: http://squashfs.sourceforge.net/

#### tar (1.17)

GNU Tar provides the ability to create tar archives, as well as various other kinds of manipulation. For example, you can use Tar on previously created archives to extract files, to store additional files, or to update or list files which were already stored. Source: http://www.gnu.org/software/tar/

#### u-Boot (2011.12)

The uboot will load the linux kerenl to dram,and jump to run .

This piece of software is made available under the terms and conditions of the u-Boot loader license, which can be found below. Source: http://www.denx.de

udhcpc (0.9.8cvs20050303-3)

Source: http://udhcp.sourcearchive.com/downloads/ 0.9.8cvs20050303-3/

uDirectFB (1.5.3) Source: http://www.directfb.org

#### uriparser (0.7.7)

Uriparser is a strictly RFC 3986 compliant URI parsing and handling library written in C. uriparser is crossplatform, fast, supports Unicode and is licensed under the New BSD license. Source: http://uriparser.sourceforge.net/

util-linux-ng (2.18)

Various system utilities. Source: http://userweb.kernel.org/\kzak/util-linuxng/

wget (1.10.2)

GNU Wget is a free software package for retrieving files using HTTP, HTTPS and FTP, the most widelyused Internet protocols. It is a non-interactive commandline tool, so it may easily be called from scripts,?cron?jobs, terminals without X-Windows support, etc. Source: http://ftp.gnu.org/gnu/wget/wget-1.10.2.tar.gz

wpa\_supplicant v0.8(wext)/v2.3(cfg80211) wpa\_supplicant is a WPA Supplicant for Linux, BSD, Mac OS X, and Windows with support for WPA and WPA2 (IEEE 802.11i / RSN). It is suitable for both desktop/laptop computers and embedded systems. Supplicant is the IEEE 802.1X/WPA component that is used in the client stations. It implements key negotiation with a WPA Authenticator and it controls the roaming and IEEE 802.11 authentication/association of the wlan driver. Source: https://w1.fi/wpa\_supplicant/

xerces-c++ (3.1.1) Source: http://xerces.apache.org/

zlib (6b)

The 'zlib' compression library provides in-memory compression and decompression functions, including integrity checks of the uncompressed data. This piece of software is made available under the terms and conditions of the zlib license, which can be found below. Source: http://www.zlib.net/

62

## <span id="page-62-0"></span>Haftungsausschluss bezüglich Diensten und Software von Drittanbietern

Von Dritten angebotene Dienste und Softwareprodukte können ohne Ankündigung geändert, ausgesetzt oder beendet werden. TP Vision trägt in solchen Situationen keinerlei Verantwortung.

### <span id="page-63-0"></span>Index

#### A

[Allgemeine Einstellungen](#page-35-0) *36* [Anleitung](#page-2-5)  *3* [Antennenverbindung](#page-10-4) *11* [App-Galerie](#page-43-4) *44* [Audiosprache](#page-38-0) *39* [Aufnahmen](#page-26-2) *27* [Aufstellungsort](#page-34-0) *35* [Ausschalt-Timer](#page-36-0) *37* [Autom. Uhrmodus](#page-38-0) *39*

#### B

[Batterien](#page-5-2)  *6* [Berechtigung durch Eltern](#page-39-0) *40* [Betrachtungsabstand](#page-8-4)  *9* [Bevorzugte Sender](#page-22-1) *23* [Bild ausgeschaltet](#page-36-0) *37* [Bild, Farbe](#page-31-0) *32* [Bild, Kontrast](#page-31-0) *32* [Bild, Schärfe](#page-31-0) *32* [Bildbewegung](#page-33-0) *34* [Bildeinstellung](#page-30-4) *31* [Bildformat](#page-33-0) *34* [Bildkontrastmenü](#page-32-0) *33* [Bildkontrastmodus](#page-32-0) *33*

#### C

[Clear Dialogue](#page-34-0) *35* [Component – Y Pb Pr](#page-10-4) *11* [Composite – CVBS](#page-11-2) *12*

#### $\Box$

[Datum](#page-38-0) *39* [Digital Media Renderer – DMR](#page-41-1) *42* [Digitale Ausgaberegelung](#page-34-0) *35* [Digitale Ausgangsverzögerung](#page-34-0) *35* [Digitaler Ausgangsversatz](#page-34-0) *35* [Digitales Ausgabeformat](#page-34-0) *35* [Dynamic Contrast](#page-32-0) *33* [Dynamischer Surround-Sound](#page-34-0) *35*

#### E

[Eingangsauflösung](#page-46-6) *47* [Einschalten](#page-9-0) *10* [Einstellung der Bildbewegung](#page-33-0) *34* [Einstellungen der USB-Tastatur](#page-35-0) *36* [Einstellungen zurücksetzen](#page-37-0) *38* [Energiesparend](#page-36-0) *37* [Equalizer](#page-34-0) *35* [Erweiterte Bildeinstellungen](#page-31-0) *32* [Erweiterte Toneinstellungen](#page-34-0) *35*

#### F

[Farbe](#page-31-0) *32* [Farbeinstellungen](#page-31-0) *32* [Farboptimierung](#page-31-0) *32* [Farbtemperatur](#page-31-0) *32* [Fehlerbehebung](#page-48-3) *49* [Fernbedienung](#page-5-2)  *6* [Fernbedienung – Infrarotsensor](#page-6-2)  *7* [Fernbedienung und Batterien](#page-5-2)  *6* [Fernseher identifizieren](#page-2-5)  *3* [Fernseher registrieren](#page-2-5)  *3*

[Fernsehername im Netzwerk](#page-41-1) *42* [Fotos, Videos und Musik](#page-28-4) *29*

#### G

[Gamma](#page-32-0) *33* [Geräte anschließen](#page-10-4) *11*

#### $\overline{a}$

[HDMI – CEC](#page-36-0) *37* [HDMI Ultra HD](#page-36-0) *37* [HDMI, HDMI ARC](#page-11-2) *12* [HDMI-Anschluss](#page-10-4) *11* [HDMI-Soundsystem](#page-34-0) *35* [HDR](#page-32-0) *33* [Home-Menü](#page-30-4) *31*

#### I

[Informationen zum Kontakt](#page-2-5)  *3* [Installieren von Sendern – Antenne](#page-16-3) *17* [Installieren von Sendern – Kabel](#page-16-3) *17* [Internetspeicher löschen](#page-41-1) *42*

#### K

[Kindersicherung](#page-39-0) *40* [Kindersicherung, Code ändern](#page-39-0) *40* [Kindersicherung, Code festlegen](#page-39-0) *40* [Konfiguration Geschäft](#page-37-0) *38* [Kontrast](#page-31-0) *32* [Kopfhörer](#page-34-0) *35* [Kopfhöreranschluss](#page-11-2) *12*

#### $\mathsf{L}$

[Lieblingssender, Bearbeiten](#page-21-1) *22* [Lieblingssender, Erstellen](#page-21-1) *22* [Lieblingssender, Senderbereich](#page-21-1) *22*

#### M

[Mauseinstellungen](#page-36-0) *37* [Menü "Hilfe"](#page-2-5) 3 [Menü für Audio-Ausgang](#page-34-0) *35* [Menü für digitalen Ausgang](#page-34-0) *35* [Menü für Netzwerkeinstellungen](#page-41-1) *42* [Menü für Schnelleinstellungen](#page-30-4) *31* [Menü Ton](#page-33-0) *34* [Menüsprachen](#page-38-0) *39* [MHL-Anschluss](#page-12-0) *13* [Miracast](#page-11-2) *12* [Miracast-Verbindung](#page-12-0) *13* [Mit WiFi einschalten](#page-41-1) *42* [Multimedia](#page-47-3) *48*

#### N

[Netflix-Einstellungen](#page-41-1) *42* [Netzkabel](#page-8-4)  *9* [Netzwerk – Kabelgebunden](#page-41-1) *42* [Netzwerk – Kabellos](#page-40-3) *41* [Netzwerkeinstellungen](#page-40-3) *41* [Netzwerkeinstellungen anzeigen](#page-41-1) *42* [Nutzungsende](#page-45-2) *46*

#### $\Omega$

[Online-Bedienungsanleitung](#page-2-5)  *3* [Optisch – Digitaler Audio-Ausgang](#page-11-2) *12* [Ort](#page-37-0) *38*

#### P

[Pause TV](#page-27-1) *28* [Philips Support](#page-2-5) *3* [Postleitzahl](#page-39-0) *40* [Probleme](#page-48-3) *49* [Programm entsperren](#page-21-1) *22* [Programme](#page-16-3) *17*

#### Q

[Quellenliste](#page-15-3) *16*

#### R

[Reparieren](#page-3-0) *4*

#### S

[Scharfe Bilder, Rauschunterdrückung](#page-32-0) *33* [Schärfe](#page-31-0) *32* [Schnelleinstellungen für Bild](#page-33-0) *34* [Seh- und Hörhilfen](#page-39-0) *40* [Seh- und Hörhilfen, Audiobeschreibung](#page-39-0) *40* [Seh- und Hörhilfen, Hörbehinderte](#page-39-0) *40* [Seh- und Hörhilfen, Kombin. Lautst.](#page-39-0) *40* [Seh- und Hörhilfen, Soundeffekte](#page-39-0) *40* [Seh- und Hörhilfen, Sprache](#page-39-0) *40* [Sender sperren](#page-21-1) *22* [Sender, Sender umbenennen](#page-20-1) *21* [Sender, Senderfilter](#page-21-1) *22* [Senderliste](#page-20-1) *21* [Senderliste kopieren](#page-18-0) *19* [Senderoptionen](#page-19-0) *20* [Service-Center](#page-3-0) *4* [Sicherheit und Sorgfalt](#page-53-2) *54* [Sleeptimer](#page-38-0) *39* [Smart TV](#page-43-4) *44* [Software aktualisieren](#page-4-3) *5* [Software aktualisieren – Internet](#page-4-3) *5* [Software aktualisieren – Lokale Aktualisierungen](#page-4-3) *5* [Software aktualisieren – OAD](#page-4-3) *5* [Software aktualisieren – USB](#page-4-3) *5* [Softwareversion](#page-4-3) *5* [Sommerzeit](#page-38-0) *39* [Standby-Modus](#page-9-0) *10* [Statische IP](#page-41-1) *42* [Support](#page-2-5) *3*

#### T

[Tasten am Fernseher](#page-6-2) *7* [Tasten auf der Fernbedienung](#page-5-2) *6* [Text](#page-22-1) *23* [Ton, Autom. Lautstärkenivellierung](#page-34-0) *35* [Ton, Delta Lautstärke](#page-34-0) *35* [Toneinstellung](#page-33-0) *34* [TV-Empfang](#page-46-6) *47* [TV-Guide](#page-24-3) *25* [TV-Guide-Daten](#page-35-0) *36* [TV-Lautsprecher](#page-34-0) *35*

#### $\cup$

[Uhr](#page-38-0) *39* [Ultra Resolution](#page-32-0) *33* [Umbenennen oder Ersetzen eines Gerätesymbols](#page-15-3) *16* [Untertitelsprache](#page-38-0) *39* [USB-Festplatte](#page-35-0) *36* [USB-Festplatte – Formatieren](#page-14-0) *15* [USB-Festplatte – Installieren](#page-13-1) *14* [USB-Festplattenanschluss](#page-13-1) *14* [USB-Flashlaufwerk](#page-13-1) *14*

#### V

[Videokontrast](#page-32-0) *33* [Videotext](#page-22-1) *23*

#### W

[WiFi](#page-41-1) *42*

#### Z

[Zeit](#page-38-0) *39* [Zeitzone](#page-38-0) *39* [Zuhause oder Geschäft](#page-37-0) *38*

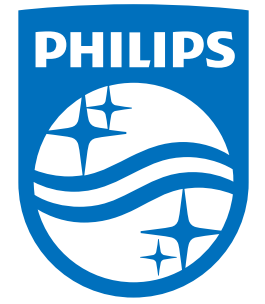

All registered and unregistered trademarks are property of their respective owners.<br>Specifications are subject to change without notice.<br>Philips and the Philips' shield emblem are trademarks of Koninklijke Philips N.V.<br>and

philips.com